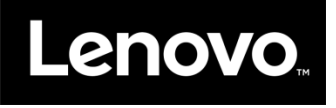

# Lenovo Storage S3200

# VMware vSphere 6.0 構築ガイド

2015-10

l,

<span id="page-1-0"></span>お願い

ここに記載されている情報とそれに対応する製品を使用になる前に、<当ガイドをご利用になる前に> の事項を必ずご確認ください。

#### <span id="page-2-0"></span>当ガイドをご利用になる前に

当ガイドはお客様、販売店様、その他関係者が System x, ThinkServer, および Flex systems を活用 することを目的として作成されました。詳細につきましては URL(http://www.lenovo.com/legal/jp/ja/) の利用条件をご参照ください。

当技術資料に含まれるレノボ・エンタープライズ・ソリューションズ株式会社 および Lenovo Enterprise Solutions (以下総称してLES) 以外の製品に関する情報は、各提供ベンダーより提供されたものであり、 LES はその正確性または完全性についてはいかなる責任も負いません。

当技術資料の個々の項目は、LESにて検証されていますが、お客様の環境において全く同一または同 様な結果が得られる保証はありません。お客様の環境、その他の要因によって異なる場合があります。 お客様自身の環境にこれらの技術を適用される場合は、お客様自身の責任と費用において行なってく ださいますようお願いいたします。

Copyright 2015 レノボ・エンタープライズ・ソリューションズ株式会社

# 〈目次〉

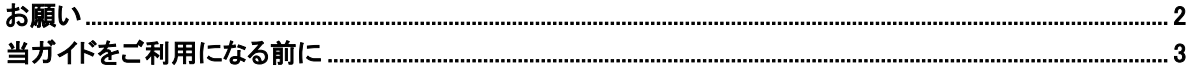

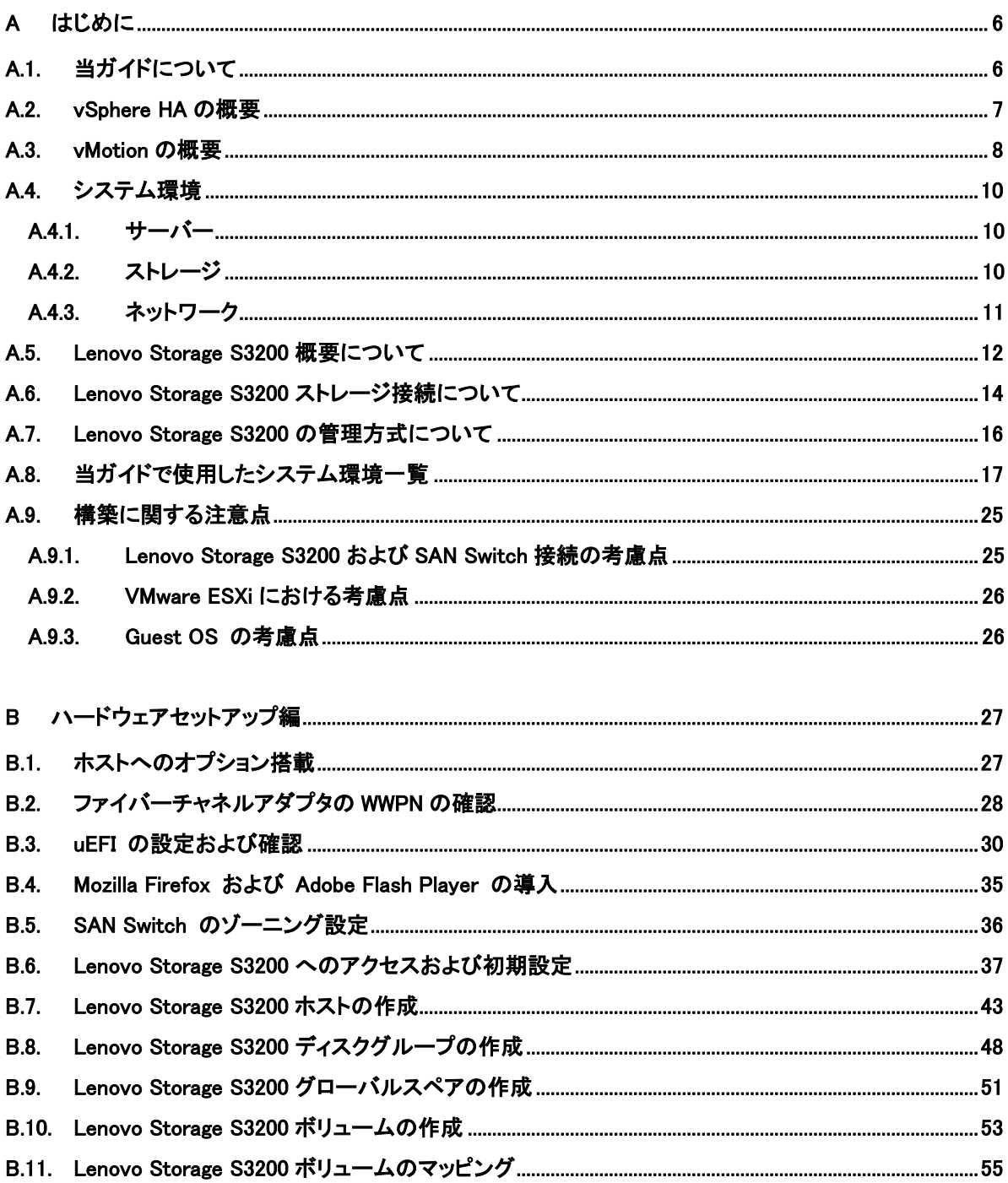

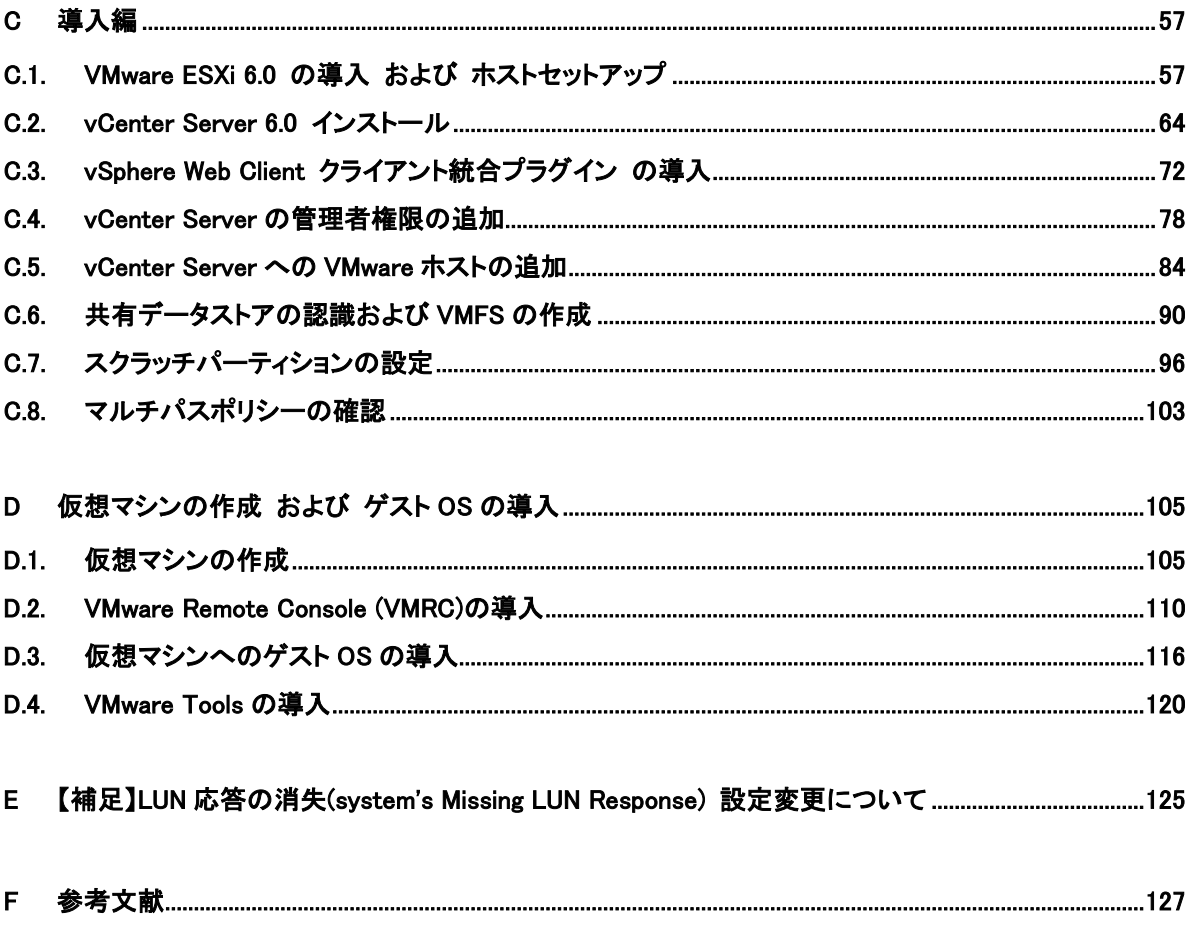

#### <span id="page-5-1"></span><span id="page-5-0"></span>A はじめに

# A.1. 当ガイドについて

このガイドは System x および Lenovo Storage S3200 を使用して VMware vSphere 6 環境の構築に必 要な技術情報を提供することを目的としています。

VMware vSphere 6 環境を構築して適切に運用するためには、仮想マシンを導入・配置するために適 切なストレージが必要になります。当ガイドでは VMware vSphere 6 環境でサポートされている共有デ ィスクとして Lenovo Storage S3200 を使用して、VMware vSphere 6 を標準的に利用できる環境を簡単 に構築するための手順をステップ・バイ・ステップで記述しています。

なお、このガイドは Systems Engineer Group、 Product SE チームで実際に行った稼働環境に基づいて 記述しています。

#### <span id="page-6-0"></span>A.2. vSphere HA の概要

vSphere HA は、クラスタとして構成されている複数のホストを活用して、システム停止からの迅速なリ カバリーを実現し、実行中の仮想マシンに対して高可用性を提供する機能です。vSphere HA の機能を 用いるためには、vCenter Server を構築してクラスタ構成されている複数のホストが、適切に管理およ び監視されている必要があります。ホストに障害が発生した場合に影響を受ける仮想マシンは、それら の仮想マシンを実行するのに十分なキャパシティを持つ別のホストで自動的に再起動することで保護 されます。

vSphere HA クラスタの要件を以下に示します。

- vSphere HA を使用できるライセンスがある。
- クラスタ内に少なくとも 2 台のホストがある。
- すべてのホストが固定 IP アドレスを使用して構成されている。
- ホスト全体で共通の管理ネットワークが少なくとも1つ必要。

(ベストプラクティスとしては、少なくとも 2 つの管理ネットワークを持つことが推奨)

- クラスタ内の任意のホストで任意の仮想マシンを確実に実行できるようにするために、すべ てのホストから同じ仮想マシンネットワークおよびデータストアにアクセスできる必要がある。 同様に、仮想マシンはローカル以外の共有ストレージに配置する必要がある。
- 仮想マシンの監視・監視が機能するために、VMware Tools がインストールされている。

vSphere HA の機能詳細については、以下 VMware 社ガイドを参照ください。

【VMware】VMware vSphere 6 のドキュメント -- 可用性ガイド

<http://www.vmware.com/jp/support/support-resources/pubs/vsphere-esxi-vcenter-server-6-pubs>

#### <span id="page-7-0"></span>A.3. vMotion の概要

vMotion は、システム停止やダウンタイムなしで実行中の仮想マシンをホスト間で移行させる機能です。 仮想マシンの移行は、サーバーの負荷の調整時、および物理サーバーの計画的メンテナンスやアップ グレード時に行います。vMotion を使用して仮想マシンを移行するには、移行先のホストが互換性要件 を満たしている必要があります。

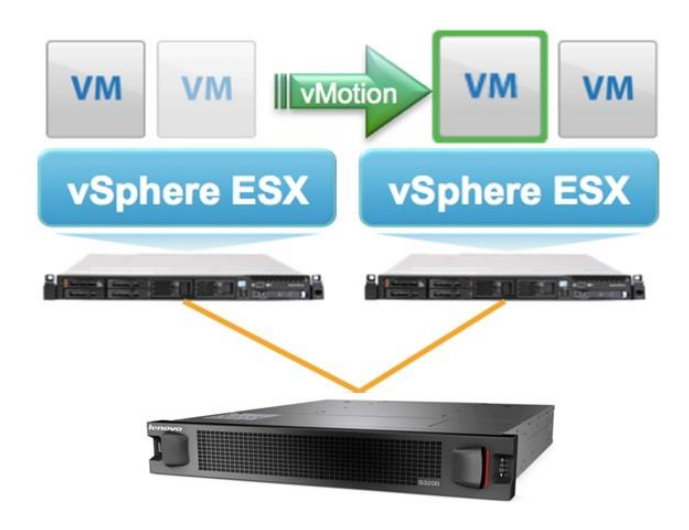

図 1 vMotion のイメージ

vMotion による移行のための仮想マシン要件を以下に記述します。

- 内部 vSwitch(アップリンクアダプタがない vSwitch)に接続されていないこと。
- ローカルイメージがマウントされた仮想デバイス(CD-ROM などのリムーバブルドライブな ど)に接続されていないこと。
- CPU アフィニティが構成されていないこと。
- 仮想マシンのスワップファイルが移行先のホストにアクセスできない場合、移行開始前に vMotion によって移行先のホストにアクセスできるスワップファイルを作成できること。

vMotion による移行のホスト要件を以下に記述します。

- 仮想マシンが使用する全てのストレージ(ファイバーチャネル、iSCSI、NAS)を認識している こと。
- ギガビットイーサネット以上のネットワークであること。
- 同じ物理ネットワークにアクセスできること。
- CPU に互換性があること。

vMotion の機能詳細については、以下 VMware 社ガイドを参照ください。

【VMware】VMware vSphere 6 のドキュメント -- vCenter Server およびホスト管理ガイド

<http://www.vmware.com/jp/support/support-resources/pubs/vsphere-esxi-vcenter-server-6-pubs>

# <span id="page-9-0"></span>A.4. システム環境

vMotion や vSphere HA の構築に必要な VMware vSphere 6 環境について記述します。

<span id="page-9-1"></span>A.4.1. サーバー

vMotion や vSphere HA を利用するためには VMware vSphere 6 環境でサポートされている(VMware Compatibility Guide に記載のある)ホスト 2 台以上、と vCenter Server が動作するサーバー1 台が必要 です。詳細については 以下 VMware Compatibility Guide を参照ください。また、ホストとストレージとの 接続結線については各ストレージベンダーが公開している推奨構成に従う必要があります。

【VMware】VMware Compatibility Guide http://www.vmware.com/resources/compatibility/search.php

<span id="page-9-2"></span>A.4.2. ストレージ

共有ディスク作成に必要な外部ストレージ装置を用意します。VMware vSphere 6 はサポートされる共 有ストレージとして SAN、iSCSI または NAS を使用できます。当ガイドでは SAN ベースのストレージ装 置として Lenovo Storage S3200 を使用し、冗長性に優れたデュアルパス構成でサーバーと接続します。 Lenovo Storage S3200 における構成例を以下に記載します。

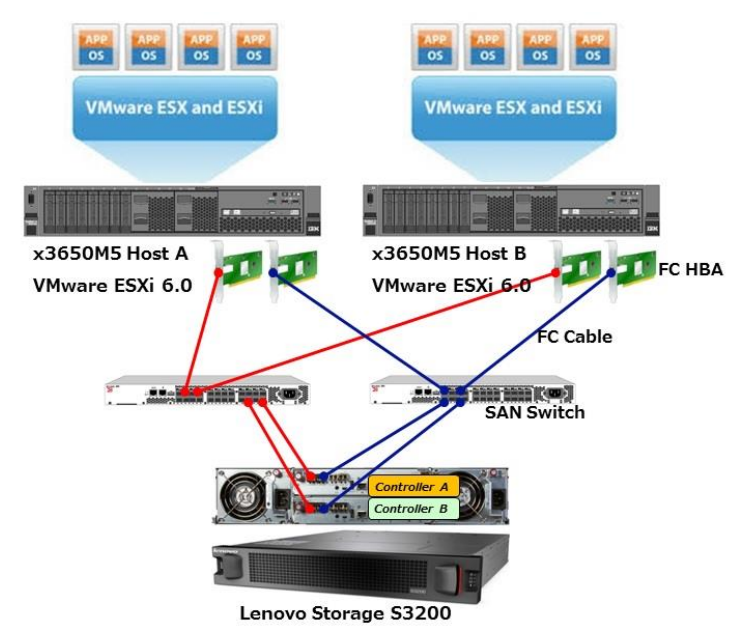

図 2 Lenovo Storage S3200 とホストの接続例

当ガイドでは各ホストに 8Gb FC Single-Port HBA を 2 枚搭載し、サポートされている SAN Switch 経由 で Lenovo Storage S3200 上の各コントローラーに接続する構成を記述しています。また、VMware ESXi 6.0 Hypervisor 起動領域として、Blank USB Memory Key (2GB) (41Y8298) を搭載した System x ホスト 2 台と、Lenovo Storage S3200 を 1 台使用して、vSphere クラスタを構築します。

<span id="page-10-0"></span>A.4.3. ネットワーク

仮想マシンのネットワークトラフィックと vMotion および vSphere 管理用ネットワークトラフィックを分離す るために、複数のポートグループを構成する必要があります。これらのポートグループは単一の仮想ス イッチ上に複数のポートグループを設定することも可能です。

一例として、以下ネットワーク構成では仮想スイッチ[vSwitch0]上に vSphere 管理用の VMkernel ポート グループとして[Management Network]と[vMotion]の 2 種類を定義しています。また仮想スイッチ [vSwitch1]上に仮想マシン用のポートグループとして[VM Network]を定義しています。それぞれの仮想 スイッチに対して 2 つの物理アダプタを関連付けて物理 NIC チーミングを構成しています。構築環境に 応じて適切に設定する必要があります。

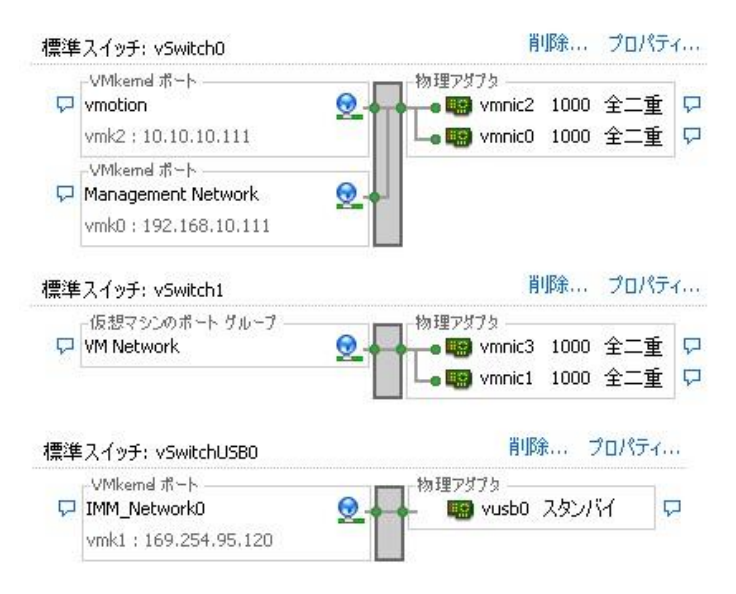

図 3 当ガイドにおけるネットワーク構成例

# <span id="page-11-0"></span>A.5. Lenovo Storage S3200 概要について

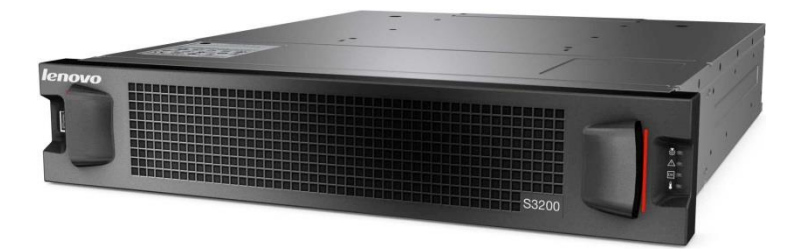

図4 Lenovo Storage S3200基本筐体 2.5インチ型モデル

Lenovo Storage S3200はストレージ・エリア・ネットワーク(SAN)に対応し、ミッドレンジクラスの多様な機 能、ハイパフォーマンスを誇るエントリー・ストレージで、あらゆる環境およびワークロードに対応できま す。 ハイブリッド構成およびリアルタイム階層制御を備えたLenovo Storage S3200はわずかなコストで 最大100,000 IOPSという、オール・フラッシュ・アレイ(AFA)並みのパフォーマンスを提供します。Lenovo Storage S3200は優れたパフォーマンスだけでなく、使いやすいGUI、シン・プロビジョニング、仮想スナ ップショット、フラッシュ・キャッシュ、仮想化ストレージ、迅速なRAID再構築といった特徴を持ちます。 Lenovo Storage S3200はハイパフォーマンスと多様な機能を提供し、お客様のビジネス・ニーズを支援 するストレージ製品です。

Lenovo Storage S3200はあらゆるネットワーク環境へと容易に統合できる柔軟なストレージ・ソリューシ ョンを提供します。多様な接続オプションを備えており、16Gbpsファイバーチャネル および10Gbps iSCSI、または12Gbps SASを利用可能です。Lenovo Storage S3200が持つ独自のハイブリッド接続によ り、ファイバーチャネルとiSCSIを同時に利用することができます。多様な接続の選択肢に加えI/O性能 を高めるため、Lenovo Storage S3200は複数タイプのドライブを跨いだ仮想プールをサポートします。こ れらの特徴によりパフォーマンスを維持し、お客様環境を容易に統合することが可能です。Lenovo Storage S3200 2.5インチ型基本筐体に2.5インチ型拡張エンクロージャーを7台併用することで、最大デ ィスク数192ドライブまでサポートすることが可能です。また Lenovo Storage S3200 3.5インチ型基本筐 体に3.5インチ型拡張エンクロージャーを7台併用することで、最大容量576TB (6TB 3.5インチNLSAS HDD x 96本) を確保することができます。

Lenovo Storage S3200は低価格ながらも、ハイパフォーマンス、柔軟な構成、信頼性といったニーズを 提供できるように設計されているSAN製品です。99.999%の高可用性とマルチパスを実現した Lenovo Storage S3200なら安心してお使いいただけます。デュアル・コントローラー、冗長構成の電源ユニット、 ホットスワップ対応のドライブおよび冷却ファンで構成されており、 データの可用性を保証します。スト レージに対する需要の増大に対応するシン・プロビジョニングで、 Lenovo Storage S3200をビジネスの 成長に合わせて拡張できます。企業規模に関わらず、シンプルで柔軟性が高く、中小規模のIT基盤に 最適化された SAN接続ストレージとして、Lenovo Storage S3200は最適な選択肢となります。

おもな機能は以下の通りです。

- データ階層化 (Intelligent Real-Time Tiering for SSDs)機能 (要追加ライセンス) 00WE764 Lenovo Storage SSD Data Tiering Upgradeを追加購入することで、SSD Tierを使 用したデータ階層化(Intelligent Real-Time Tiering for SSDs)機能を使用することができます。 この機能を使用することにより、アクセス頻度の高いデータ(Hot data)を自動的にSSD Tier へ移動させて、ストレージ全体のパフォーマンスを向上させることができます。
- RAIDレベル 0、1、5、6、10 データ保護に必要なRAIDレベルを柔軟に選択することができます。
- 仮想化ストレージプール機能 高速プロビジョニングおよびシンプルな構成変更を柔軟に実施することができます。
- シン・プロビジョニング機能 当初必要なストレージのみを購入することで、初期投資を抑制して運用を開始することがで きます。
- SSDリードキャッシュ機能 コントローラー内蔵キャッシュをさらに拡張して、SSDディスクを利用してリード主体のワーク ロードパフォーマンスを改善することができます。
- 迅速なRAIDリビルド機能 迅速なデータ復旧により、復旧時間とリスク要因を最小限に抑えます。
- スナップショット機能

データバックアップやテスト、開発目的で複数のスナップショットを作成することができます。 スナップショットは標準機能で最大128個まで作成することができます。また別途追加ライセ ンスを購入することで最大1024個まで拡張することができます。

より詳細な機能については以下技術文書を確認ください。

Lenovo Storage S3200 Product Guide <http://lenovopress.com/tips1299/>

#### <span id="page-13-0"></span>A.6. Lenovo Storage S3200 ストレージ接続について

当ガイドではストレージ装置として、Lenovo Storage S3200(Firmware Version GL210)を使用しています。 接続形態としては、以下のようにSystem xホストとLenovo Storage S3200を接続します。各ホストに8Gb FC Single-Port HBAを2枚搭載し、サポートされているSAN Switch経由でLenovo Storage S3200上の各 コントローラーに接続します。この接続により各ホストから4つのパスでLenovo Storage S3200に接続さ れます。

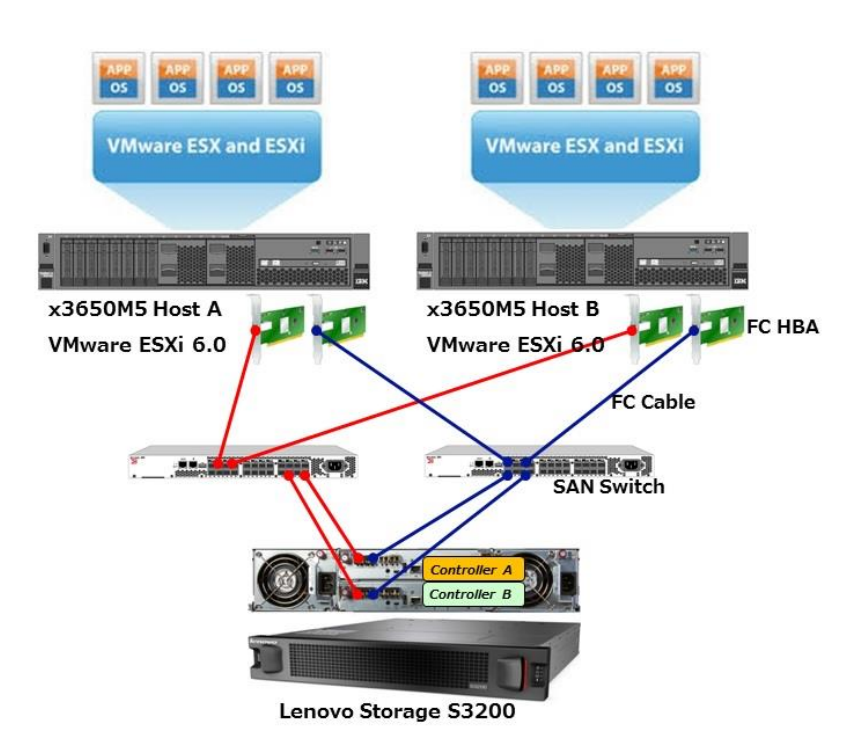

図 5 Lenovo Storage S3200 ~ SAN Switch 経由接続例

事前に構築環境が Lenovo Storage S2200 and S3200 Interoperability Matrix でサポートされている構 成であることを確認します。 詳細および最新情報については以下URLを確認してください。

Lenovo Storage S2200 and S3200 Interoperability Matrix

[https://download.lenovo.com/ibmdl/pub/pc/pccbbs/thinkservers/san\\_lenovo\\_storeage\\_s2200\\_S3200\\_i](https://download.lenovo.com/ibmdl/pub/pc/pccbbs/thinkservers/san_lenovo_storeage_s2200_s3200_interop_matrix.pdf) [nterop\\_matrix.pdf](https://download.lenovo.com/ibmdl/pub/pc/pccbbs/thinkservers/san_lenovo_storeage_s2200_s3200_interop_matrix.pdf)

SANストレージ装置とSystem xホスト間にSAN Switchが介在する場合は、SAN Switch側で適切な設定 変更(SAN Zoning等)が必要です。詳細については、使用されるSAN Switchのマニュアルをご参照下さ い。

当ガイドではハードウェアのインストールやラック搭載、電源などの準備は既に完了されている環境を 前提とします。またシステム基本構成であるSystem xホストのシステムBIOS/uEFI、ホスト・バス・アダプ タ(以下HBA)のBIOS、Lenovo Storage S3200のファームウェア等、各種コンポーネントに対する最新バ ージョンへのアップデートは、すでに完了された状態として省略しています。 既知の問題に対応済み のコンポーネントバージョンがリリースされている可能性もありますので、可能な限り最新のコンポーネ ントバージョンを利用することを強く推奨します。

各種コンポーネントに対する最新バージョンの適用に関しては、それぞれのコンポーネントのREADME や技術文献等を参照下さい。

#### <span id="page-15-0"></span>A.7. Lenovo Storage S3200 の管理方式について

Lenovo Storage S3200を設定するためには、サポートされているWebブラウザを使用します。 System xホストまたは管理用クライアント(設定用PC)経由で、Lenovo Storage S3200との管理コ ネクションを確立してLenovo Storage S3200の各種設定を行います。 当ガイド執筆時点でサポ ートされているWebブラウザの種類・バージョンについては以下の通りです。

【Lenovo Storage S3200サポートブラウザ】 Mozilla Firefox 11 以降、Google Chrome 17 以降、Microsoft Internet Explorer 10 & 11、また は Apple Safari 5.1 以降

またVMware vSphere 6 環境を操作・管理するためのvSphere Web Clientでもサポートブラウザ が必要になりますので、当ガイドでは「B.4. Mozilla Firefox および Adobe Flash Player の導入」 の項目で、双方の要件に対応できる Mozilla Firefox 34 を導入しています。導入環境に応じて 適切に選択ください。

詳細につきましては以下ガイドを参照ください。

【Lenovo】Lenovo Storage マネージャー・ガイド - Lenovo Storage [http://support.lenovo.com/jp/ja/products/servers/lenovo-storage/lenovo-Storage](http://support.lenovo.com/jp/ja/products/servers/lenovo-storage/lenovo-storage-s3200?TabName=Manuals)  [S3200?TabName=Manuals](http://support.lenovo.com/jp/ja/products/servers/lenovo-storage/lenovo-storage-s3200?TabName=Manuals)

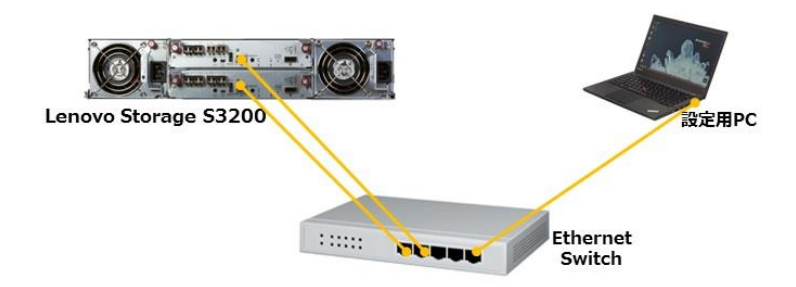

図6 Lenovo Storage S3200ストレージ管理ネットワーク接続

# <span id="page-16-0"></span>A.8. 当ガイドで使用したシステム環境一覧

当ガイドで想定している機器構成は以下の通りです。サポートされているハードウェア、オプション製品 に関しては各種システムガイドを確認してください。下記以外にも共有ストレージ装置を接続するため の各種ケーブル(イーサネット・ケーブル、ファイバーチャネル・ケーブルなど) が適宜必要となります。

【Lenovo】Lenovo システム・ガイド ― System x

<http://www.lenovojp.com/server/systemguide/>

【Lenovo】Lenovo Storage S3200/S2200 構成ガイド

[http://www.lenovojp.com/server/systemguide/pdf/lenovo\\_S3200\\_s2200.pdf](http://www.lenovojp.com/server/systemguide/pdf/lenovo_s3200_s2200.pdf)

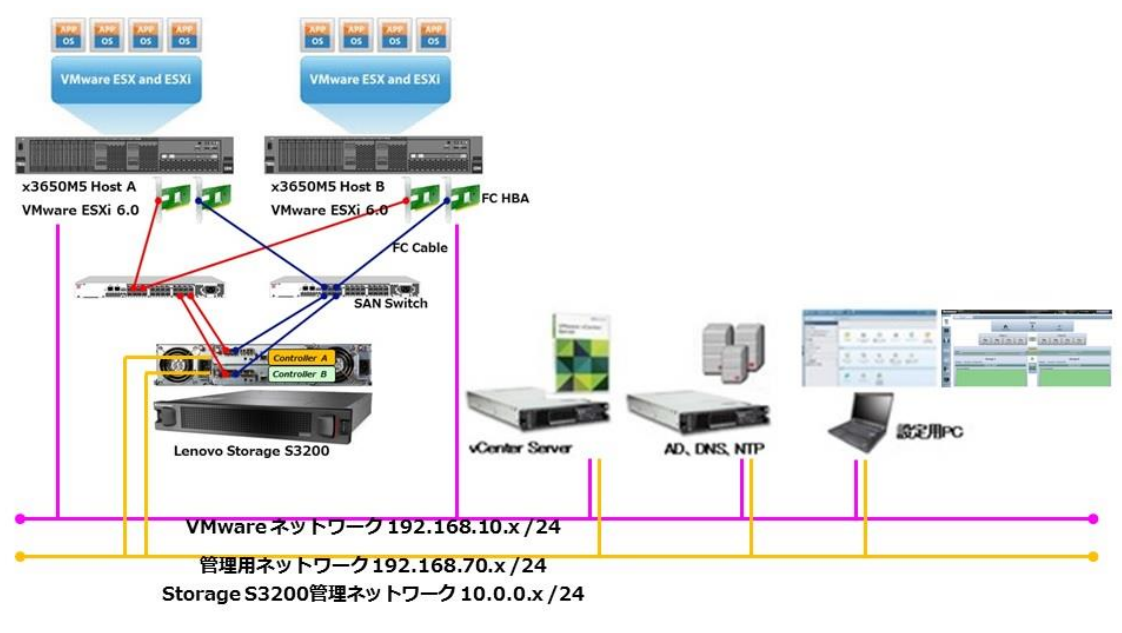

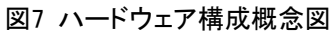

#### > System xホスト (1台当たり)

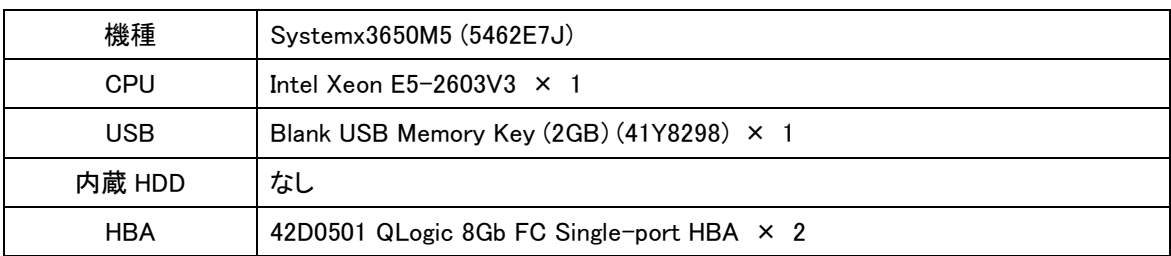

#### > SANストレージ装置

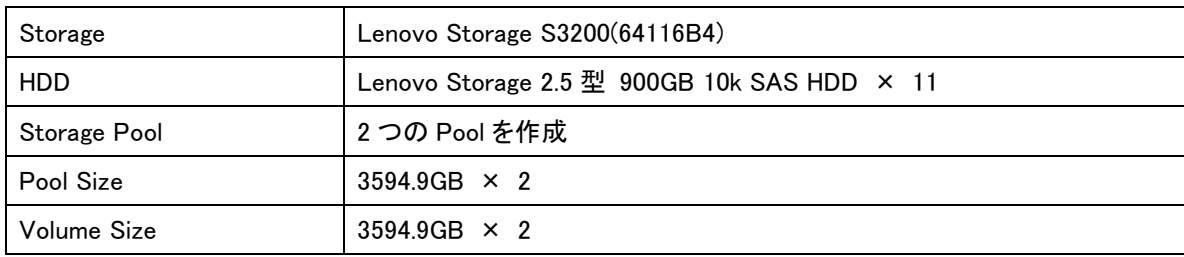

# $\triangleright$  SAN Switch

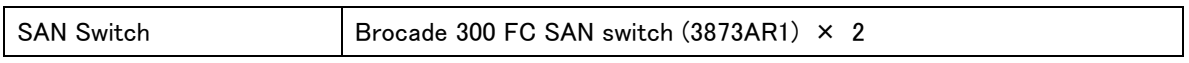

当ガイドでは上記製品以外にも次のようなコンポーネントをあらかじめ準備しています。構築環境に応 じて適宜準備してください。

- ドメインコントローラ用 Server × 1台 ( Active Directory , DNS Server , NTP Server)
- vCenter Server 6.0 導入用 Server × 1台
- 管理用クライアント(設定用PC)× 1台

また使用するネットワークとして、当ガイドでは以下 3 種類のネットワークセグメントを準備しました。

- 192.168.70.x /24 System x(IMM2)管理ネットワーク
- 192.168.10.x /24 VMware ネットワーク
- 10.0.0.x /24 Lenovo Storage S3200 管理ネットワーク

| System x                   | Role                     | <b>Host Name</b>      | <b>OS</b>                          |                  | <b>IMM2 Mgmt Network</b><br>(1Gb)/24 | <b>VMware Network</b><br>(1Gb) / 24 |                | Lenovo Storage S3200 Mgmt<br>Network (1Gb) /24 |          |
|----------------------------|--------------------------|-----------------------|------------------------------------|------------------|--------------------------------------|-------------------------------------|----------------|------------------------------------------------|----------|
| x3650M5                    | VMware ESXi6.0<br>Host A | esxi60-a.vmtest.local | VMware ESXi 6.0<br>(Build:2494585) | IMM <sub>2</sub> | 192.168.70.111                       | vmnic0                              | 192.168.10.111 |                                                |          |
| x3650M5                    | VMware ESXi6.0<br>Host B | esxi60-b.vmtest.local | VMware ESXi 6.0<br>(Build:2494585) | IMM <sub>2</sub> | 192.168.70.112                       | vmnic0                              | 192.168.10.112 |                                                |          |
| 任意のサー<br>$\sqrt{ }$        | AD, DNS, NTP             | ad.vmtest.local       | Windows Server 2012<br>R2          | eth0             | 192.168.70.100                       | eth1                                | 192.168.10.100 |                                                |          |
| 任意のサー<br>バー                | vCenter Server 6.0       | vCenter6.vmtest.local | Windows Server 2012<br>R2          | eth0             |                                      | eth1                                | 192.168.10.120 |                                                |          |
| Lenovo<br>Storage<br>S3200 | <b>Controller A</b>      |                       |                                    |                  |                                      |                                     |                | Network<br>Port                                | 10,0,0,2 |
| Lenovo<br>Storage<br>S3200 | Controller B             |                       |                                    |                  |                                      |                                     |                | Network<br>Port                                | 10.0.0.3 |

表8 機器構成表 および ネットワーク管理構成表

## > Lenovo Storage S3200 構成

当ガイドにおけるLenovo Storage S3200については、以下のように構成します。環境に応じて読み替え て構成してください。

ホスト構成

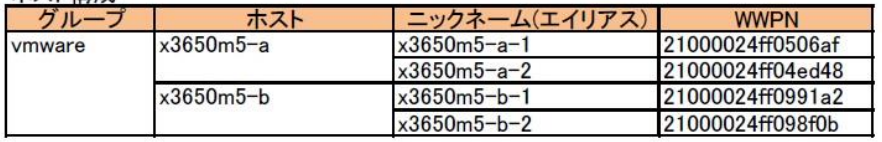

#### プール、ディスクグループ構成

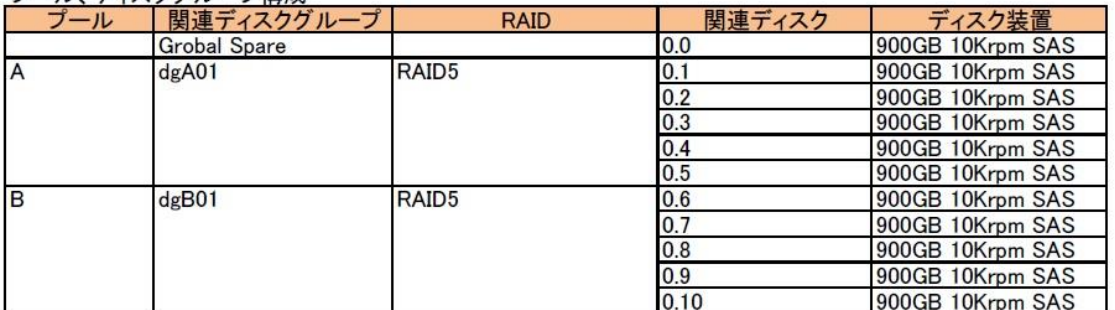

#### ボリューム構成

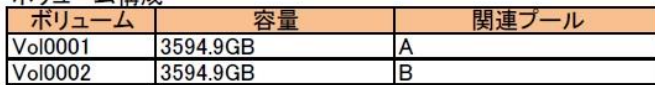

マッピング構成

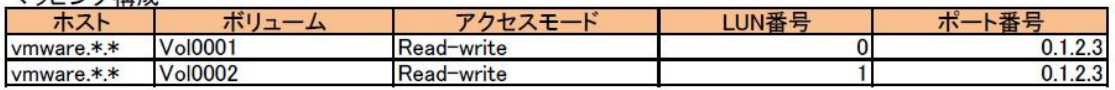

表9 当ガイドにおける Lenovo Storage S3200構成例

#### > Lenovo 関連コンポーネント

Lenovo製品では導入に必要なコンポーネント類はLenovo Supportサイトにて、個別に製品を選択して ダウンロードすることができます。

Lenovo Storage S3200の導入に必要なコンポーネント類は、以下サイトからダウンロードすることがで きます。あらかじめ必要なコンポーネント類をダウンロードしておいてください。

Lenovo Storage S3200 - ドライバーとソフトウェア [http://support.lenovo.com/jp/ja/products/servers/lenovo-storage/Lenovo Storage](http://support.lenovo.com/jp/ja/products/servers/lenovo-storage/lenovo-storage-s3200?TabName=Downloads)  [S3200?TabName=Downloads](http://support.lenovo.com/jp/ja/products/servers/lenovo-storage/lenovo-storage-s3200?TabName=Downloads)

# > VMware vSphere 稼動要件 について

VMware vSphere 6.0 から vSphere環境構築に必要な管理コンポーネントとして vCenter Server と Platform Services Controller(PSC)の2つに集約されました。従来のInventory Service と Web Client サーバー は vCenter Server に統合されています。また Platform Services Controller (PSC)には vCenter Single Sign-On(SSO)、ライセンス管理、Lookup Service、および VMware認 証局 (VMware Certificate Authority)が含まれます。

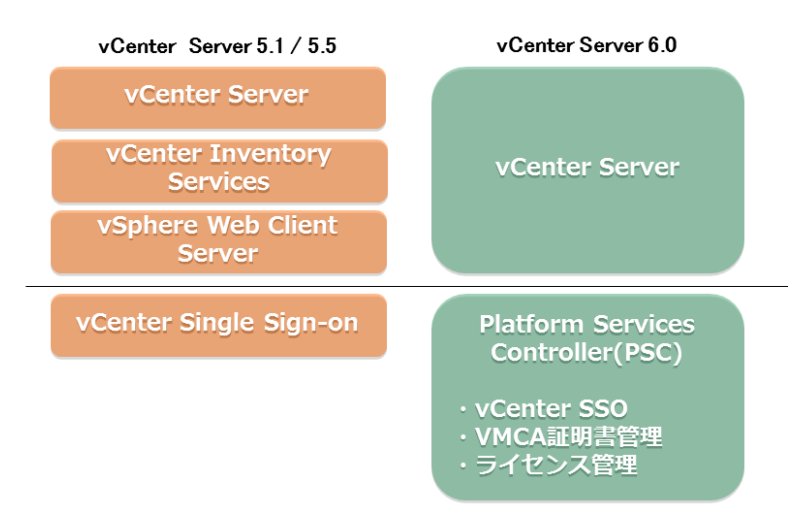

図10 vCenter Server 5.1/5.5 までと vCenter Server 6.0 構成コンポーネントの違い

vCenter Server 6.0 は vCenter Server本体 と Platform Services Controller(PSC) を導入する 構成パターンにより、以下2つの選択肢から導入環境に適した方法を選択する必要があります。

# ①組み込みデプロイ

- vCenter Server と Platform Services Controller(PSC)が 同一環境に導入されます

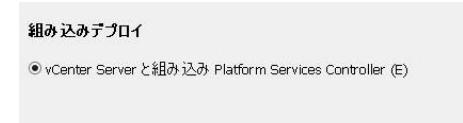

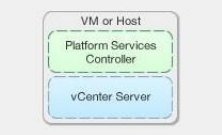

# ②外部デプロイ

- vCenter Server または Platform Services Controller(PSC)を個別に導入します。

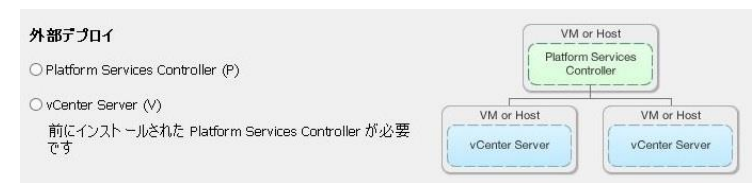

vCenter Server 6.0 を構築する方法として、Windowsベースの物理サーバーまたは仮想サーバー へ導入する方法と、LinuxベースのvCenter Server アプライアンスを展開する方法の2つの方法が あります。 それぞれの構成スペックについては以下図を参照ください。

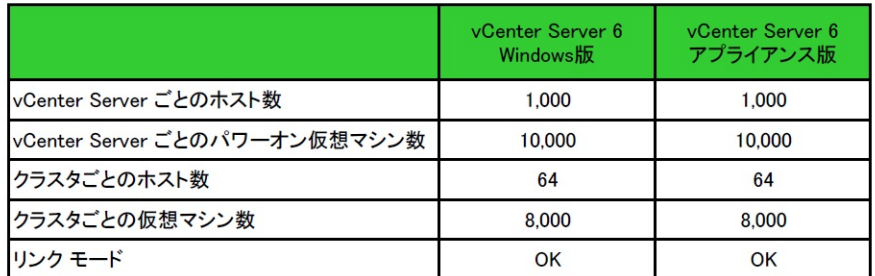

表11 vCenter Server 6.0 Windows版 および Linuxアプライアンス版 最大構成比較

当ガイドでは Windows Server 2012 R2 の物理サーバーに対して vCenter Server 6.0 Windows版 を導入します。導入方式は「①組み込みデプロイ - vCenter Server 6.0 と Platform Services Controller(PSC)を同一環境に導入」を選択しています。環境に応じて適切に選択ください。

vCenter Server 6.0 や Platform Services Controller(PSC) におけるシステム要件および展開方 法・詳細情報については 以下文書を参照ください

【VMware】VMware vSphere 6.0 システム要件

[http://pubs.vmware.com/vsphere-60/topic/com.vmware.vsphere.install.doc/GUID-BE89A906](http://pubs.vmware.com/vsphere-60/topic/com.vmware.vsphere.install.doc/GUID-BE89A906-6D49-4793-88BB-C63112E3B131.html) [-6D49-4793-88BB-C63112E3B131.html](http://pubs.vmware.com/vsphere-60/topic/com.vmware.vsphere.install.doc/GUID-BE89A906-6D49-4793-88BB-C63112E3B131.html)

【VMware】VMware vSphere 6 のドキュメント -- インストールとセットアップガイド [http://www.vmware.com/jp/support/support-resources/pubs/vsphere-esxi-vcenter-server-](http://www.vmware.com/jp/support/support-resources/pubs/vsphere-esxi-vcenter-server-6-pubs)[6-pubs](http://www.vmware.com/jp/support/support-resources/pubs/vsphere-esxi-vcenter-server-6-pubs)

【VMware】VMware vCenter Server 6.0 Deployment Guide <https://www.vmware.com/resources/techresources/10453>

【VMKB】Installing vCenter Server 6.0 best practices (2107948) <http://kb.vmware.com/kb/2107948>

【VMKB】VMware Platform Services Controller 6.0 FAQs (2113115) <http://kb.vmware.com/kb/2113115>

# > vSphere Web Client に必要なブラウザ稼動要件 について

vSphere Web Client 6.0 でサポートされるブラウザは以下の通りです、当ガイドでは当ガイドの中 で Mozilla Firefox 34を導入します。また各環境に Adobe Flash Player 16 以降 および クライア ント統合プラグインが必要です。

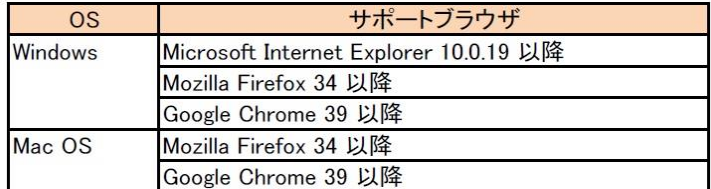

表12 vSphere Web Client 6.0 でサポートされるブラウザバージョン

最新のvSphere Web Clientのソフトウェア要件については、以下VMware社ガイドを参照ください。

【VMware】vSphere Web Client 6.0 のソフトウェア要件

[http://pubs.vmware.com/vsphere-60/topic/com.vmware.vsphere.install.doc/GUID-F6D456D7](http://pubs.vmware.com/vsphere-60/topic/com.vmware.vsphere.install.doc/GUID-F6D456D7-C559-439D-8F34-4FCF533B7B42.html) [-C6.09-439D-8F34-4FCF533B7B42.html](http://pubs.vmware.com/vsphere-60/topic/com.vmware.vsphere.install.doc/GUID-F6D456D7-C559-439D-8F34-4FCF533B7B42.html)

# > VMware vSphere 製品コンポーネントの入手方法について

System xサーバー環境にVMware ESXi Hypervisor製品を導入する場合、以下3種類の導入構成が存 在します。

|                                                                     | VSAN以外のVMware ESXiホスト | VSANホスト    |           |  |
|---------------------------------------------------------------------|-----------------------|------------|-----------|--|
|                                                                     |                       | メモリ512GB以下 | メモリ512GB超 |  |
| ①従来の IBM USBメモリーキー for VMware<br>vSphere Hypervisor (2GB) を導入する方法   |                       | $\times$   | ×         |  |
| 200ML200 IBM 32GB Enterprise Value USB<br>Memory Key (32GB) を導入する方法 |                       |            | $\times$  |  |
| ③ストレージ領域に VMware ESXi Hypervisor を<br>導入する方法                        |                       |            |           |  |

表13 VMware ESXi Hypervisor 導入構成の種類

当ガイドでは VMware VSAN 構成ではない VMware ESXi 6.0 の起動用途で使用しますので、「①従 来の USB Memory Key for VMware vSphere Hypervisor (2GB)」の導入方法を選択します。

サポート確認の詳細については事前にシステムガイドおよびServer Provenを参照してサポート構成で あることを確認してください。

System x システムガイド

<http://www.lenovojp.com/server/systemguide/>

ServerProven Compatibility

<http://www.lenovo.com/us/en/serverproven/>

# > VMware ESXi 6.0 導入用メディアの入手方法について

Lenovo Custom Image for ESXi 6.0 は VMware 社で 公開されているリリースイメージをベースとして、 Lenovoサーバー導入に必要な認定デバイスドライバおよび管理・監視用CIMプロバイダー等を追加し たカスタマイズイメージです。Lenovo Custom Image for ESXi 6.0を使用いただくことで、別途認定デバイ スドライバを適用することなく、手間なくVMware ESXi を導入することが可能になります。

Lenovo Custom Image for ESXi 6.0 導入用メディアは、以下VMware社サイトからダウンロードすること ができます

Vmware vSphere Download <https://my.vmware.com/jp/web/vmware/downloads> 導入メディア Lenovo Custom Image for ESXi 6.0.0 GA Install CD

# <span id="page-24-0"></span>A.9. 構築に関する注意点

#### <span id="page-24-1"></span>A.9.1. Lenovo Storage S3200 および SAN Switch 接続の考慮点

当ガイドでは各ホストに 8Gb FC Single-Port HBA を 2 枚搭載し、サポートされている SAN Switch 経由 で Lenovo Storage S3200 上の各コントローラーに接続します。従って 1 台のホストから見ると 2HBA - 4Path (1 枚の HBA につき、2 つのコントローラーにアクセス)構成での接続となります。

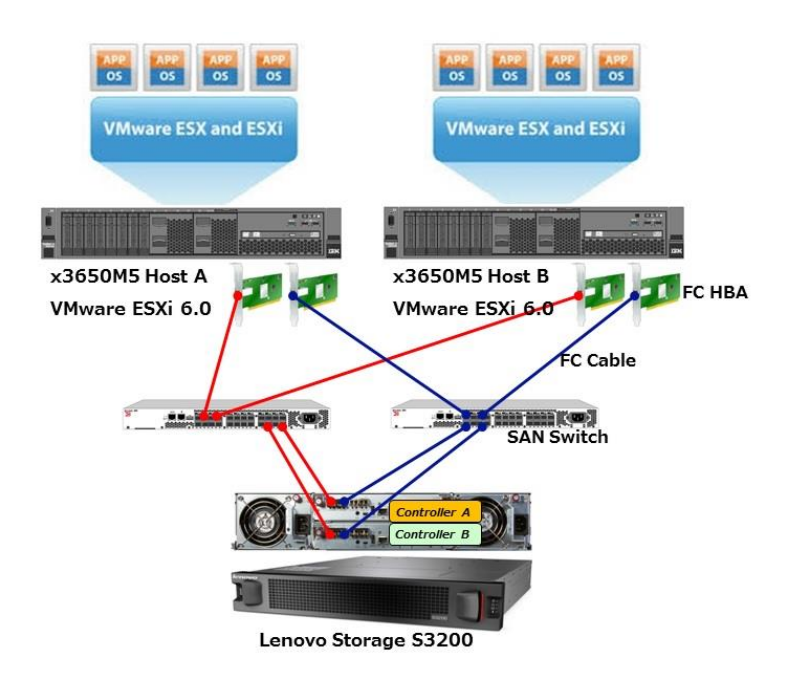

図 14 Lenovo Storage S3200 ~ SAN Switch 経由接続例

2HBA-4Path 構成の詳細については以下技術文書にも公開されていますので事前に参照ください。

【VMware】VMware vSphere 6.0 ストレージガイド

<http://www.vmware.com/jp/support/support-resources/pubs/vsphere-esxi-vcenter-server-6-pubs>

#### <span id="page-25-0"></span>A.9.2. VMware ESXi における考慮点

以下に VMware ESXi における考慮点を記載します。

- VMware ESXi と Lenovo Storage S3200 を接続する際のマルチパスデバイスドライバは、VMware ESXi 標準の MPP (multipathing plug-in)を使用します。従って別途デバイスドライバを追加する必 要はありません。
- VMware ESXi と Lenovo Storage S3200 を接続する際のマルチパスポリシーは、MRU(最近の使用)、 FIXED(固定) または RR(ラウンドロビン) のいずれかが設定されます。この設定は使用する環境 によって異なりますので、最新のマルチパスポリシー・サポート状況を以下 VMware Compatibility Guide にて事前に確認する必要があります。当ガイドでは RR(ラウンドロビン)に設定しました。

【VMware】VMware Compatibility Guide – Lenovo Storage S3200(FC) [http://www.vmware.com/resources/compatibility/detail.php?deviceCategory=san&producti](http://www.vmware.com/resources/compatibility/detail.php?deviceCategory=san&productid=39257&deviceCategory=san&details=1&partner=51&keyword=s3200&isSVA=0&page=1&display_interval=10&sortColumn=Partner&sortOrder=Asc) [d=39257&deviceCategory=san&details=1&partner=51&keyword=S3200&isSVA=0&page=1&di](http://www.vmware.com/resources/compatibility/detail.php?deviceCategory=san&productid=39257&deviceCategory=san&details=1&partner=51&keyword=s3200&isSVA=0&page=1&display_interval=10&sortColumn=Partner&sortOrder=Asc) splay interval=10&sortColumn=Partner&sortOrder=Asc

 推奨する Queue Depth パラメータについては、以下 VMKB に掲載されています。使用する環境に より推奨する Queue Depth パラメータが異なりますので、こちらを参照して適宜変更してください。

【VMKB】Changing the queue depth for QLogic, Emulex and Brocade HBAs (1267) <http://kb.vmware.com/kb/1267>

<span id="page-25-1"></span>A.9.3. Guest OS の考慮点

Guest OS が Windows 系である場合は、ストレージパスのフェイルオーバー時 I/O が中断しないように、 ディスクタイムアウト値を変更する場合があります。 詳細については以下文献を参照ください。

【VMware】vSphere 6.0 ストレージガイド -- Windows ゲスト OS にタイムアウトを設定 [http://pubs.vmware.com/vsphere-60/index.jsp?topic=%2Fcom.vmware.vsphere.storage.doc%2FGUID](http://pubs.vmware.com/vsphere-60/index.jsp?topic=%2Fcom.vmware.vsphere.storage.doc%2FGUID-EA1E1AAD-7130-457F-8894-70A63BD0623A.html&lang=jp) [-EA1E1AAD-7130-457F-8894-70A63BD0623A.html&lang=jp](http://pubs.vmware.com/vsphere-60/index.jsp?topic=%2Fcom.vmware.vsphere.storage.doc%2FGUID-EA1E1AAD-7130-457F-8894-70A63BD0623A.html&lang=jp)

# <span id="page-26-0"></span>B ハードウェアセットアップ編

本章より、実際に各ハードウェアのセットアップを開始します。

# <span id="page-26-1"></span>B.1. ホストへのオプション搭載

構築前に 以下 2 つの製品 を x3650M5 に搭載します。

- Blank USB Memory Key (2GB) (41Y8298) ×1
- QLogic 8Gb FC Single-port HBA (42D0501) ×2

コンポーネント導入手順に関しては、製品付属のガイド内の「USB Hypervisor メモリ キーの取り付け」 および「PCI 拡張アダプタの取り付け」の項目を参照ください。 詳細については以下文献を参照くださ い。

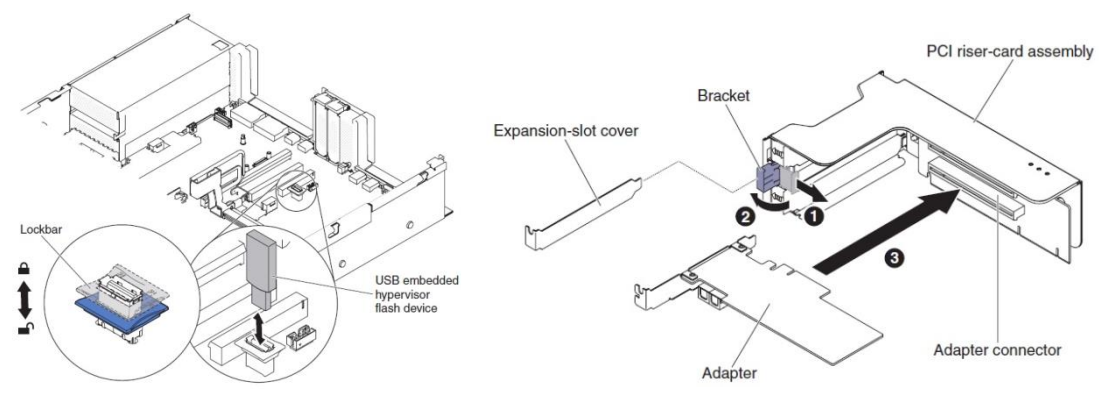

図 15 x3650M5 での USB Memory Key 導入および PCI アダプタ搭載画面

Installation and Service Guide - Lenovo System  $x3650$  M5 (5462) <http://www.ibm.com/support/entry/myportal/docdisplay?lndocid=MIGR-5096283>

以上の操作により、必要なハードウェアコンポーネントを搭載することができました。

# <span id="page-27-0"></span>B.2. ファイバーチャネルアダプタの WWPN の確認

ここでは Lenovo Storage S3200 と接続するファイバーチャネルアダプタ(HBA)の WWPN(World Wide Port Name)の確認を行います。WWPN は各 HBA に固有の識別子であり、後述の「B.7. Lenovo Storage S3200 ホストの作成」の項目でホスト作成に使用します。

1. x3650M5 の電源を入れ、Lenovo ロゴが表示されたら<F1>キーを選択します。

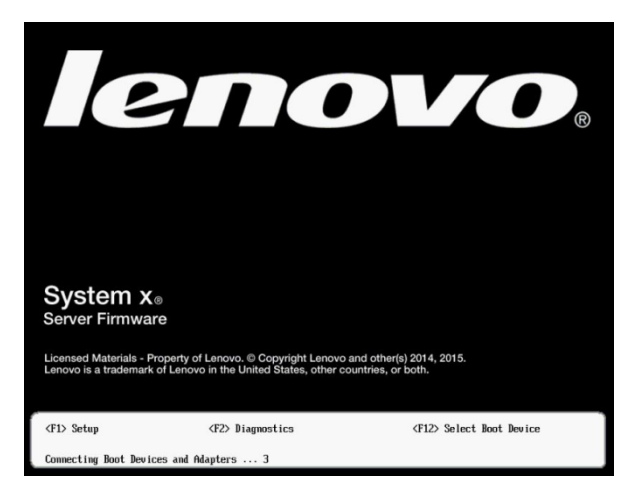

2. System Configuration and Boot Management の画面が表示されます。<System Settings>を選択し

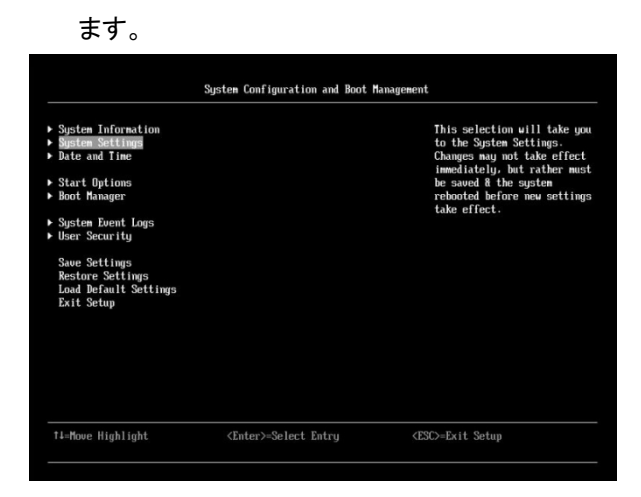

3. System Settings の画面が表示されます。<Storage>を選択します。

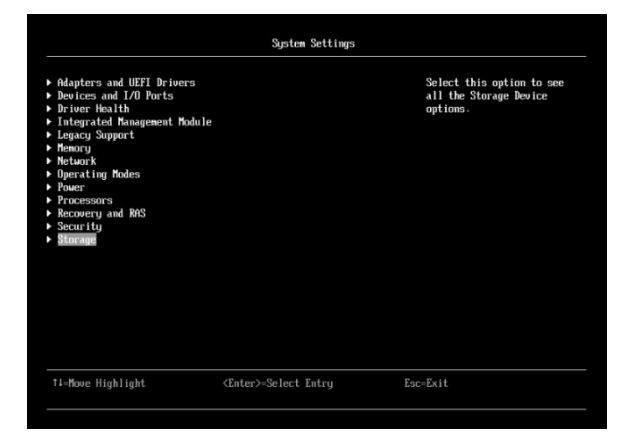

4. Storage の画面が表示されます。この画面で搭載されている 2 つのファイバーチャネルアダプタ (HBA)の WWPN(World Wide Port Name)を確認することができます。[QLogic Fibre Channel Adapter - 21000024FF0xxxxx] の末尾 16 桁の 16 進数をそれぞれ記録します。

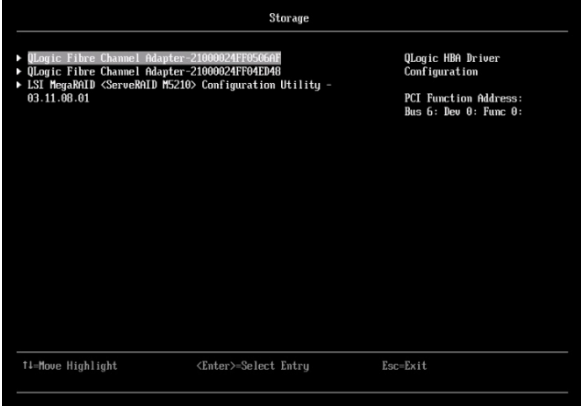

5. <ESC>キーを 2 回押してトップメニューに戻ります。

以上の操作により Lenovo Storage S3200 と接続するファイバーチャネルアダプタ(HBA)の WWPN (World Wide Port Name)の確認することができました。 同様の操作で 2 台目以降のホストに対しても実 施します。

記録された各 WWPN は後述の「B.7. Lenovo Storage S3200 ホストの作成」の項目でホスト作成に使用 しますので、以下表のようにメモしてください。

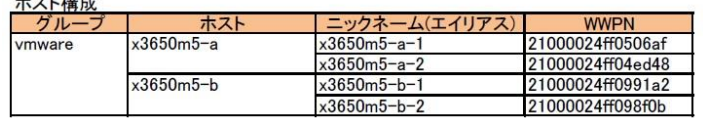

 $1 - 144 - 8$ 

# <span id="page-29-0"></span>B.3. uEFI の設定および確認

ここでは搭載済みの Blank USB Memory Key (2GB) (41Y8298)に VMware ESXi 6.0 を導入するために 必要な uEFI 設定を行います。 また PCI 64-Bit Resource Allocation および MM Config Base の変更 については、以下 Tips に基づいて実施しています。詳細については以下 Tips を参照ください。

【Tips】VMware ESXi 5.x および ESXi 6.x における拡張 MMIO アドレッシングについて <http://www.ibm.com/jp/domino04/pc/support/Sylphd08.nsf/jtechinfo/SYJ0-01C0691>

1. 前項の引き続きで System Configuration and Boot Management の画面が表示されています。 <Boot Manager>を選択します。

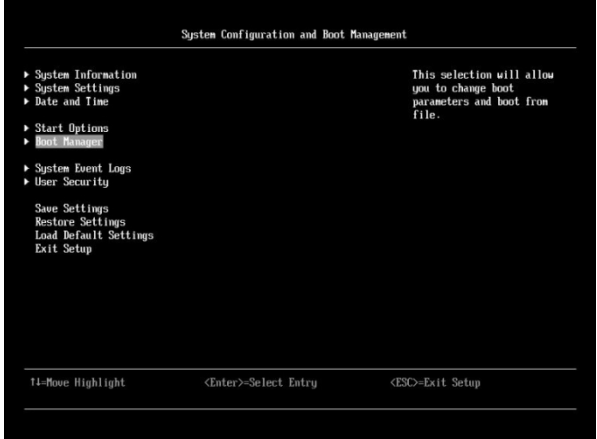

2. Boot Manager の画面が表示されます。<Change Boot Order>を選択します。

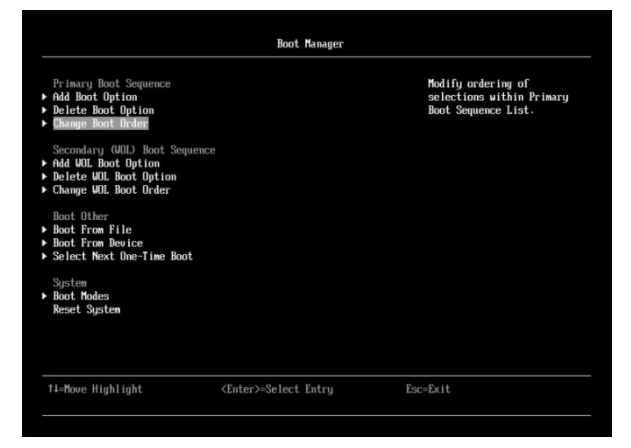

3. Change Boot Order の画面が表示されます。<Change the Order>を選択します。

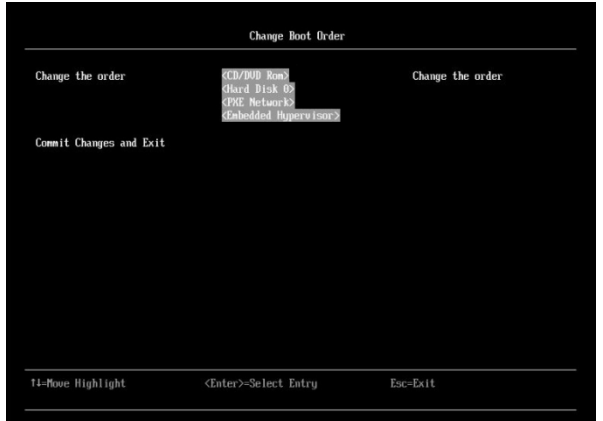

4. 現在の Boot Order が表示されます。<Embedded Hypervisor>の項目を最上位の行まで変更させま す。<Shift> +<^>のキーを使用することで上位の行に移動させることができます。

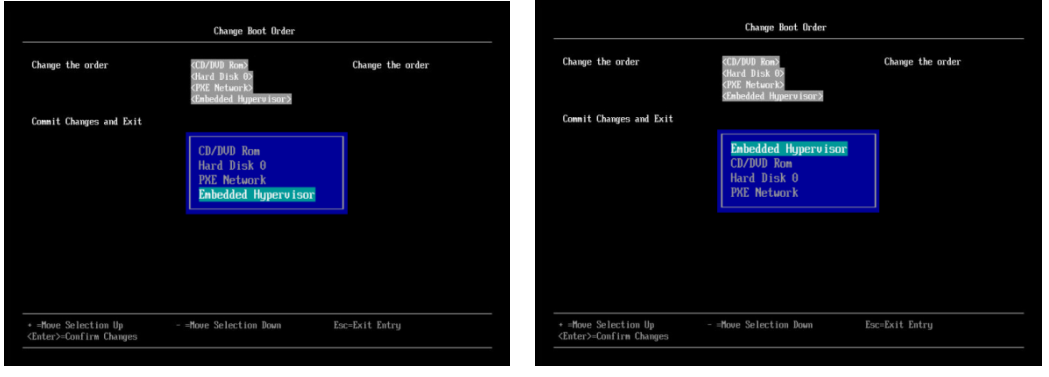

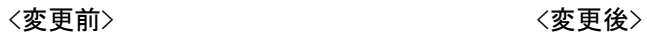

5. 変更を反映させるために <Commit Change>を選択します。 その後 <ESC>キーを 2 回押してトッ プメニューに戻ります。

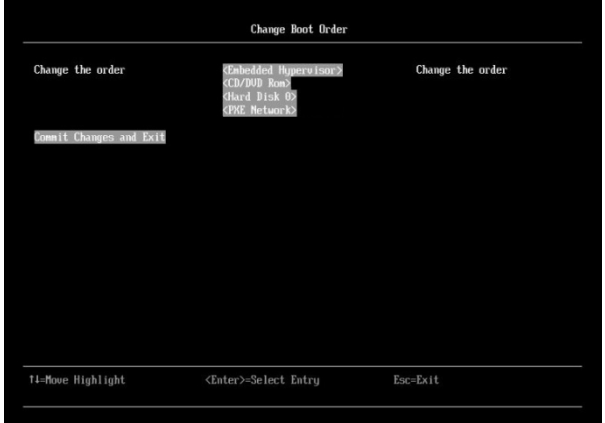

- 6. System Configuration and Boot Management の画面が表示されます。<System Settings>を選択し
	- ます。

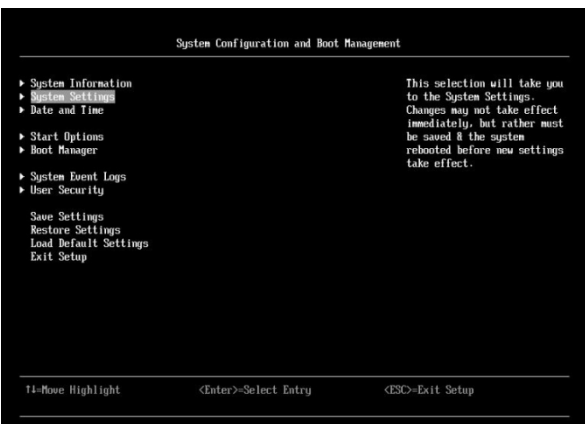

7. System Settings の画面が表示されます。<Devices and I/O Ports>を選択します。

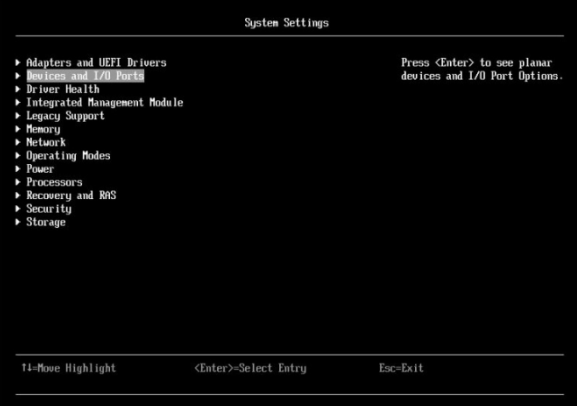

8. Devices and I/O Ports の画面が表示されます。 ここで 「PCI 64-Bit Resource Allocation」 および 「MM Config Base」 2 種類の設定項目を次のように変更します。

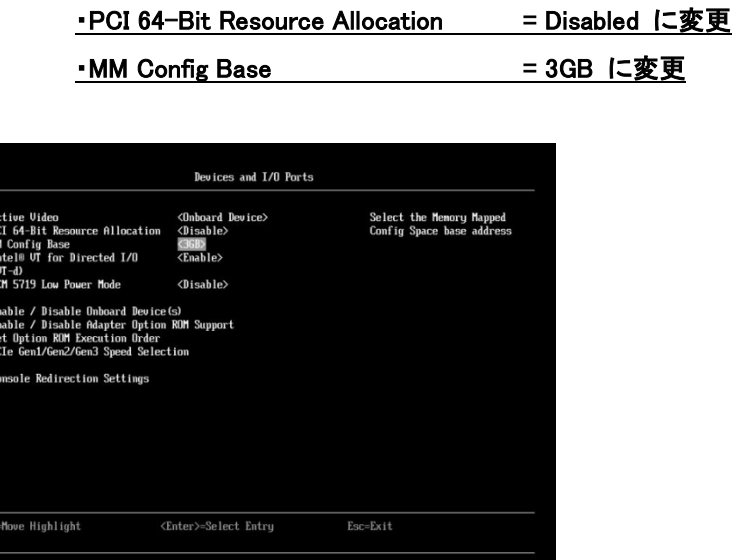

 $\frac{1}{2}$ 

- 9. 内容を確認しましたら <ESC>キーを 2 回押してトップメニューに戻ります。
- 10. トップメニューに戻ります。変更した設定を反映させるために<Save Settings>を選択します。

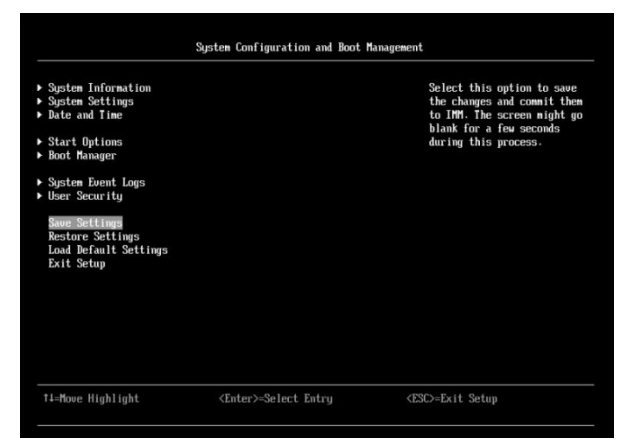

11. System Configuration and Boot Management の画面を終了させるために <Exit Setup>を選択しま

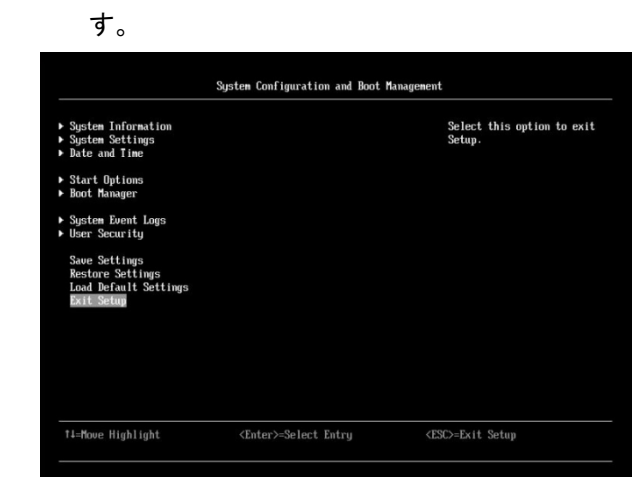

12. 以下確認メッセージが表示されます。 <Y>キーを選択して Setup Utility を終了します。

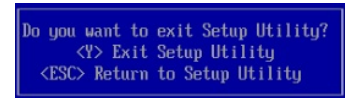

13. 以下確認メッセージが表示されます。 <ENTER>キーを選択して再起動を実施します。

Settings have been changed, and a reboot is required to apply the settings<br>
<ENTER> Reboot now, <ESC> Continue without rebooting

以上の操作で、Blank USB Memory Key (2GB) (41Y8298)に VMware ESXi 6.0 を導入するための適切な uEFI 設定を行いました。同様の操作で 2 台目以降の x3650M5 に対しても実施します。

#### <span id="page-34-0"></span>B.4. Mozilla Firefox および Adobe Flash Player の導入

ここではサポートブラウザである Mozilla Firefox および Adobe Flash Player を導入します。当ガイド では、前述した「A.8. 当ガイドで使用したシステム環境一覧」にサポートされるブラウザとして記載済み のMozilla Firefox 34 および Adobe Flash Player 16 を導入します。ブラウザの種類およびバージョンに ついては使用環境に応じて適宜選択してください。

事前に以下サイトから導入コンポーネントをダウンロードしておく必要があります。もしすでに導入され ている場合は、次項へ読み進めてください。

Mozilla Japan -- Firefox Download <http://www.mozilla.jp/firefox/>

Adobe Flash Player サポートセンター <http://www.adobe.com/jp/support/flashplayer/downloads.html>

コンポーネント導入手順に関しては、それぞれのREADMEおよび導入ガイドに従って導入を実施してく ださい。

Mozilla Firefox 34 および Adobe Flash Player 16 が導入完了しましたら、次項に読み進めてください。

#### <span id="page-35-0"></span>B.5. SAN Switch のゾーニング設定

ゾーニングとは、ホストに搭載されたHBAがどのターゲット(ホストがアクセスできる1つのストレージユ ニット)に接続できるかの定義です。ゾーニングを構成すると、ゾーン外のデバイスはゾーン内のデバイ スを参照できなくなります。ゾーニングの目的は本来通信すべきデバイス同士だけに通信を認めること でSAN内の無駄なトラフィックを抑え、パフォーマンスを向上させることです。

SAN Switchを構成する場合は、「A.9.1. Lenovo Storage S3200をよびSAN Switch接続の考慮点」で記 述したように、VMware ESXi環境では2つのHBAからターゲットに対して計4つのPathができるようにゾ ーニングを使用して2HBA-4Path 構成を実現します。

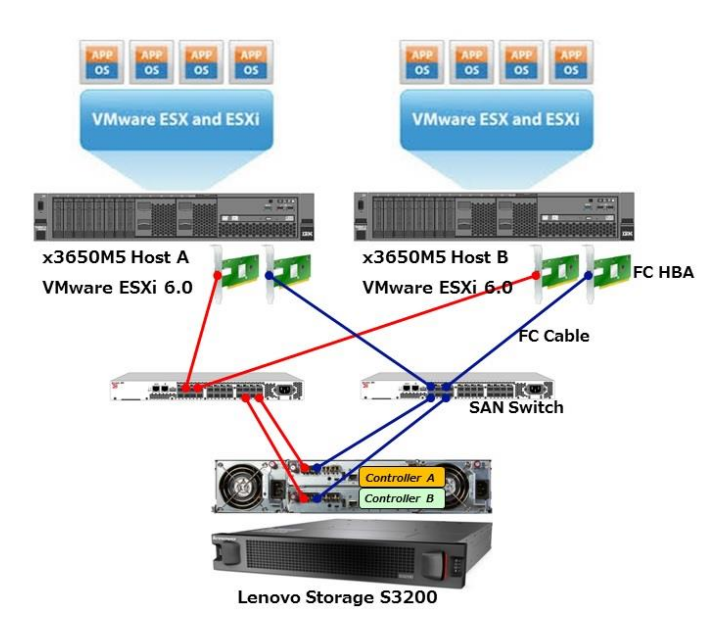

図 16 Lenovo Storage S3200 ~ SAN Switch 経由接続例

SAN Switchのゾーニング設定については使用しているSAN Switchに依存しますので、構築環境に応じ てSAN Switch付属のガイドを参照ください。
#### B.6. Lenovo Storage S3200 へのアクセスおよび初期設定

ここでは管理用クライアント(設定用PC)のブラウザを使用してLenovo Storage S3200上のStorage Management Console(SMC)にアクセスします。Storage Management Console(SMC)で作成したホストま たはホストグループに対して、仮想ボリュームを割り振ることで、ホストからLenovo Storage S3200上の ボリュームを使用することが出来ます。

1. 管理用クライアント(設定用 PC)で Web ブラウザを起動し Lenovo Storage S3200 に設定済みの IP アドレスを入力して Storage Management Console(SMC)にアクセスします。当ガイドでは <https://10.0.0.2>と入力しました。

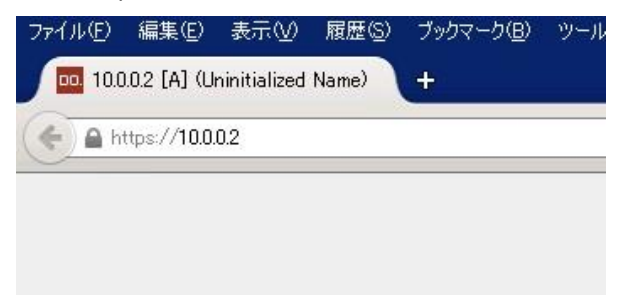

2. Lenovo Storage S3200のログイン画面である Storage Management Console(SMC) が表示されま す。<user language>のタブをクリックし<日本語>を選択してから、ユーザー名、パスワードを入れ てログインしてください。当ガイドではLenovo Storage S3200デフォルト設定である<ユーザー名 manage><パスワード !manage>を入力しました。

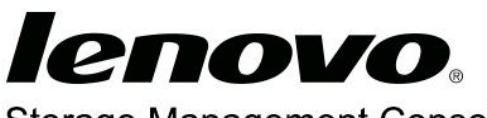

**Storage Management Console** 

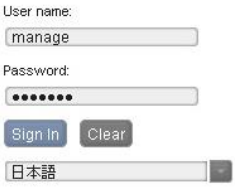

3. Storage Management Console(SMC)に正常接続されたことを確認します。

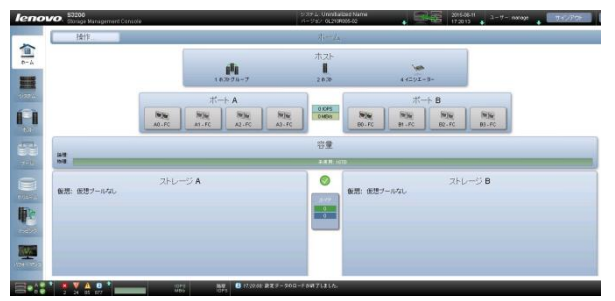

4. Lenovo Storage S3200の初期設定を行います。画面左<ホーム>タブを選択して、<操作>-<設定ウ ィザード>を選択します。

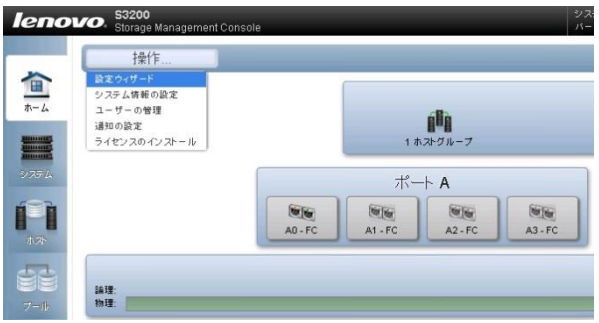

5. 設定ウィザードがスタートします。内容を確認して<次の手順>を選択します。

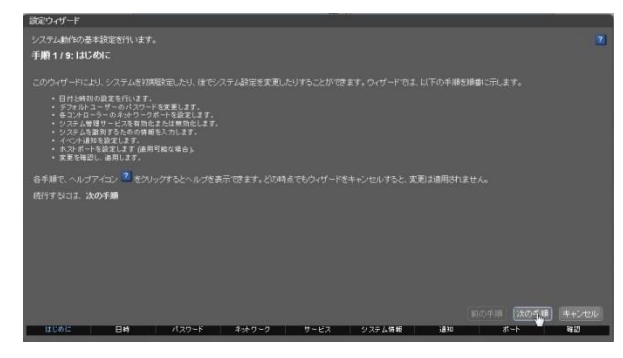

6. 日付と時刻の設定画面が表示されます。環境に応じて日付と時刻を設定してください。内容を確 認して<次の手順>を選択します。

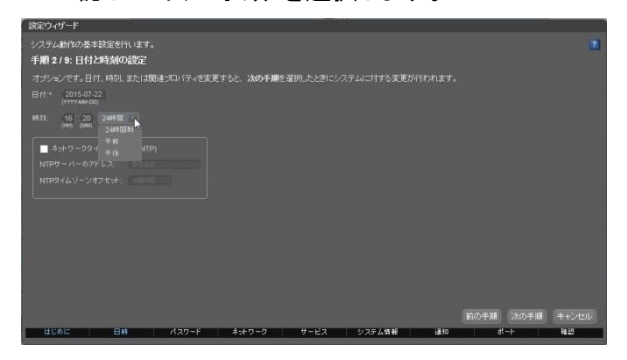

7. パスワードのセットアップ画面が表示されます。管理ユーザーと監視ユーザーのパスワードを変 更します。必要に応じて設定してください。内容を確認して<次の手順>を選択します。

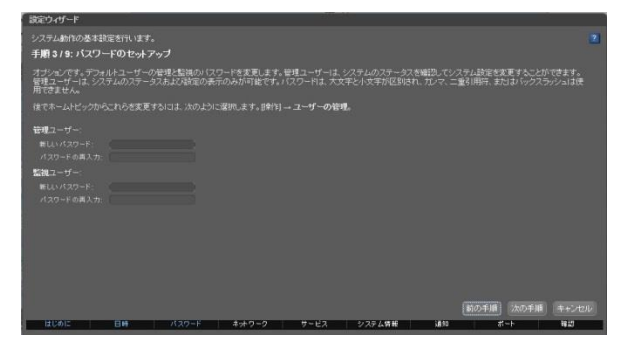

8. Lenovo Storage S3200のネットワーク設定の画面が表示されます。必要に応じて設定してください。 当ガイドではデフォルト設定をそのまま使用しています。内容を確認して<次の手順>を選択しま

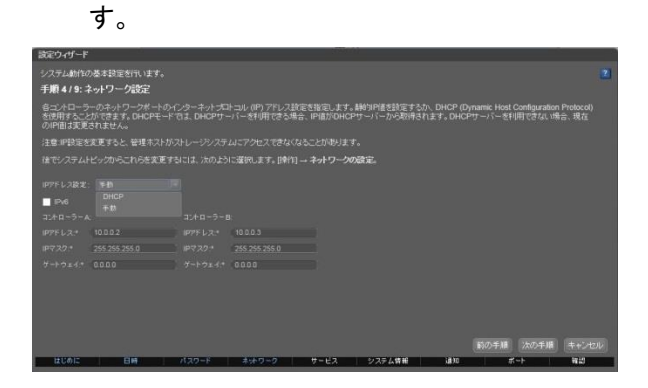

9. システム管理サービスの有効化の画面が表示されます。必要に応じて設定してください。当ガイド ではデフォルト設定をそのまま使用しています。内容を確認して<次の手順>を選択します。

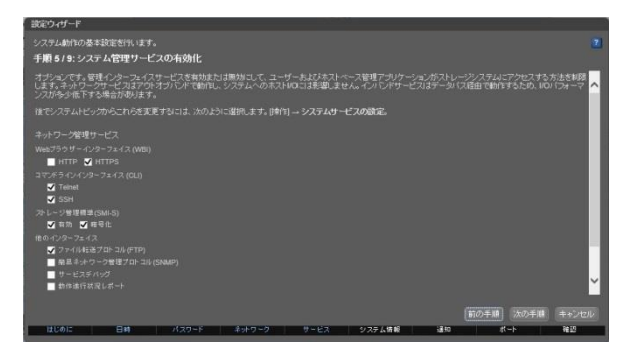

10. システム情報の画面が表示されます。必要に応じて設定してください。当ガイドでは以下画面のよ うに設定しました。環境に応じて入力ください。内容を確認して<次の手順>を選択します

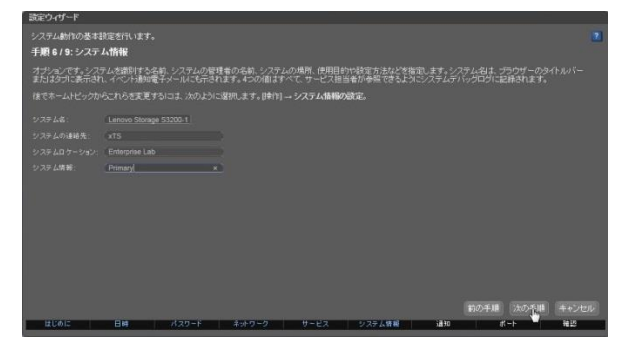

11. イベント通知の設定画面が表示されます。必要に応じて設定してください。当ガイドではデフォルト 設定をそのまま使用しています。内容を確認して<次の手順>を選択します。

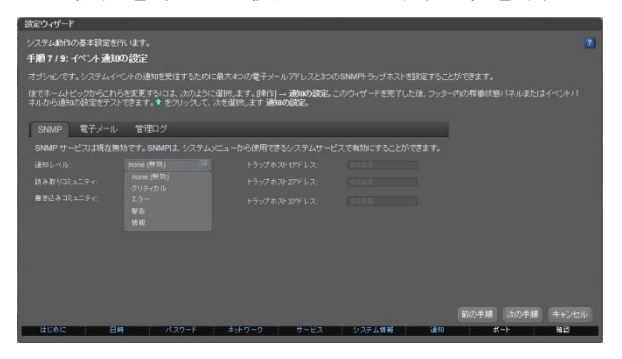

12. ポート設定の画面が表示されます。必要に応じて設定してください。当ガイドではデフォルト設定 をそのまま使用しています。内容を確認して<次の手順>を選択します

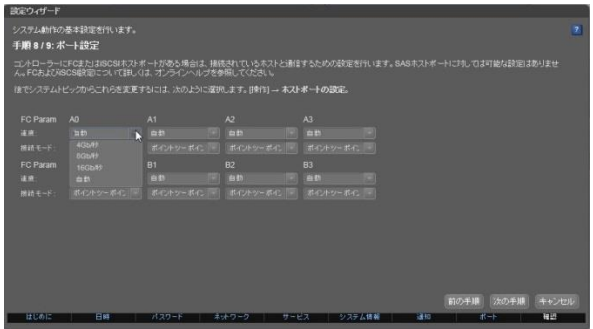

13. 設定の変更の確認画面が表示されます。内容を確認して<完了>を選択します。

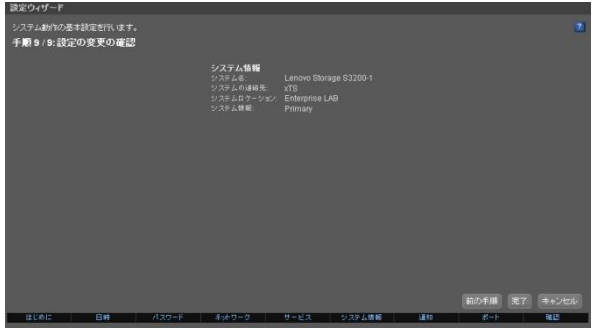

14. 以下確認画面が表示されます。内容を確認して<はい>を選択します。

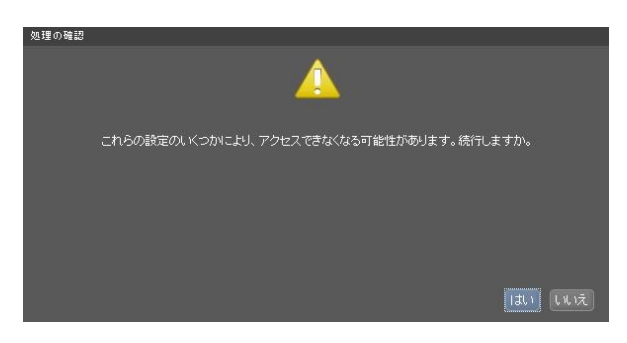

15. 初期設定が開始されます。正常に完了しましたら以下画面が表示されます。引き続きディスクグ ループを作成することができます。当ガイドでは手動でディスクグループを作成しますので、ここで はくいいえ>を選択します。

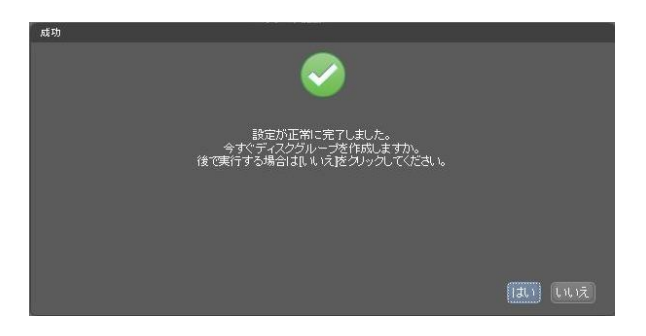

以上の操作で Lenovo Storage S3200へのアクセスと初期設定を実施しました。

### B.7. Lenovo Storage S3200 ホストの作成

ここでは Lenovo Storage S3200 に接続するホストを作成します。あらかじめ「A.8.当ガイドで使用したシ ステム環境一覧」に記載(下図参照)したLenovo Storage S3200構成を行います。まず各ホストに搭載さ れている HBA の WWPN を元にホストを作成する手順を記載します。

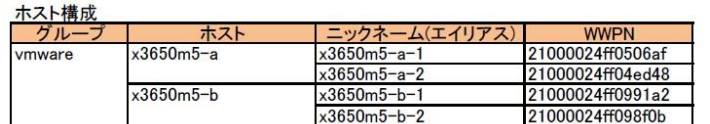

1. 画面左<ホスト>タブを選択します。ホスト画面で現在認識しているHBAのWWPNがすべて表示され ていることを確認します。

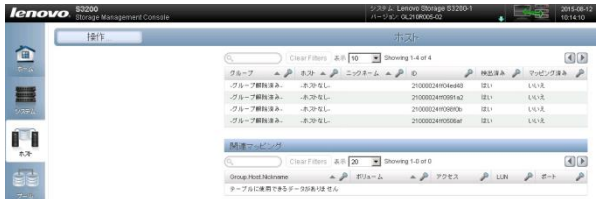

2. 「B.2. ファイバーチャネルアダプタのWWPNの確認」の項目で調査済みのHBAのWWPNの表を元 に、ホスト<x3650m5-a>に搭載されている1枚目のHBAを選択した状態で、<操作>-<イニシエータ ーの変更>を選択します。

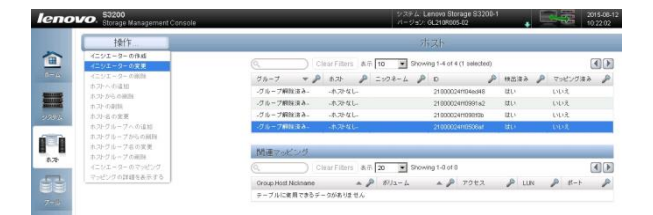

3. イニシエーターの変更の画面が表示されます。事前に決めていたイニシエーターの名前(ニックネ ーム)を入力します。ここでは<x3650m5-a-1>と入力しました。環境に応じて入力してください。確 認しましたら<OK>を選択します。

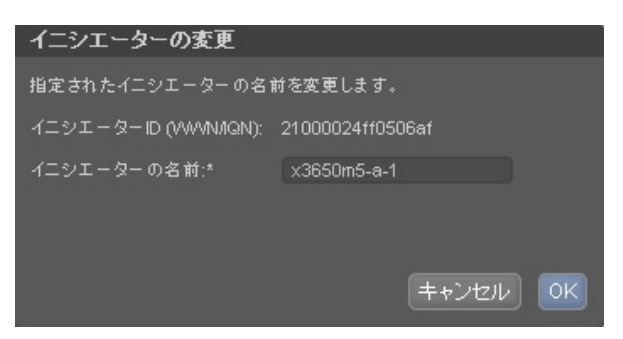

4. 正常に変更されると以下画面が表示されます。<OK>を選択します。

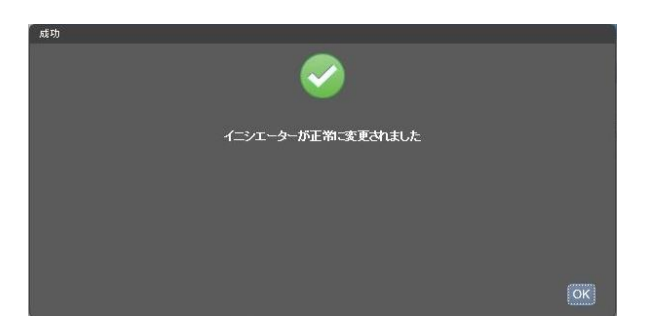

5. ホスト<x3650m5-a>に搭載されている1枚目のHBAに正しいニックネーム(エイリアス)が設定され たことを確認します。

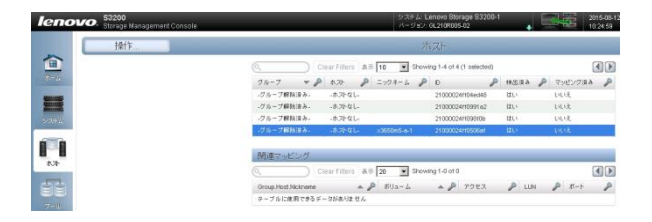

6. 同様の手順で残りのHBAについてもニックネーム(エイリアス)を登録します。

7. 全てのHBAについて正しいニックネーム(エイリアス)が登録されたことを確認します。

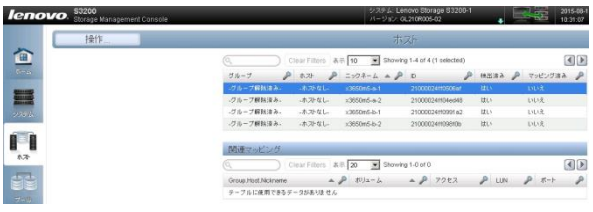

8. 次にホスト名を割り当てます。ニックネームに従って<x3650m5-a>に割り当てた2枚のHBAを選択 して、<操作>-<ホストへの追加>を選択します。

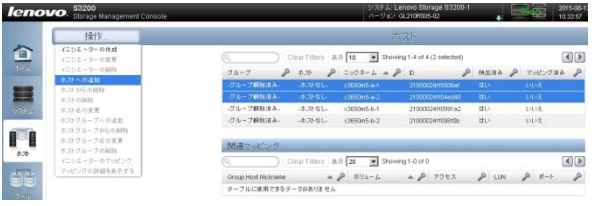

9. ホストへの追加画面が表示されます。ここでは1台目のx3650m5である<x3650m5-a>を入力します。 確認しましたら<OK>を選択します。

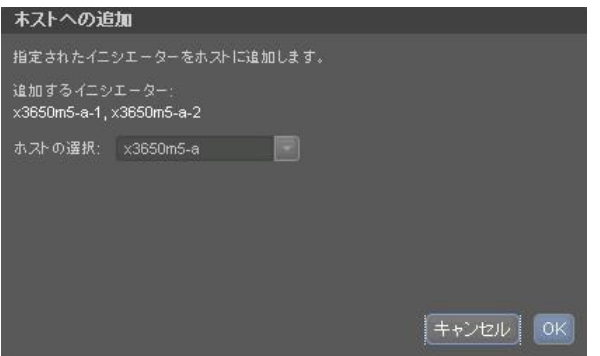

10. 正常に変更されると以下画面が表示されます。<OK>を選択します。

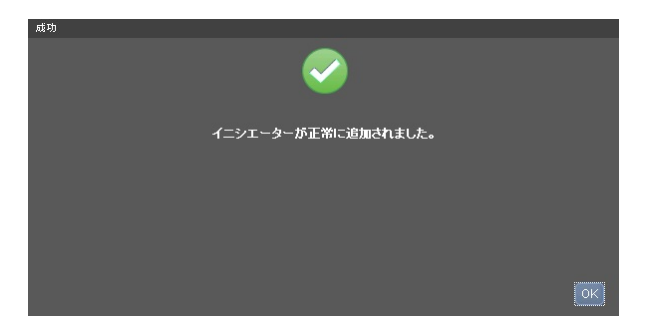

11. ホスト<x3650m5-a>が設定されたことを確認します。

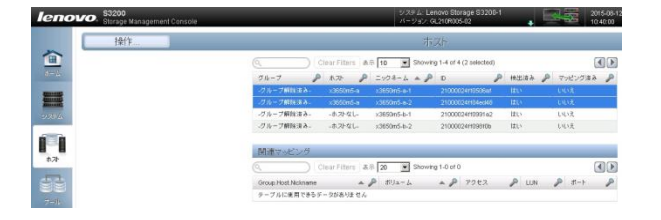

- 12. 同様の手順で残りのホストについてもホスト名を登録します。
- 13. 残りのホスト全てで正しいホスト名が登録されたことを確認します。

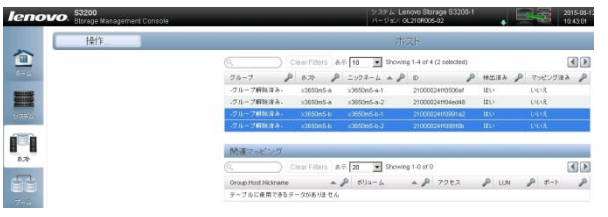

14. 作成した複数のホストを1つのホストグループに登録します。ここでは作成済みの2つのホストを1 つのホストグループ<vmware>に登録する手順を記載します。すべてのニックネーム(エイリアス) を選択して<操作>-<ホストグループへの追加>を選択します。

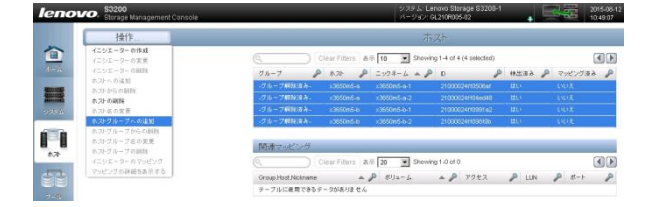

15. ホストグループへの追加画面が表示されます。ホストグループ名を入力します。確認しましたら <OK>を選択します。

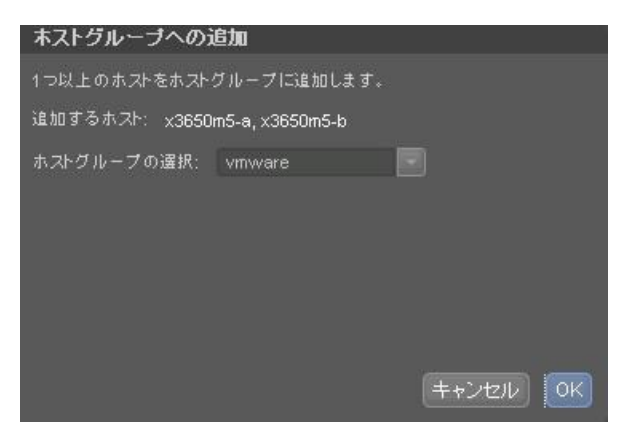

16. 正常に変更されると以下画面が表示されます。<OK>を選択します。

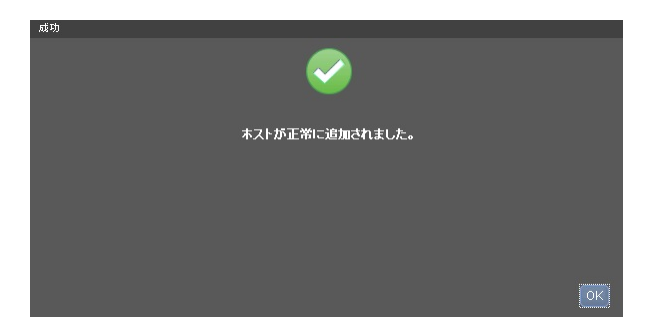

17. 最終的に1つのホストグループに2台のホスト(1ホストあたり2枚のHBA)が登録されたことを確認し ます。

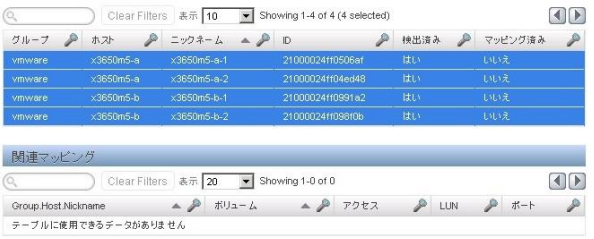

以上の操作でLenovo Storage S3200を利用するホストを登録することができました。

### B.8. Lenovo Storage S3200 ディスクグループの作成

ここではディスクグループの作成を実施します。

1. 左側<プール>タブを選択します。<操作>-<ディスクグループの追加>を選択します。

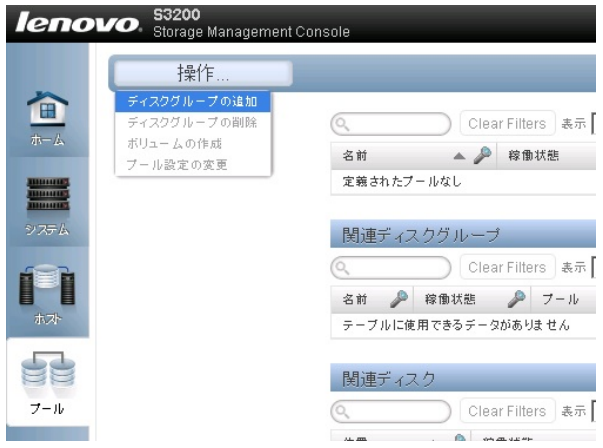

2. ディスクグループの追加の画面が表示されます。当ガイドでは5本のHDDを1つのRAID5としてプー ルAに登録する手順を記載します。タイプとして<仮想>、名前<dgA01>、プール<A>が標準で設定 されていることを確認します。次に作成するRAIDレベルおよび登録するHDDを選択してください。 確認しましたらく追加>を選択します。タイプについては次頁のワンポイントアドバイスを参照くださ い。

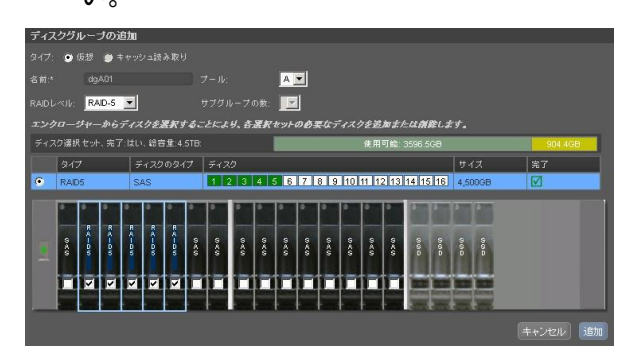

ワンポイントアドバイス

 $\overline{a}$ 

ディスクグループを作成する場合、<仮想>と<読み取りキャッシュ> どちらかのタイプを選択する必要があ ります。それぞれの機能は以下の通りです。

- 仮想 仮想プールにディスクグループを割り当てます。最大 2 つのプールがシステムでサポートさ れ、コントローラーモジュールごとに 1 つずつ A と B がサポートされます。仮想プールごとに最大 16 の 仮想ディスクグループを追加できます。仮想プールが存在していない場合、ディスクグループの作成 時にシステムによって自動的に追加されます。
- 読み取りキャッシュ ー システムに SSD がある場合、読み取りキャッシュディスクグループも追加でき ます。読み取りキャッシュは、仮想プールに追加できる唯一の特殊な仮想ディスクグループです。これ は読み取りパフォーマンスの向上の目的で、仮想ページをキャッシュすることを目的としています。仮 想プールには 1 つの読み取りキャッシュしか格納できません。
- 3. 正常にディスクグループが作成されると以下画面が表示されます。<OK>を選択します。

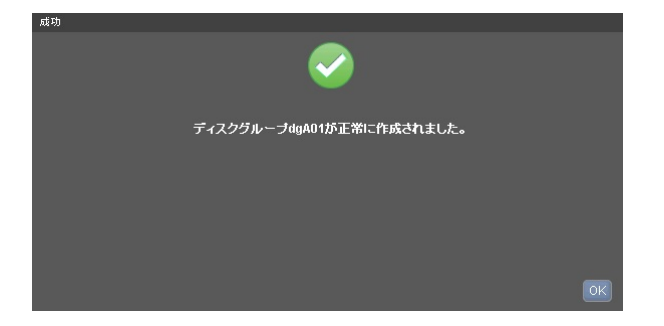

4. 作成されたディスクグループを確認します。

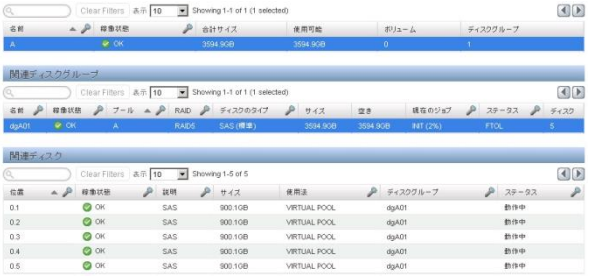

5. 同様の手順でプールBを作成します。当ガイドでは残り5本のHDDを1つのRAID5としてプールBに 登録する手順を記載します。タイプとして<仮想>、名前<dgB01>、プール<B>が標準で設定されて いることを確認します。次に作成するRAIDレベルおよび登録するHDDを選択してください。確認し ましたら<追加>を選択します。

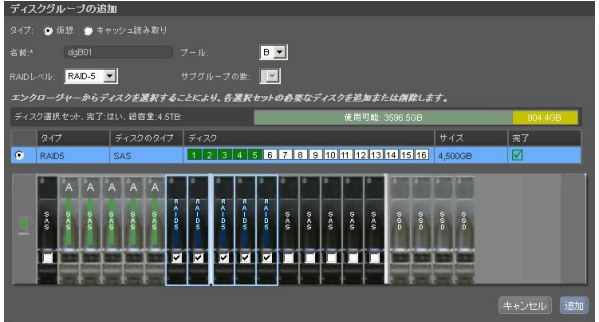

6. 正常にディスクグループが作成されると以下画面が表示されます。<OK>を選択します。

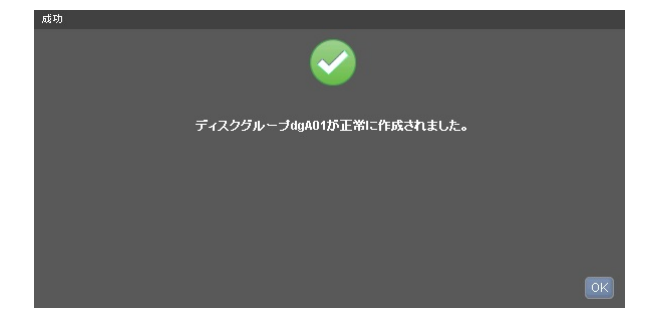

7. 作成されたディスクグループを確認します。

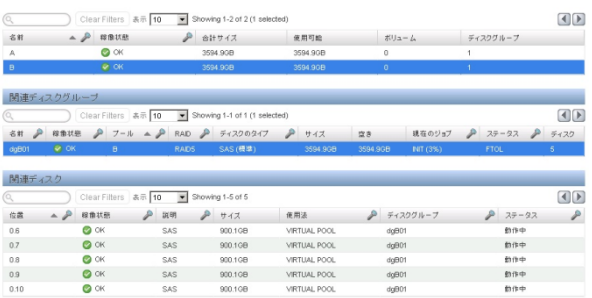

以上の手順でディスクグループの作成を実施することができました。

#### B.9. Lenovo Storage S3200 グローバルスペアの作成

ここではグローバルスペアを作成する手順を記載します。

1. 画面左側<システム>タブを選択します。<操作>-<グローバルスペアの変更>を選択します。

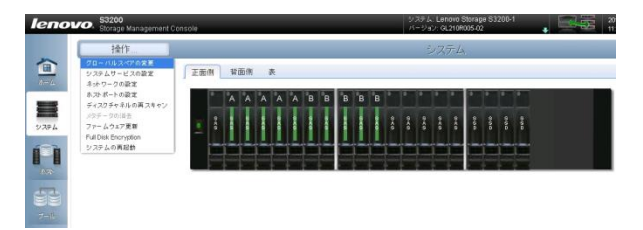

2. グローバルスペアの変更画面が表示されます。グローバルスペアとして指定するHDDを選択しま す。ここではLenovo Storage S3200のスロット番号<0.0>に挿入されているHDDを選択しました。確 認しましたら<変更>を選択します。

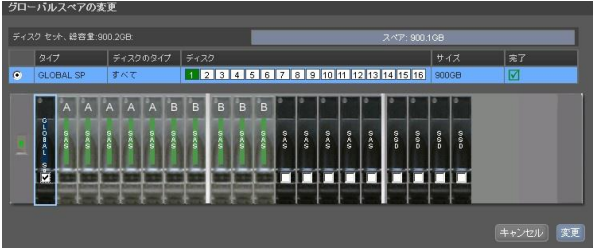

3. 正常にグローバルスペアが作成されると以下画面が表示されます。<OK>を選択します。

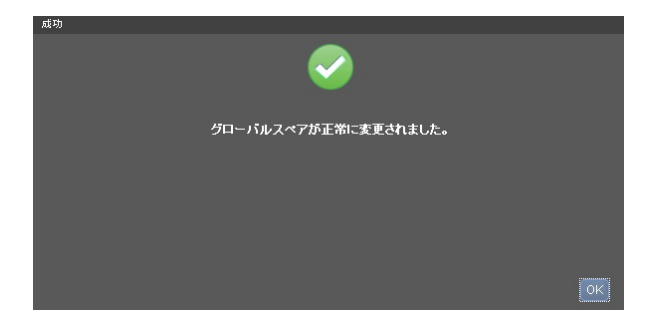

4. 正しくグローバルスペアが割り当てられたことを確認します。

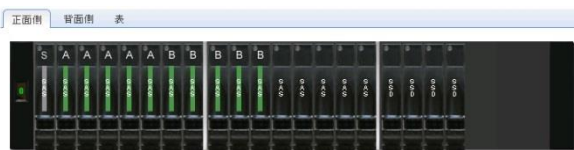

以上の操作でグローバルスペアを正しく作成することができました。

#### B.10. Lenovo Storage S3200 ボリュームの作成

ここでは作成された2つのプールからボリュームを作成する手順を記載します。

1. 左側くボリューム>タブを選択します。<操作>-<仮想ボリュームの作成>を選択します。

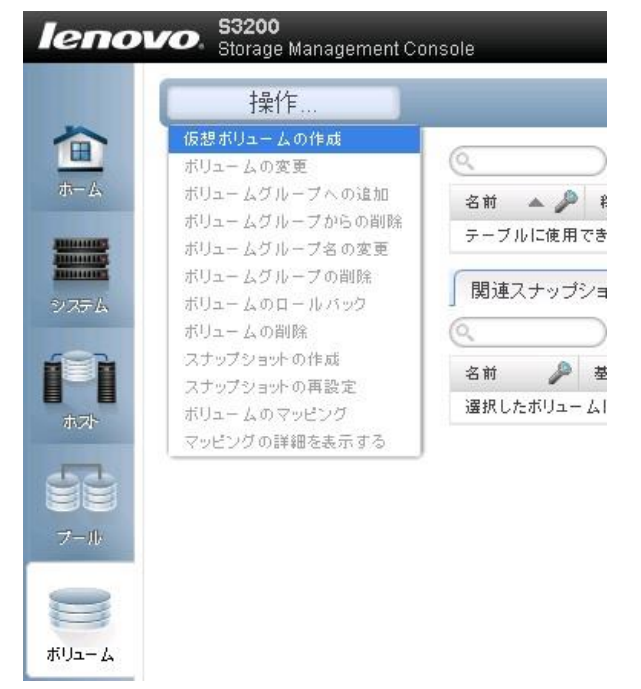

2. 仮想ボリュームの作成の画面が表示されます。ここでは作成済みの2つのプールからそれぞれ最 大容量のボリュームを作成する手順を記載します。まずボリューム名<Vol0001>として、サイズ <3594.9GB>を指定して、プール<A>を入力します。2つ目以降のボリュームを作成するためには、 <行の追加>を選択して2行目に追加のボリュームパラメータを入力します。確認しましたら<OK>を 選択します。

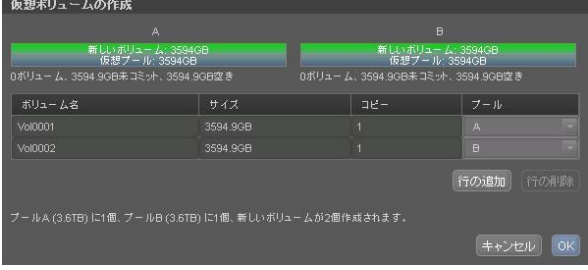

3. 正常にボリュームが作成されると以下画面が表示されます。<OK>を選択します。

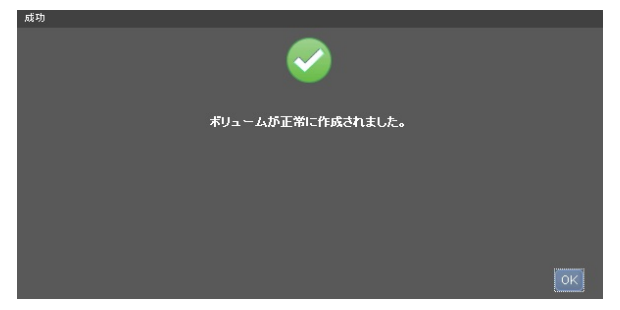

4. 正しく2つのボリュームが作成されたことを確認します。

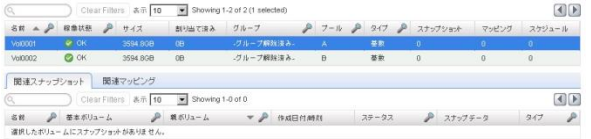

以上の操作で2つのプールからボリュームを作成することができました。

# B.11. Lenovo Storage S3200 ボリュームのマッピング

ここでは作成したボリュームをVMwareホストへマッピングする手順を記載します。

1. 左側<マッピング>タブを選択します。<操作><<マッピング>を選択します。

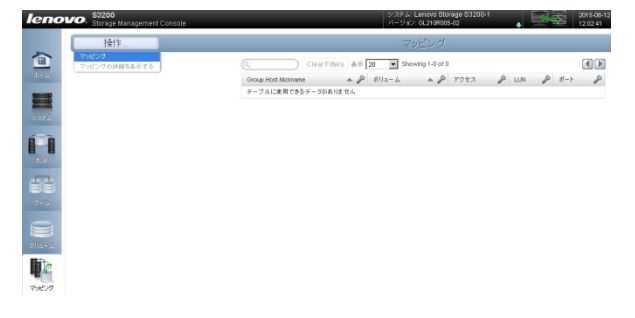

2. マッピングの画面が表示されます。利用可能なホストまたはホストグループと、利用可能なボリュ ームまたはボリュームグループをマッピングします。ここでは作成済みのホストグループである <グループ[vmware], ホスト[\*], ニックネーム[\*], ID[\*]> と、利用可能なボリュームである <Vol0001>と<Vol0002>を複数選択して、<マッピング>を選択します。

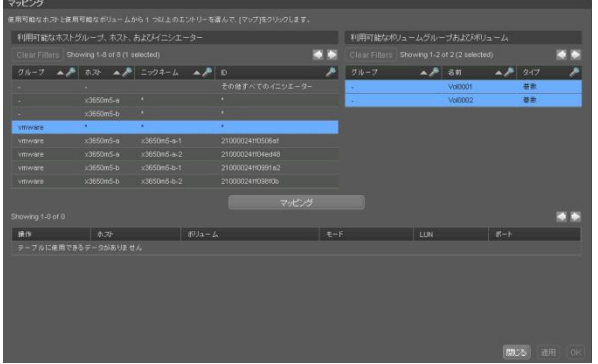

3. マッピングされた内容を確認して<OK>を選択します。

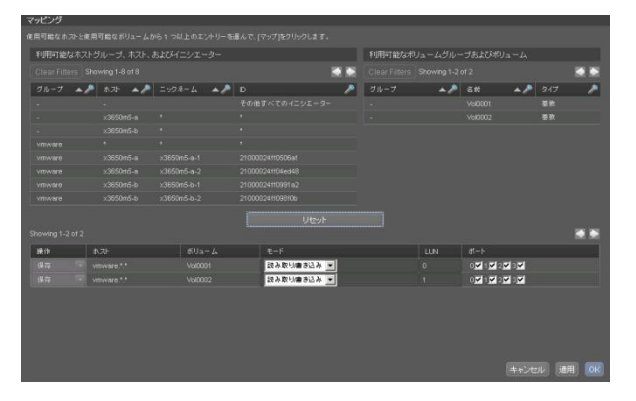

4. マッピングの確認画面が表示されます。内容を確認して<はい>を選択します。

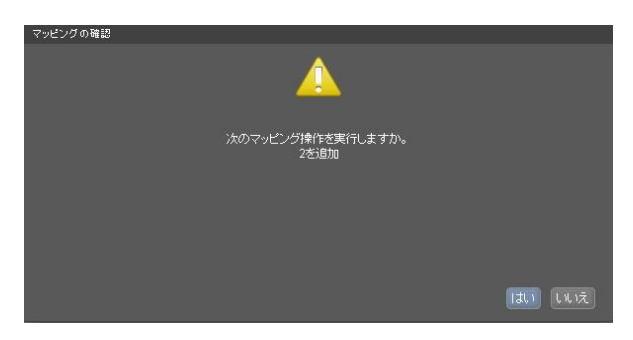

5. 正常にマッピングされると以下画面が表示されます。<OK>を選択します。

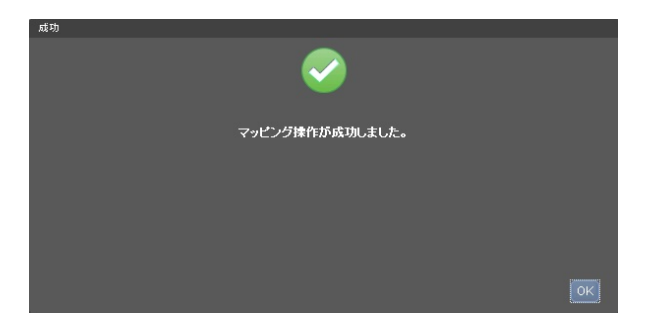

6. 正しくボリュームが割り当てられたことを確認します。

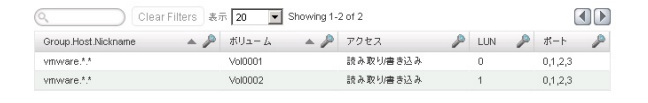

7. 最後に画面左側<ホーム>タブを選択します。作成したボリュームがホーム画面上に反映されてい ることを確認します。

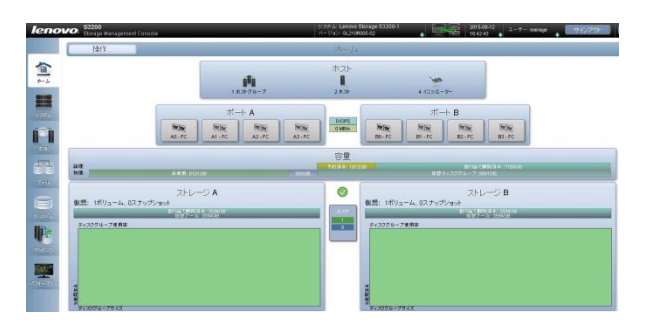

以上の操作で作成したボリュームをVMwareホストへマッピングすることができました。

# C 導入編

# C.1. VMware ESXi 6.0 の導入 および ホストセットアップ

ここではx3650M5上に導入したUSB Memory Keyに対して VMware ESXi 6.0 を導入し、ホストセットアッ プを行います。

- 1. x3650M5の電源をONにします。直後に VMware ESXi 6.0 インストールメディアをマウントしま す。
- 2. Loading ESXi installer の画面が表示され、導入に必要なモジュール類がLoadされます。しばらく 待機します。

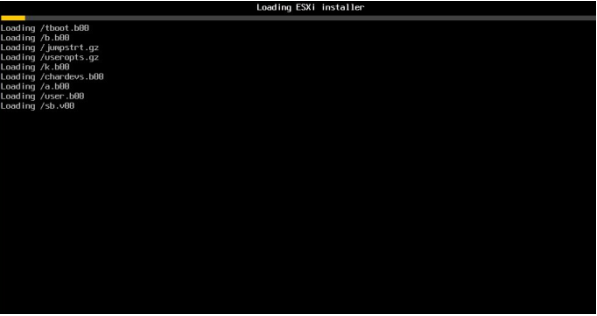

3. Welcome to the VMware ESXi 6.0.0 Installation の画面が表示されます。内容を確認して <Enter>キーを押します。

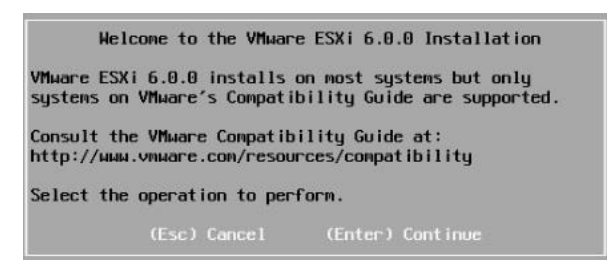

4. 使用許諾契約(End User License Agreement:EULA) の確認画面が表示されます。内容を確認

して <F11>キーを押します。

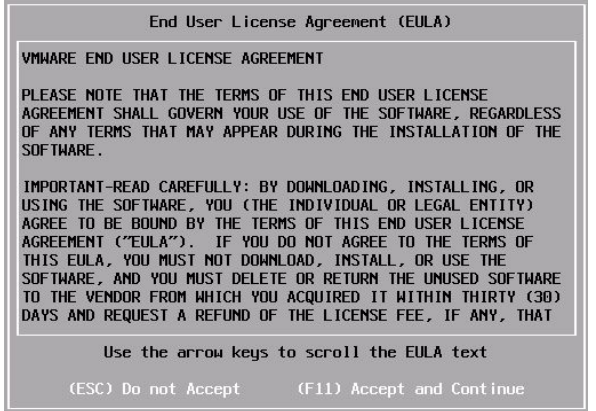

5. VMware ESXi 6.0を導入する Storage Device を選択します。当ガイドではUSB Memory Key に 導入しますので<SMART USB-IBM ···>を選択して<Enter>キーを押します。

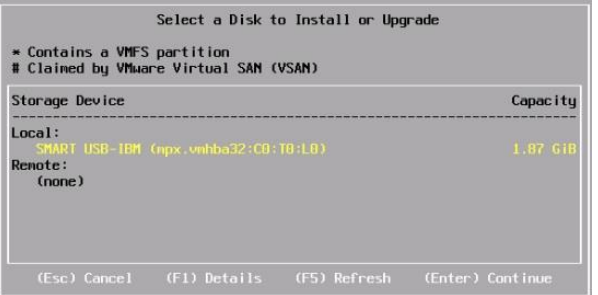

6. キーボード/言語選択の画面が表示されます。当ガイドでは<Japanese>を選択します。確認しま したら<Enter>キーを押します。

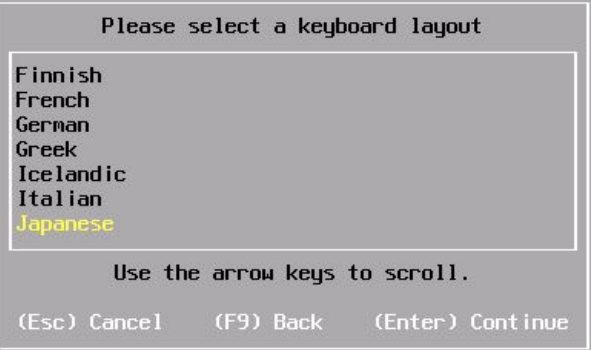

7. Root管理者 の password を入力します。確認しましたら<Enter>キーを押します。

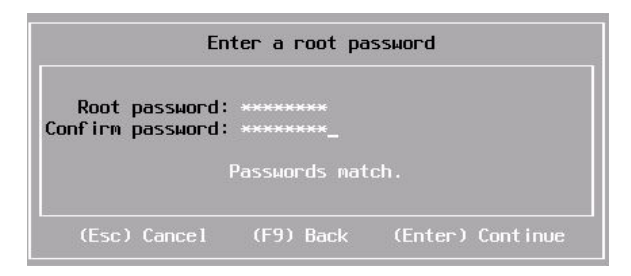

8. インストールの確認画面が表示されます。インストール先が正しいことを確認して、<F11>キーを 押します。

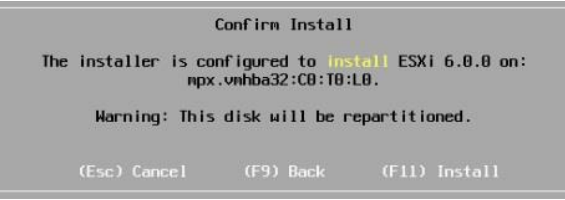

9. VMware ESXi 6.0のインストールが開始されます。しばらく待機します。

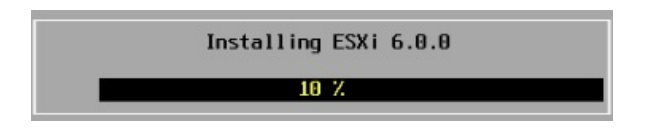

10. インストールが完了するとInstallation Completeの画面が表示されます。内容を確認して<Enter> キーを押しシステムを再起動させます。

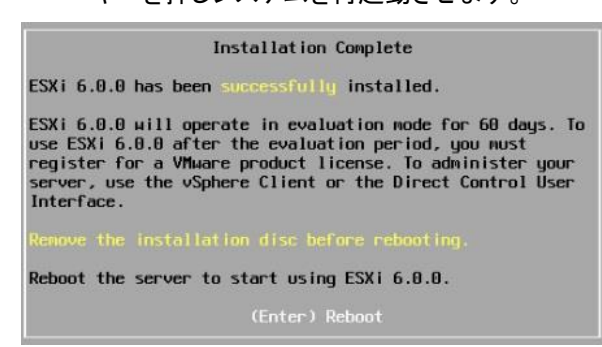

11. VMware ESXi 6.0の起動が完了しましたら <F2>キー Customize System/View Logsを選択しま

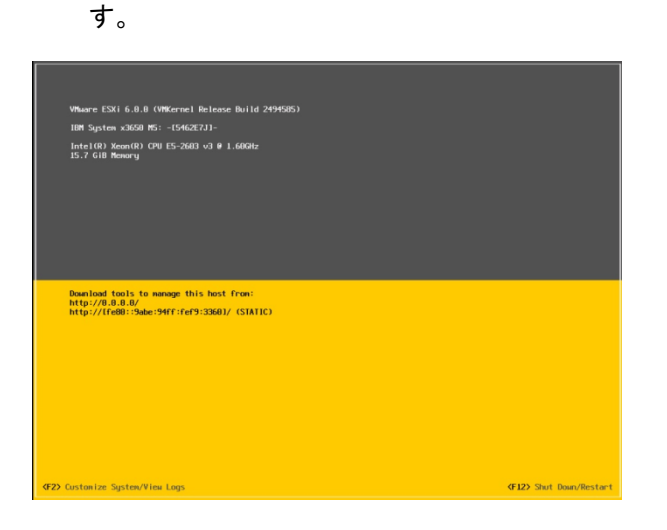

12. デフォルト設定された管理者でログインします。項番7.で設定したroot管理者のパスワードを入力 します。確認しましたら<Enter>キーを選択します。

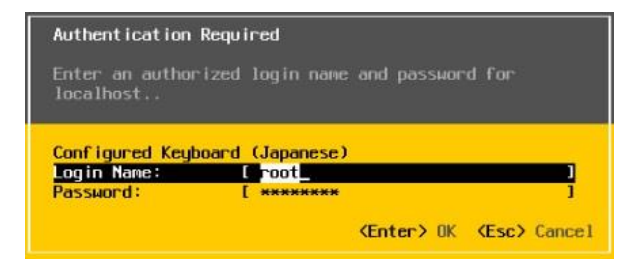

13. ログインが完了すると、System Customizationの画面が表示されます。まず<Configure Management Network>を選択します。

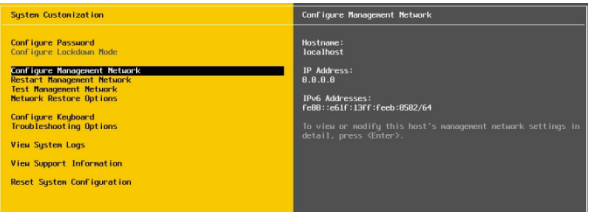

14. Configure Management Networkの画面が表示されます。<Network Adapters>を選択します。

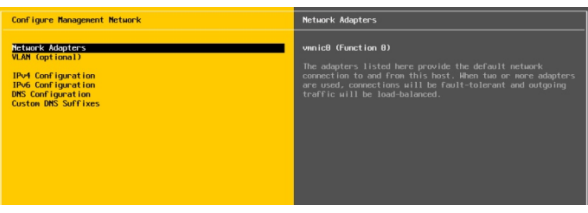

15. Network Adaptersの画面が表示されます。この画面で、どの物理NIC(vmnic x)をVMware管理用 ネットワークとして利用するかを設定します。当ガイドではvmnic0をVMware管理用ネットワークと して利用しますので、vmnic0にチェック[x]がついていることを確認します。物理的にネットワーク が結線されているvmnicは、StatusがConnectedと表記されます。設定が完了しましたら<Enter> キーを選択します。

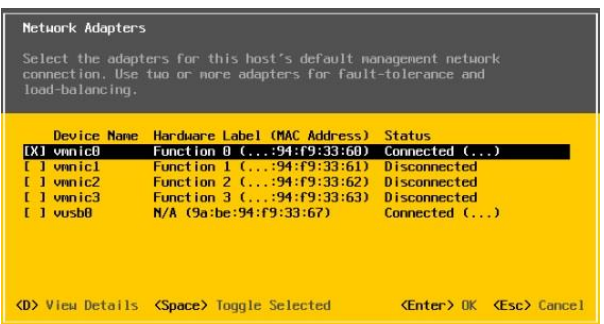

16. 引き続き<IPv4 Configuration>を選択します。

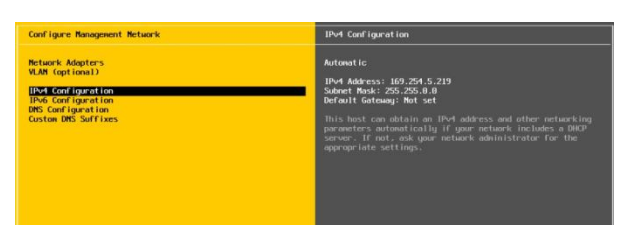

17. IPv4 Configurationの画面が表示されます。ここでホストのIPアドレス設定を行います。構築環境 に応じた設定値を入力ください。設定が完了しましたら<Enter>キーを選択します。

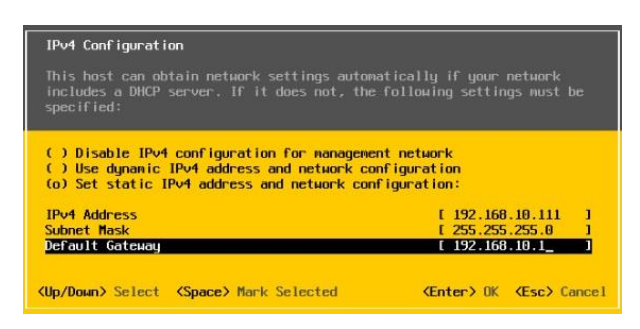

18. 引き続き<IPv6 Configuration>を選択します。

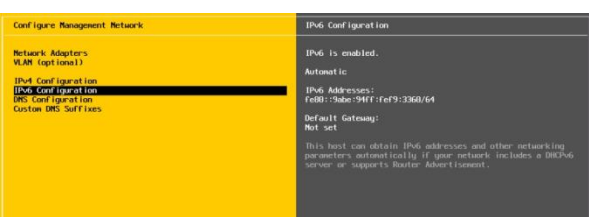

19. IPv6 Configurationの画面が表示されます。ここでホストのIPv6設定を行います。構築環境に応じ た設定値を入力ください。当ガイドではIPv6を使用しませんので、<Disable IPv6>にチェックを入 れます。設定が完了しましたら<Enter>キーを選択します。

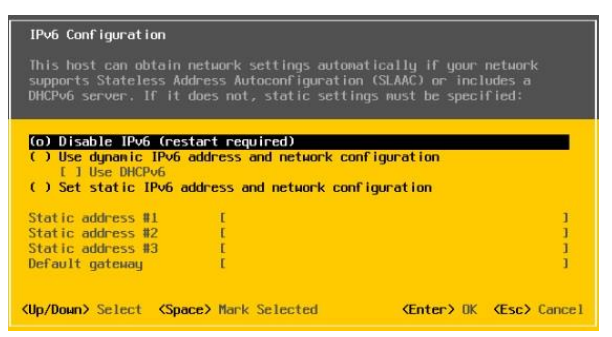

20. 引き続き<DNS Configuration>を選択します。

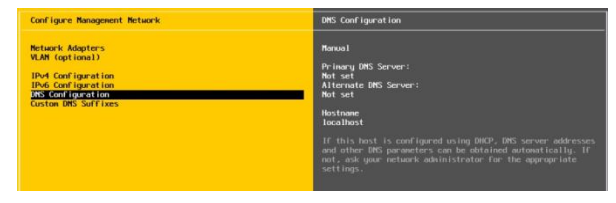

21. DNS Configurationの画面が表示されます。ここでDNS設定およびHostnameを入力します。構築 環境に応じた設定値を入力ください。設定が完了しましたら<Enter>キーを選択します。

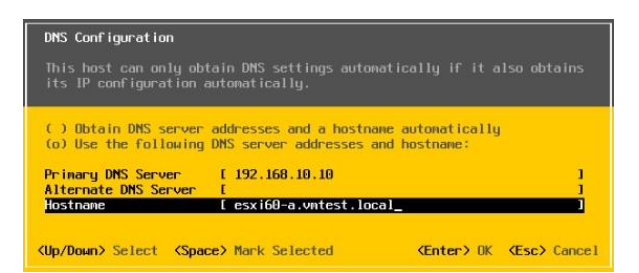

22. 引き続き<Custom DNS Suffixes>を選択します。

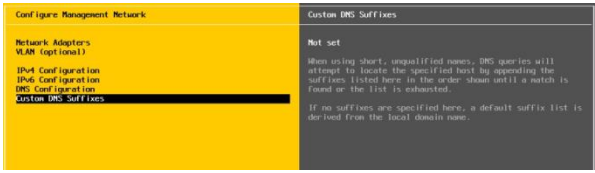

23. Custom DNS Suffixesの画面が表示されます。 ここでCustom DNS Suffixesを入力します。構築 環境に応じた設定値を入力ください。設定が完了しましたら<Enter>キーを選択します。

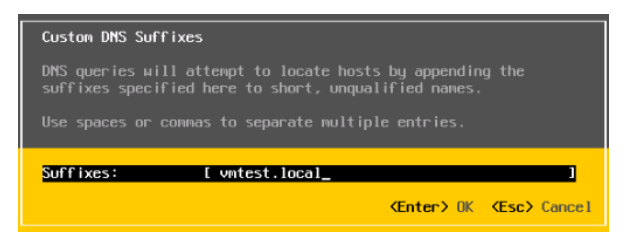

24. Network設定が全て完了しましたら、<ESC>キーを選択します。

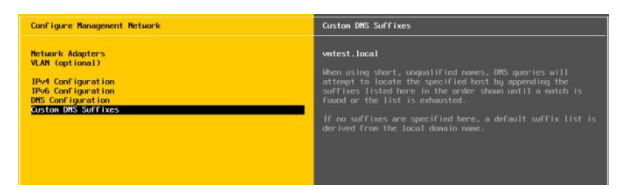

25. Configure Management Network 変更の確認画面が表示されます。正しく設定したことを確認し て<Y>を選択します。IPv6設定を変更した場合はホストが自動的に再起動されます。

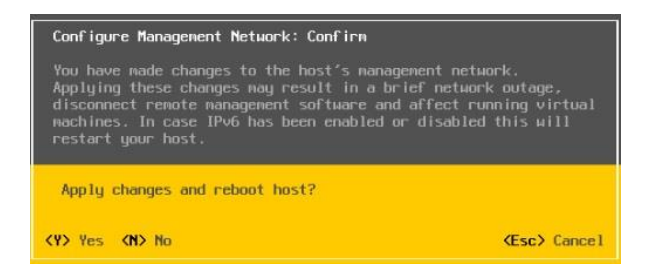

以上の操作でVMware ESXi 6.0のホスト設定が完了しました。同様の操作で2台目以降のx3650M5も設 定します。

#### C.2. vCenter Server 6.0 インストール

ここでは「A.8. 当ガイドで使用したシステム環境一覧」に記述された要件に従って、Windows Server 2012 R2 の物理サーバーに対して vCenter Server 6.0 Windows版を導入します。導入方式は 「組み 込みデプロイ - vCenter Server 6.0 と Platform Services Controller(PSC)を同一環境に導入」を選択 しています。

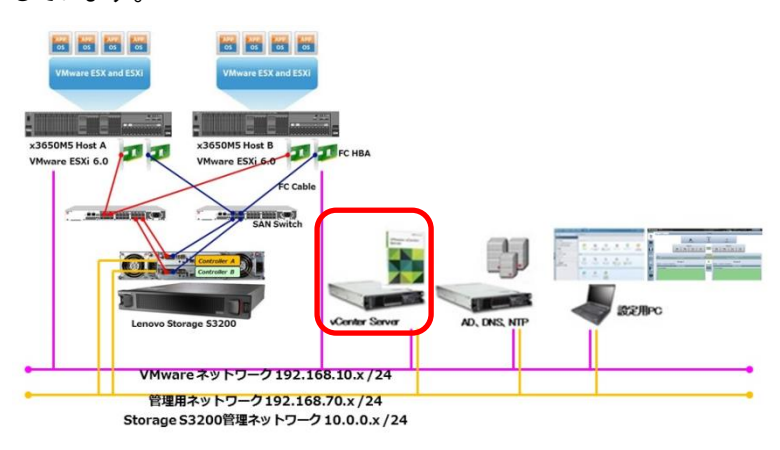

図16 導入ガイドハードウェア構成概念図

組み込みデプロイ方式で導入することで、vCenter Serverに必要なコンポーネント類を同時にインスト ールすることができます。事前に「A.8. 当ガイドで使用したシステム環境一覧」に記載されている vSphere稼動要件を満たしていることを確認して、以下手順を実施してください。

### 【注意】

vCenter Server 6.0 のインストーラ実行中に、以下のような tcpip.sysバージョンの警告画面が表示さ れる場合があります。もし警告画面が表示されましたら一旦インストールを中断してください。その後 vCenter Server 6.0 を導入する前に、警告画面のMicrosoft KB に記載されている Windows更新プロ グラムを導入する必要があります。詳細については警告画面に記載されているMicrosoft KBを参照し てください。

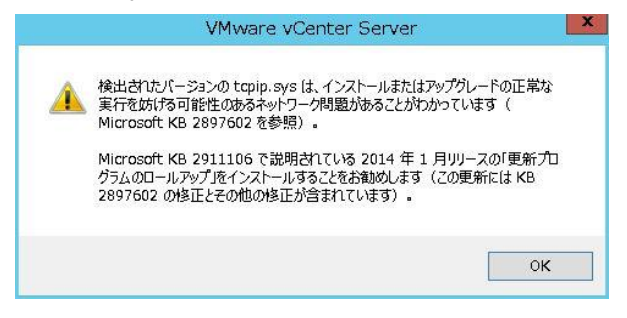

1. vCenter Server and Modules 6.0メディアをサーバーにマウントします。以下vCenterインストーラが 自動起動します。 VMware vCenter Server – Windows版 vCenter Server が選ばれていることを 確認して、<インストール>ボタンを選択します。

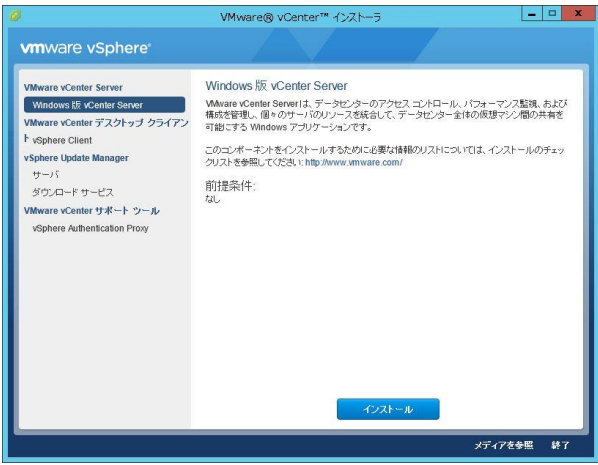

2. VMware vCenter Server 6.0.0 インストーラへようこその画面が表示されます。<次へ>を選択しま す。

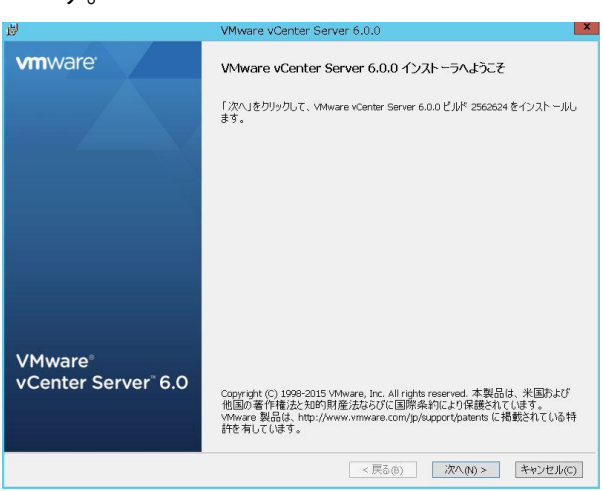

3. エンドユーザー使用許諾契約書が表示されます。内容を確認して<使用許諾契約書に同意します >をチェックして<次へ>を選択します。

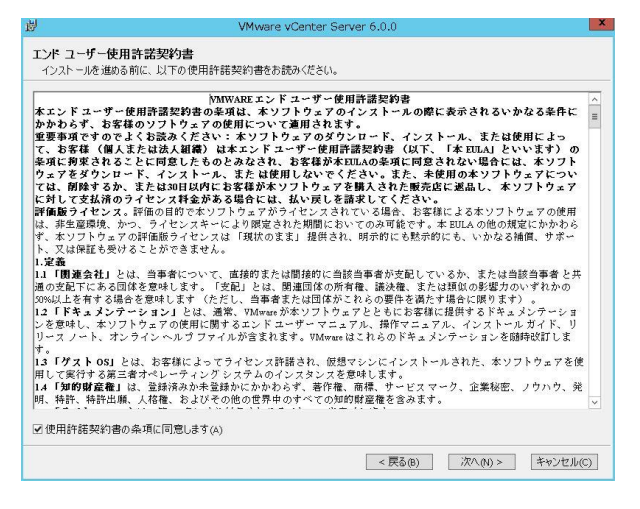

4. デプロイタイプの選択の画面が表示されます。ここでは前述された通り <組み込みデプロイ - vCenter Server 6.0 と 組み込みPlatform Services Controller> をチェックして<次へ>を選択しま

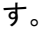

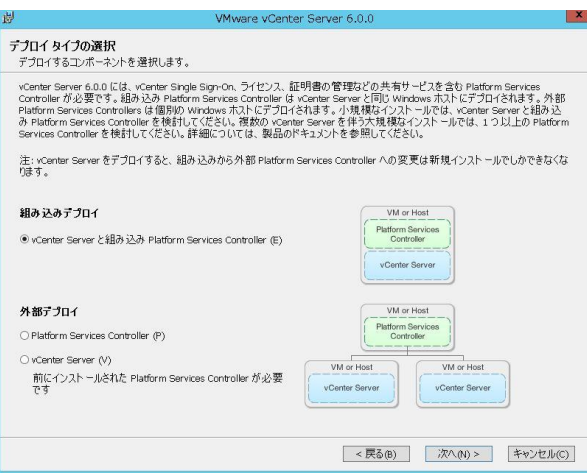

5. システムネットワーク名の画面が表示されます。ここでは事前に設定済みの vCenter Server の システム名を入力します。当ガイドでは<vCenter6.vmtest.local>と入力しました。入力を確認しまし たら<次へ>を選択します。

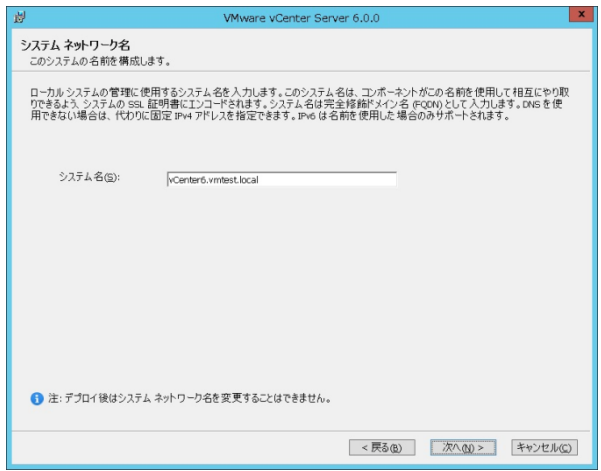

6. vCenter Single Sign-ON構成の画面が表示されます。当ガイドでは<新しいvCenter Single Sign-ONドメインを作成する>を選択し、あわせて vCenter Single Sign-ONドメイン名、パスワード、 サイト名を入力します。当ガイドでは vCenter Single Sign-ONドメイン名をデフォルトのまま vsphere.local で設定しました。構築環境に合わせて入力してください。確認しましたら<次へ>を選 択します。

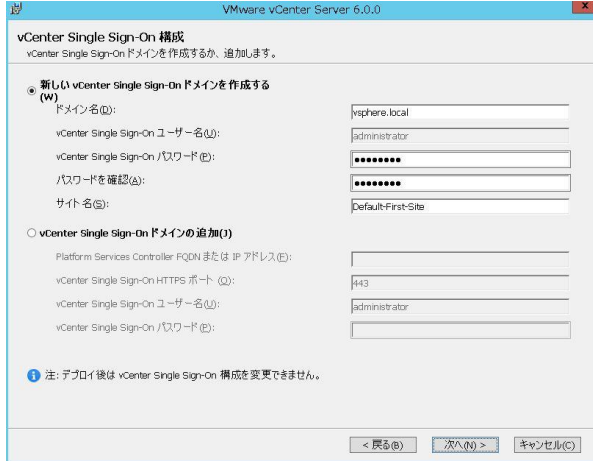

7. vCenter Serverサービスアカウントの画面が表示されます。ここでは vCenter Server インスタン スの管理者アカウントを指定します。ここではデフォルトのまま <Windowsローカルシステムアカウ ントを使用>を選択します。内容を確認して<次へ>を選択します。

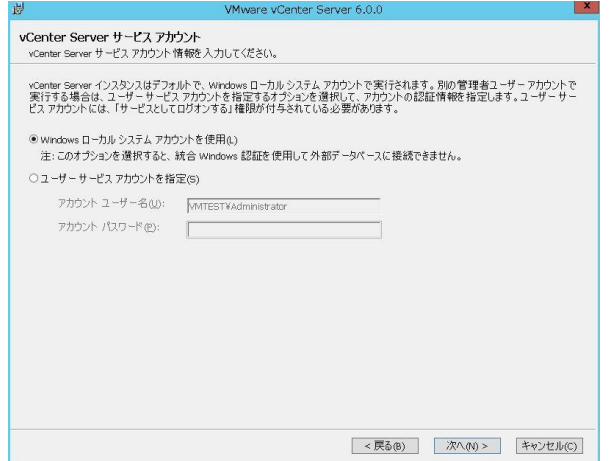

8. データベース設定の画面が表示されます。当ガイドでは標準設定の<組み込みデータベースを使 用(vPostgres) >を利用します。内容を確認して<次へ>を選択します。

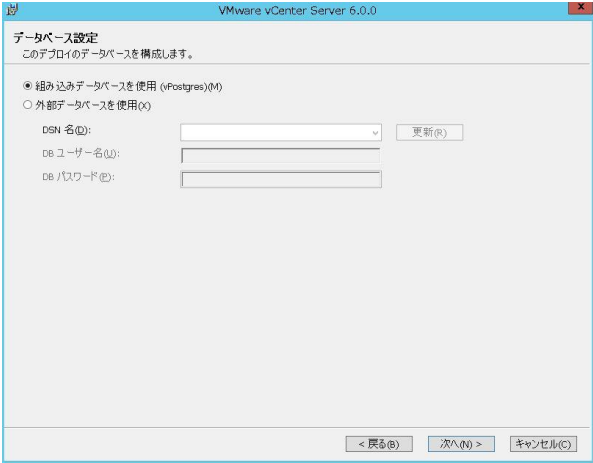

9. ポートの構成の画面が開きます。当ガイドでは標準設定のまま利用します。内容を確認して<次へ >を選択します。

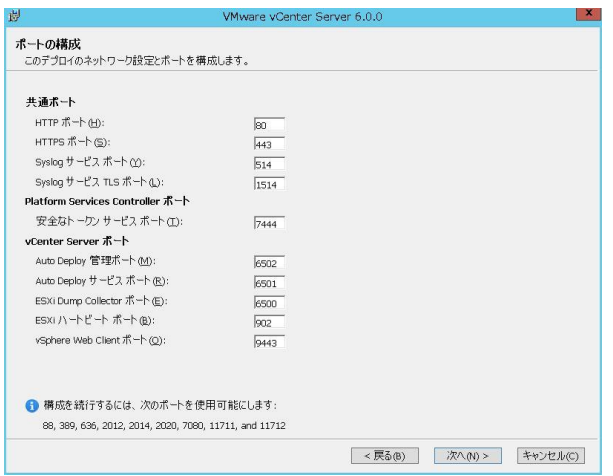

10. ターゲットディレクトリの画面が表示されます。当ガイドでは標準設定のまま利用します。内容を確 認して<次へ>を選択します。

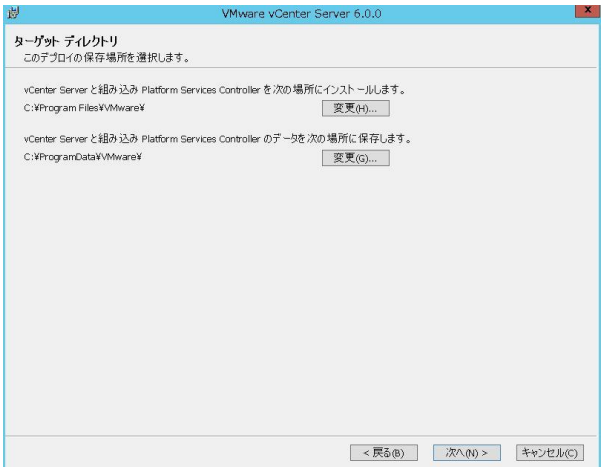

11. インストールの準備完了の画面が開きます。 インストールに必要なインストールオプションを確認 します。内容を確認して<インストール>を選択します。

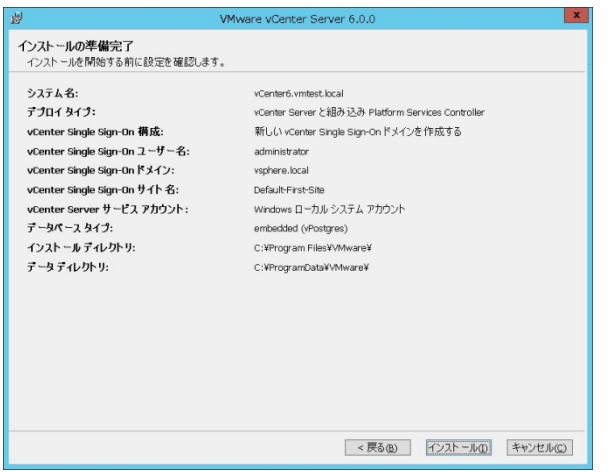

12. インストールが開始されます。vCenter Server に必要なコンポーネントのインストールプログラム が自動でスタートします。しばらく進捗を確認します。検証環境では vCenter Server 6.0の導入に 約50分以上を必要としました。

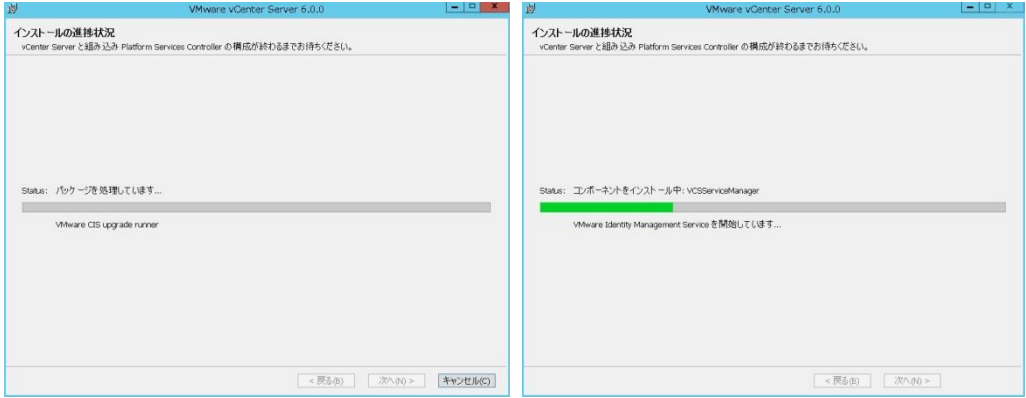

13. vCenter Server が正常に導入されましたら以下画面が表示されます。確認して<完了>を選択し ます。

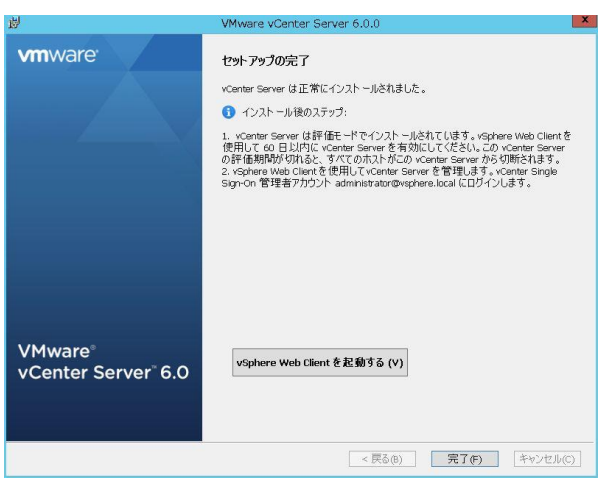

以上の操作で、組み込みデプロイによりvCenter Server 6.0 を導入することができました。

# C.3. vSphere Web Client クライアント統合プラグイン の導入

vSphere Web Client を利用して仮想マシンのコンソールを操作するためには、vSphere Web Clientを使 用する端末に対して事前にクライアント統合プラグインを導入する必要があります。ここではクライアン ト統合プラグインの導入手順を記載します。

1. Windows Server 2012 R2 画面左下のウインドウズボタンを選択します。

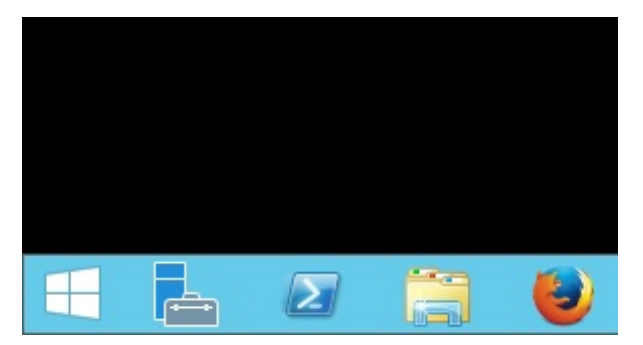

2. スタート画面が表示されます。画面左下の↓ボタンを選択します。

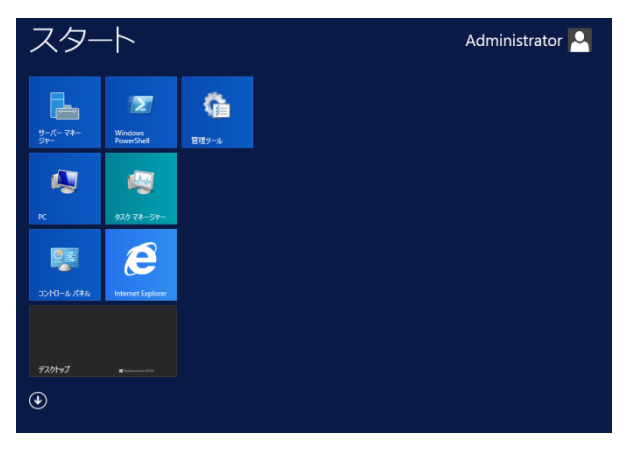
3. アプリ画面が表示されます。 <VMware vSphere Web Client> を選択します。

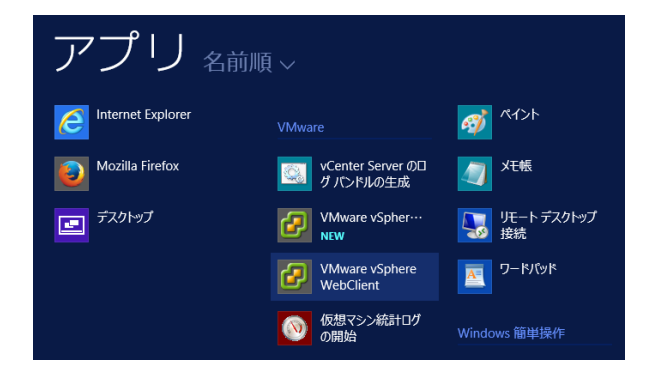

4. vSphere Web Client がブラウザ経由で起動します。画面左下の<クライアント統合プラグインのダ ウンロード>を選択します。

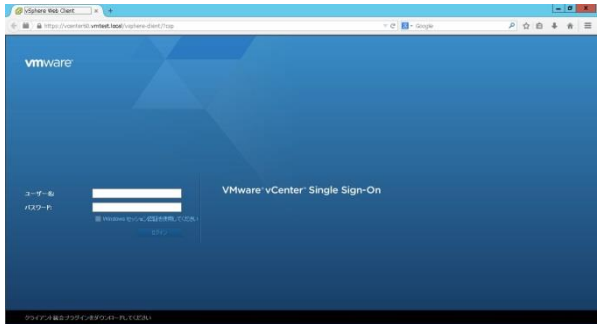

5. インターネットに直接接続できる環境の場合は、自動的にクライアント統合プラグインのダウンロ ード確認画面が表示されます。<ファイルを保存>を押してインストールモジュールを任意のフォル ダに一旦保存します。 もしインターネットに直接接続できない環境の場合は、別途インターネット 接続できる端末から、以下VMware社ダウンロードサイト経由で個別にダウンロードしてください。

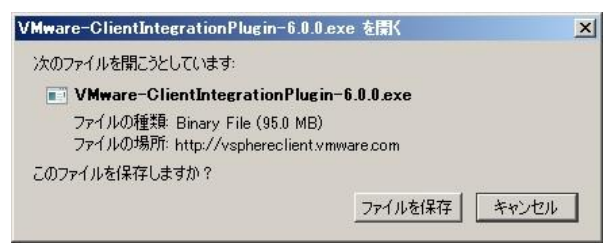

<VMware社 vSphere Web Client クライアント統合プラグイン ダウンロードサイト> <http://vsphereclient.vmware.com/vsphereclient/VMware-ClientIntegrationPlugin-6.0.0.exe> 6. ダウンロードしたクライアント統合プラグインインストールモジュールを導入します。ダウンロードフ ァイルを右クリックして<管理者として実行>を選択します。

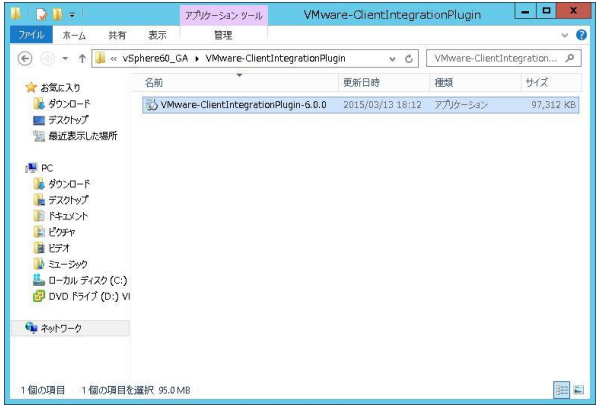

7. VMware Client Integration Plug-inのインストールプログラムが起動します。<次へ>を選択します。

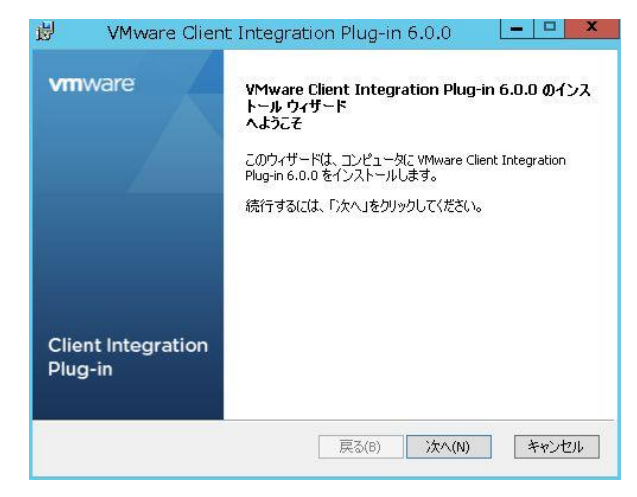

8. 使用許諾契約が表示されます。内容を確認して<使用許諾契約書に同意します>にチェックを入れ てく次へ>を選択します。

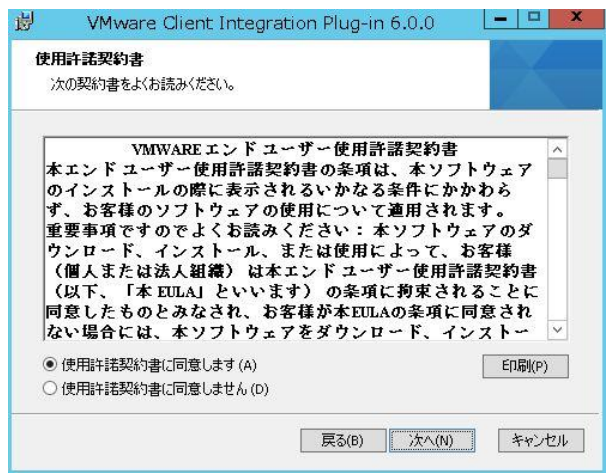

9. インストール先フォルダを選択します。当ガイドでは標準設定のまま<次へ>を選択します。

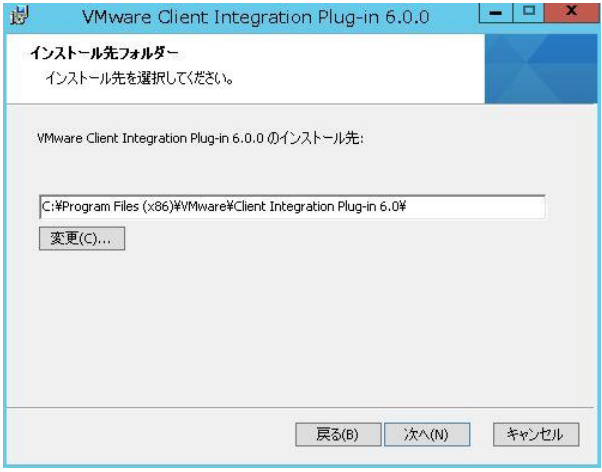

10. クライアント統合プラグインの導入確認画面が表示されます。内容を確認して<インストール>を選 択します。

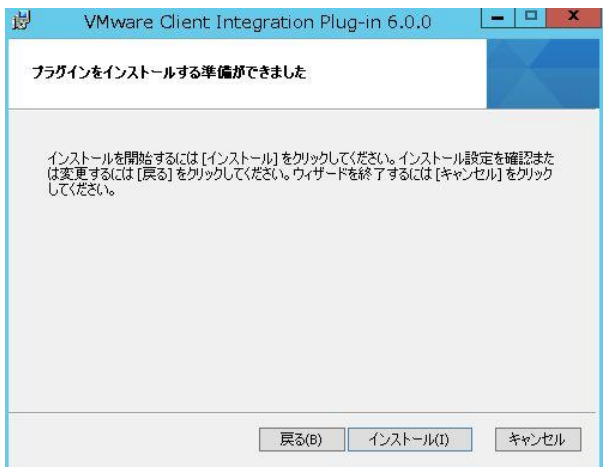

11. クライアント統合プラグインの導入が開始されます。しばらく進捗を確認します。

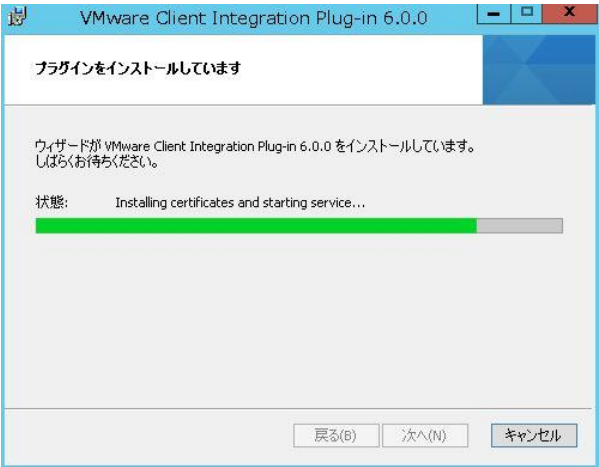

12. クライアント統合プラグインが正常に導入されましたら以下画面が表示されます。<完了>を選択し ます。

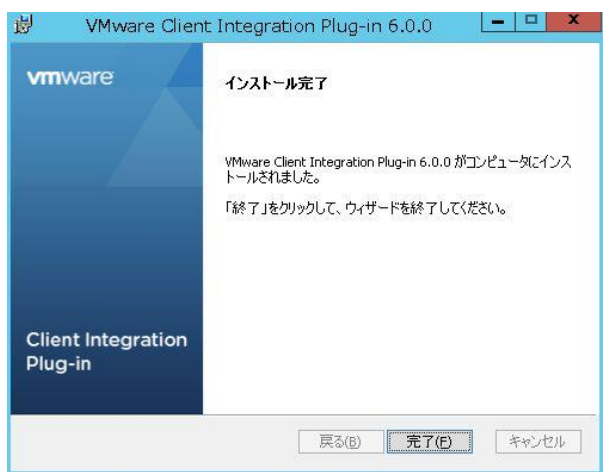

以上の操作でクライアント統合プラグインを導入することができました。

#### C.4. vCenter Server の管理者権限の追加

vSphere Web Clientを導入した直後の初期状態では、標準でSingle Sign-Onに登録された管理者であ る [administrator@vsphere.local](mailto:administrator@vsphere.local) だけが、vCenter Serverを管理することができます。それ以外のユー ザーにはvCenter Serverを確認および操作する権限が与えられていません。始めに適切な管理者ユ ーザーに対して、管理者権限を付与する必要があります。当ガイドではドメイン管理者のユーザーに対 して管理者権限を付与する手順を記載いたします。要件に応じて適切なユーザーに対して管理者権限 を付与してください。

1. vSphere Web Clientを起動します。

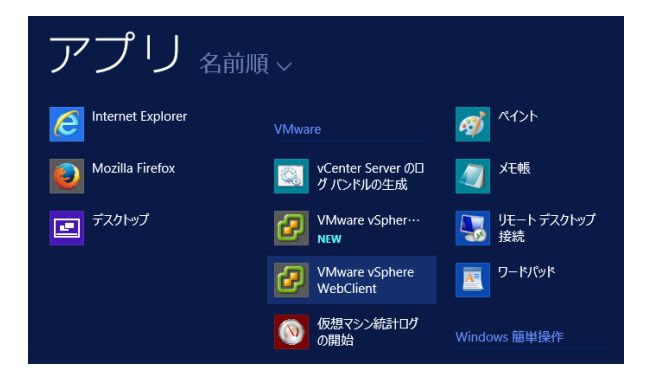

2. Single Sign-On管理者ユーザーとパスワードを入力し<ログイン>を選択します。当ガイドではユー ザー名[:administrator@vsphere.local](mailto:administrator@vsphere.local) パスワード:「C.2. vCenter Server 6.0 インストール(P60)で 設定済」でログインします。

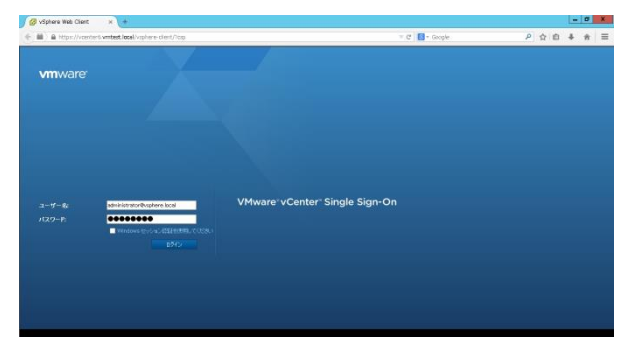

3. vSphere Web Clientメニューから<管理>-<構成>を選択します。

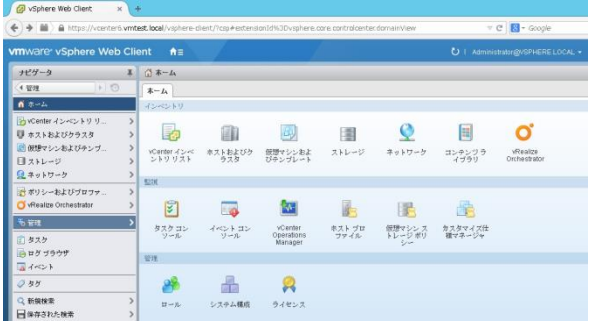

4. vCenter Serverの構成画面が表示されます。<アイデンティティソース>タブから (アイデンティ

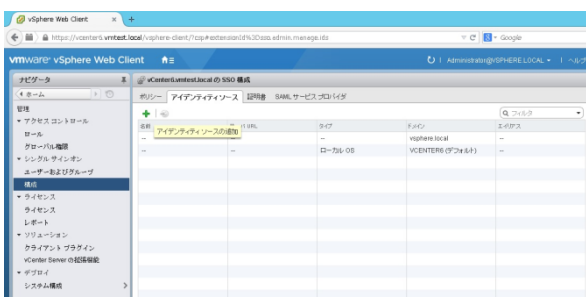

ティソースの追加)ボタンを選択します。

5. アイデンティティソースの追加の画面が開きます。当ガイドではアイデンティティソースとして <Active Directory(統合Windows認証)>を選択します。また<アイデンティティソースの設定>で<ドメ イン名>を入力します。内容を確認しましたら<OK>を選択します。

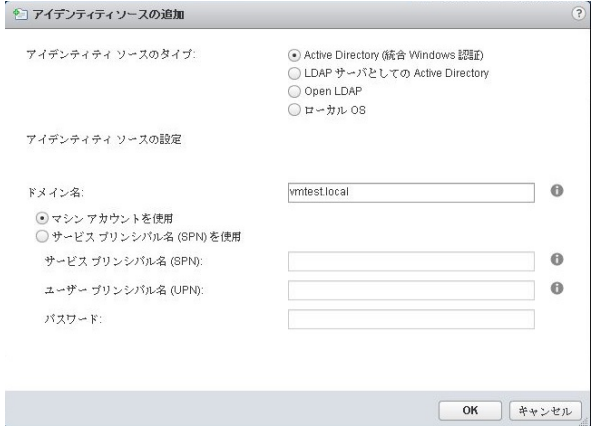

6. アイデンティティソースの画面に戻ります。前項で追加したドメイン名がアイデンティティソースとし て登録されたことを確認します。

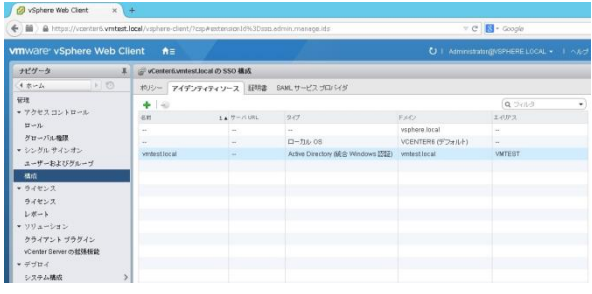

7. 画面上部の <sup>全国 ポ</sup>タンをクリックして、<ホストおよびクラスタ>を選択します。

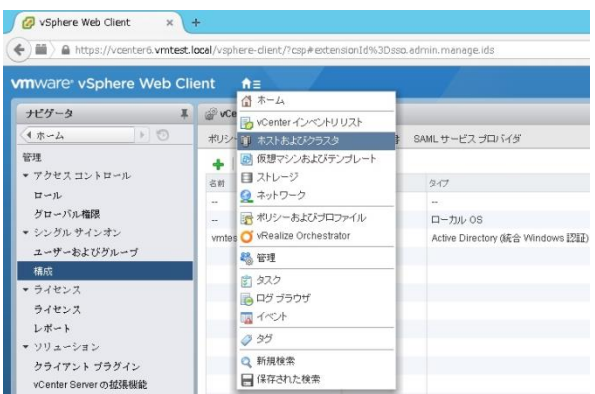

8. ホストおよびクラスタ画面が開きます。vSphere Web Clientメニューから<vCenterのホスト名>を選 択します。 ここでは<vCenter6.vmtest.local>を選択します。

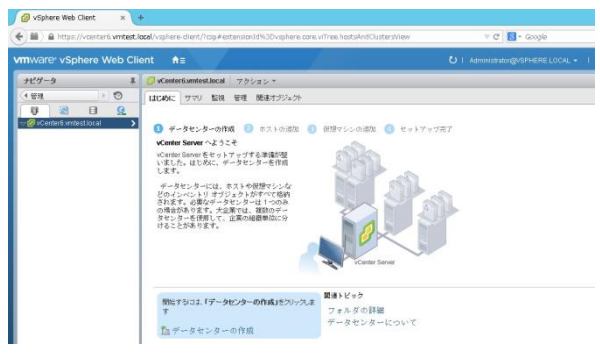

9. <vCenterのホスト名>を選択状態のまま、<管理>タブから<権限>の項目を選択して、ユーザー管 理画面を表示させます。

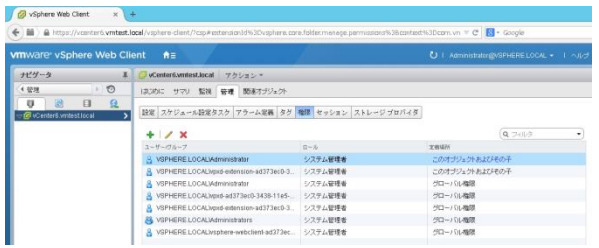

# 10. ← (権限の追加)ボタンを選択します。

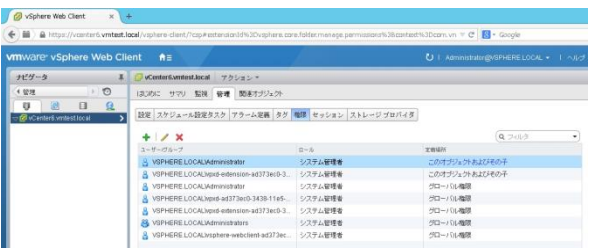

11. 権限の追加画面が表示されます。ここで vCenter Server に管理者権限でアクセスさせるユーザ ーを追加します。当ガイドではドメイン管理者のユーザーに管理者権限を付与しています。構築環 境に応じて設定してください。確認しましたら<追加>を選択します。

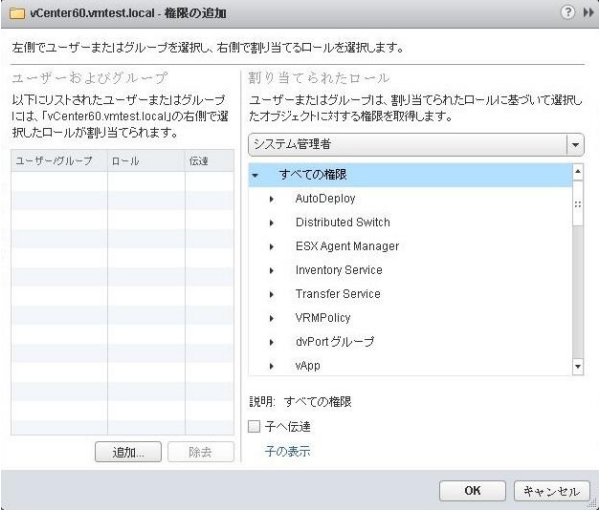

12. ユーザー/グループの選択画面が表示されます。管理者権限を付与するユーザーを選択します。 当ガイドではドメイン管理者のユーザー(vmtest¥administrator)を管理者権限として追加します。構 築環境に応じて設定してください。ドメイン名を選択して、ユーザーおよびグループで表示される 管理者を選択して<追加>ボタンを選択します。確認しましたら<OK>を選択します。

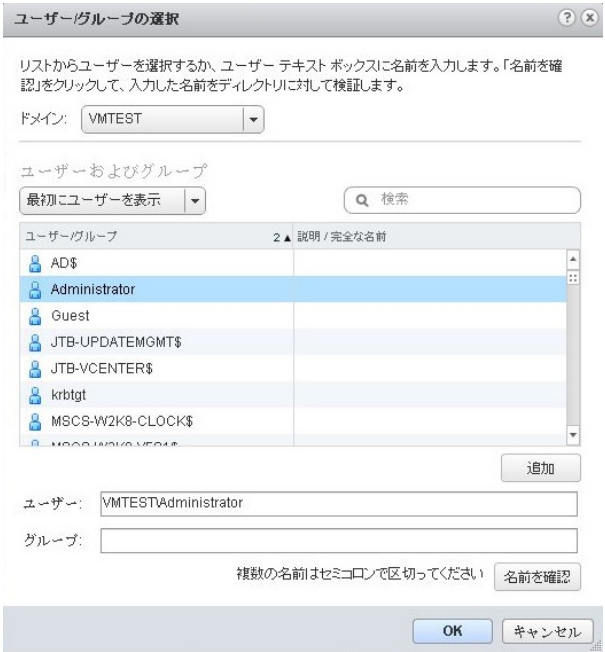

13. 管理者権限ユーザーを選択しましたら、そのユーザーにシステム管理者ロールを割り当てます。 画面右側の<割り当てられたロール>でシステム管理者を割り当てます。内容を確認して<OK>を 選択します。

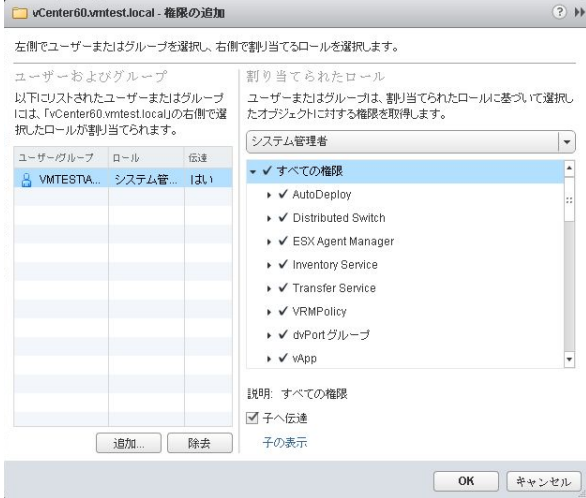

14. vCenter Serverに設定した管理者権限ユーザーが正しく追加されたことを確認します。

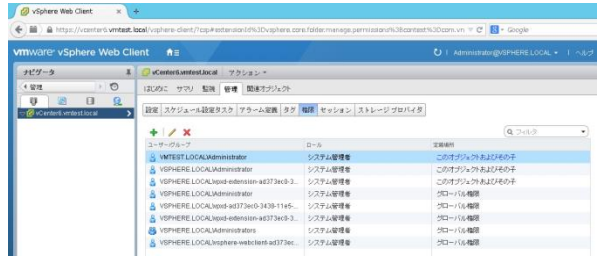

15. 管理者権限が正しく割り当てられたことを確認するために、一旦ログアウトします。画面右上の現 在ログオンしているユーザー名を選択して、ログアウトを選択します。

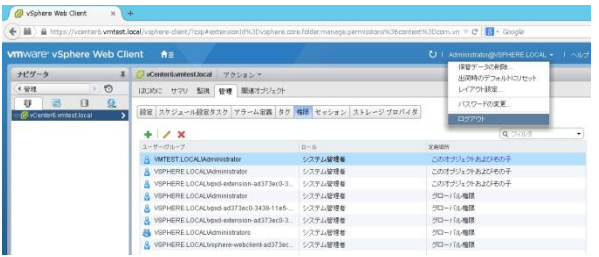

16. 管理者権限を割り当てたユーザーでログインし直します。構築環境に応じてログインし直します。 ここではドメイン管理者のユーザー(vmtest¥administrator) でログインします。

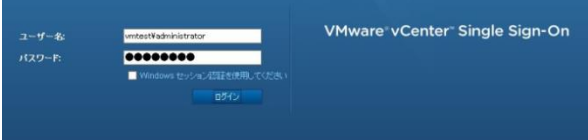

17. 管理者権限を割り当てたユーザーで正しくログインできることを確認します。

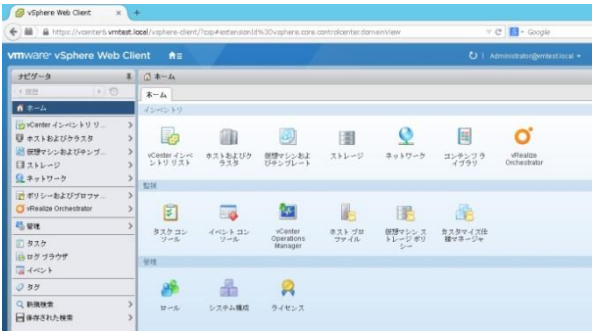

以上の操作で、管理者権限を割り当てたユーザーで正しくログインできることを確認しました。

#### C.5. vCenter Server への VMware ホストの追加

vSphere Web ClientからvCenter Server 6.0にアクセスし、管理するVMware ホストを追加します。当ガ イドでは作成済の2台のx3650M5ホストを追加します。前項で管理者権限を割り当てたユーザーでログ オンした状態から開始します。

1. vSphere Web Clientトップ画面から<ホーム>タブを選択し、インベントリ内の<ホストおよびクラスタ> を選択します。

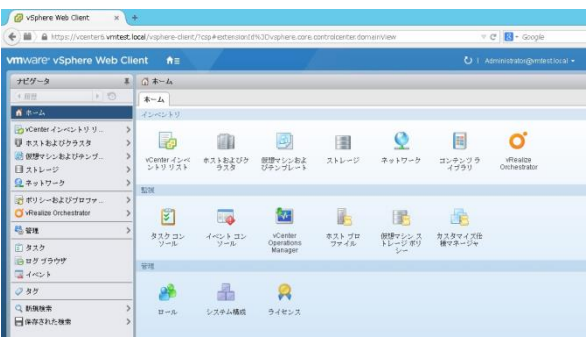

2. vSphere Web Clientメニューから <vCenter6.vmtest.local>を選択します。画面右側に<はじめに>タ ブが表示されますので、<データセンターの作成>を選択します。

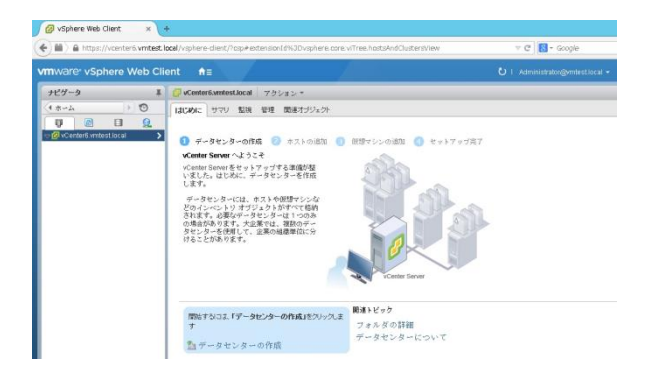

3. 新規データセンター名を入力します。ここでは<Datacenter>と入力しました。構築環境に応じて適 宜入力ください。確認しましたら<OK>を選択します。

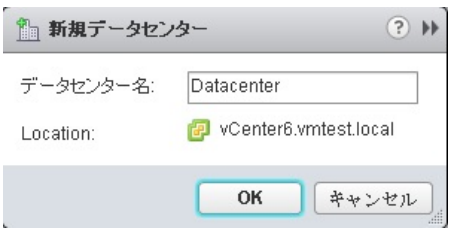

4. 新しく作成されたDatacenterを選択します。画面右側に<はじめに>タブが表示されますので、<ク ラスタの作成>を選択します。

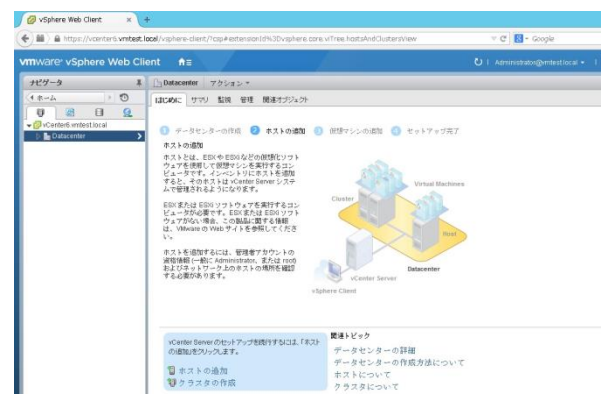

5. 新規クラスタ作成画面が表示されます。ここでは新規クラスタ名として<Cluster>と入力しました。 構築環境に応じて入力ください。この時点ではDRS、vSphere HAおよび仮想SANなどの拡張機能 はすべて無効状態のままにします。確認しましたら<OK>を選択します。

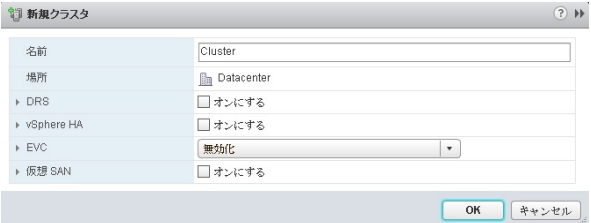

6. 新しく作成されたClusterを選択します。画面右側に<はじめに>タブが表示されますので、<ホスト の追加>を選択します。

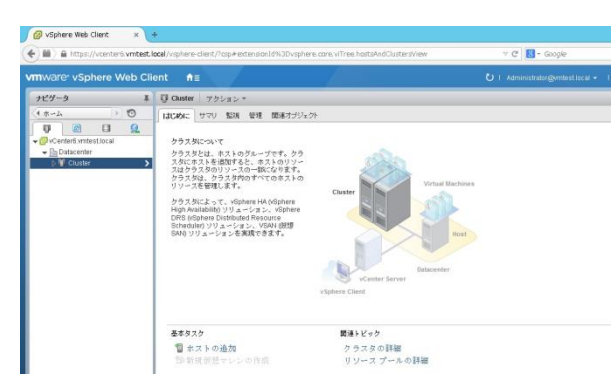

7. ホストの追加ウィザードが表示されます。ここからウィザードに従ってVMware ホスト追加作業を 行います。まず追加するホスト名またはIPアドレスを入力します。当ガイドでは <esxi60-a.vmtest.local>と入力しました。構築環境に応じて入力ください。確認しましたら<次へ>を 選択します。

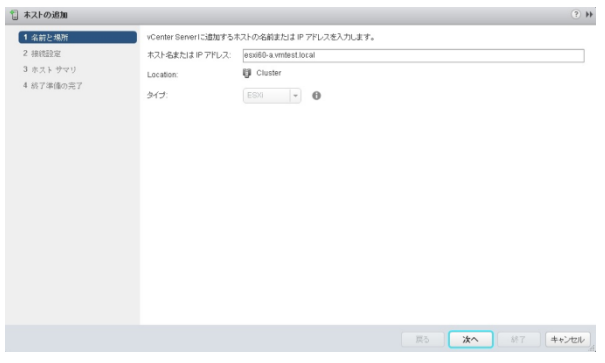

8. 追加するホストのユーザー名、パスワードを入力します。確認しましたら<次へ>を選択します。

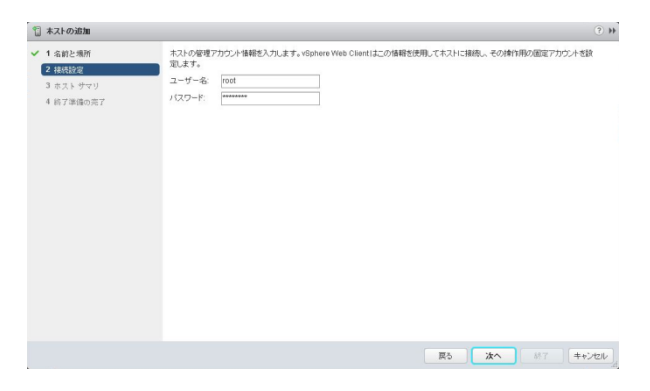

9. セキュリティアラートが表示されます。内容を確認してくはい>を選択します。

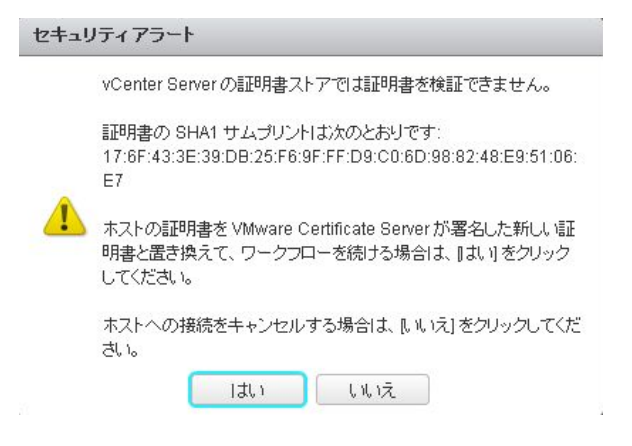

10. ホストサマリが表示されます。内容を確認しましたら<次へ>を選択します。

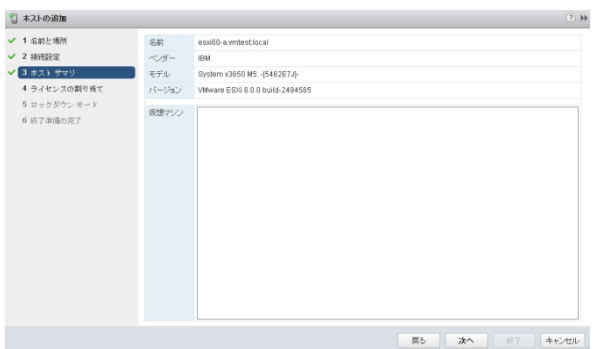

11. ライセンスの割り当ての画面が表示されます。当ガイドでは<Evaluation License>のまま導入を進 めます。確認しましたら<次へ>を選択します。

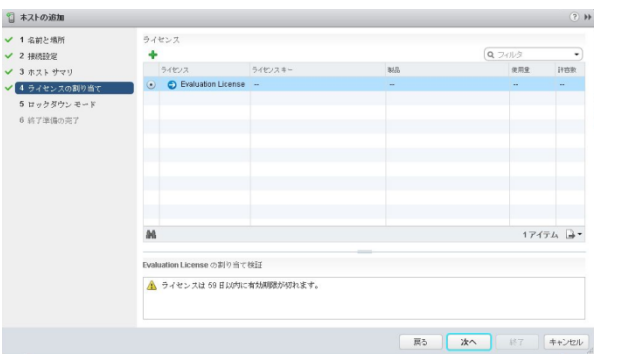

12. ロックダウンモードの設定画面が表示されます。当ガイドでは<無効>のまま導入を進めます。確 認しましたらく次へ>を選択します。

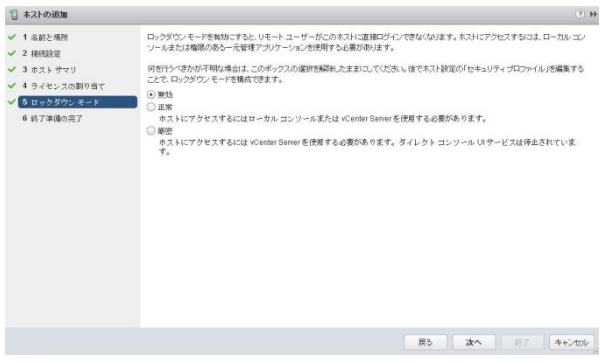

13. 追加するホストの確認が表示されます。内容を確認しましたら<終了>を選択します。

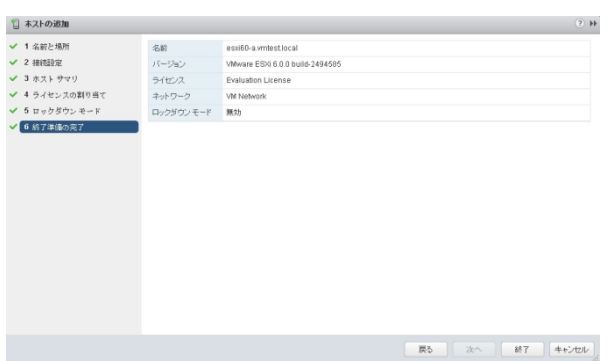

14. ホストの追加ウィザードを終了させると、その内容に基づき「ホストの追加タスク」がスタートします。 進捗状況については画面下部の最近のタスクで表示されます。

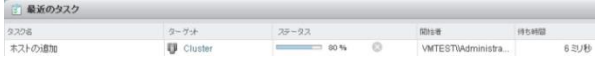

15. 正しくホストが追加されましたら、<サマリ>タブで追加したホストの詳細情報が表示されます。

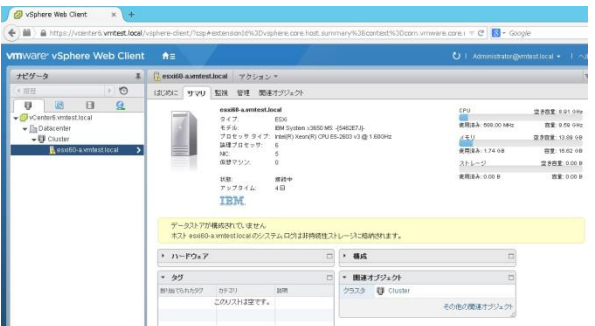

#### ワンポイントアドバイス

- USB メモリー・キーに VMware ESXi Hypervisor を導入した場合、初期状態で 「データストアが構成さ れていません」というメッセージが表示される場合があります。このメッセージは「C.6. 共有データスト アの認識および VMFS の作成」の項目において Datastore が正常に認識した段階で このメッセージ は消えます。
- USB メモリー・キーに VMware ESXi Hypervisor を導入した場合、初期状態で「システムログは非接 続性ストレージに格納されます」というメッセージが表示される場合があります。このメッセージは「C.7. スクラッチパーティションの設定」の項目において、スクラッチパーティションを設定した段階で このメ ッセージが消えます。

以上の操作で、新規に作成したDatacenterおよびClusterに対してホストを追加することができました。 同様の操作で2台目以降のホストも追加してください。

当ガイドでは以下画面のように、2 台のホストを 1 つの Cluster に追加されたことを確認して、次章へ読 み進めてください。

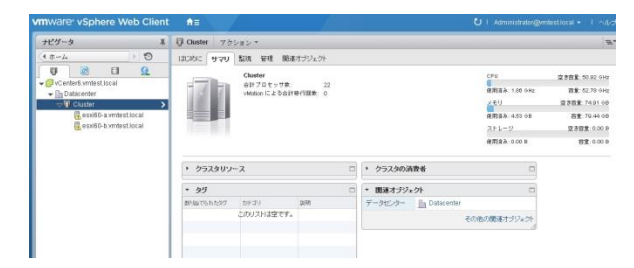

# C.6. 共有データストアの認識および VMFS の作成

これまでの操作で、クラスタ環境に2台のホストを認識させることができました。ここではLenovo Storage S3200上に事前に作成しておいた共有ボリュームをホストに認識させます。

1. vSphere Web Clientトップ画面から<ホーム>タブを選択し、インベントリ内の<ホストおよびクラスタ> を選択します。

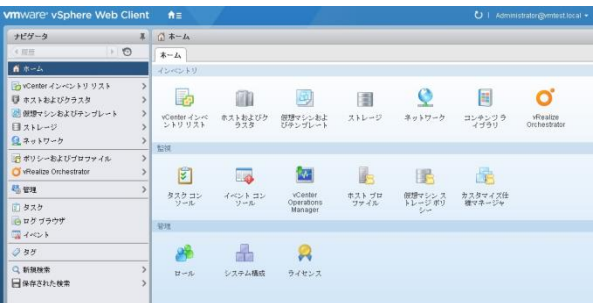

2. ホストおよびクラスタ画面が表示されます。1台目のホストを選択して<管理>タブー<ストレージ>-< ストレージアダプタ>を選択します。ここでホストに搭載されているHBAの一覧が表示されます。

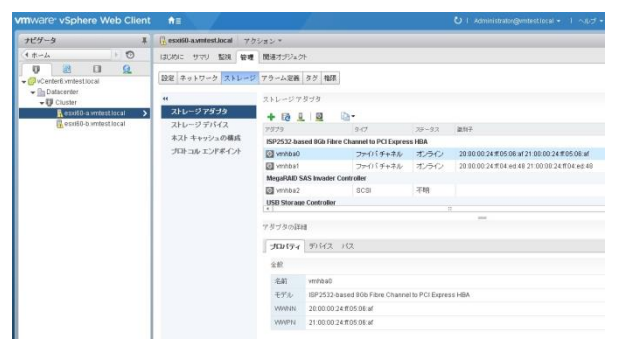

3. まボタン(ストレージの再スキャン)をクリックします。

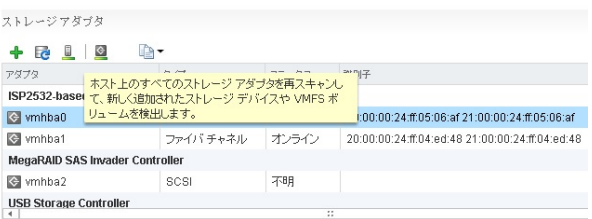

4. ストレージの再スキャンの画面が表示されます。<新規ストレージデバイスのスキャン>にチェック を入れて<OK>を選択します。

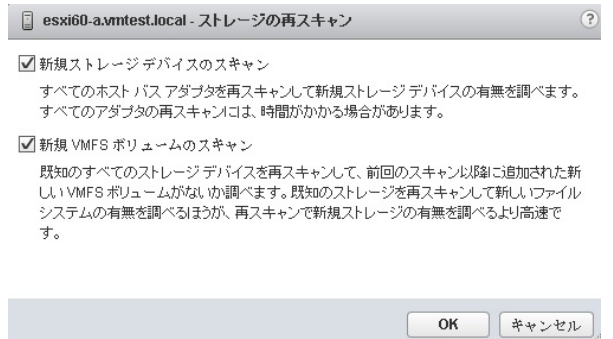

5. ストレージの再スキャンタスクが開始されます。タスクが完了するまでしばらく待機します。

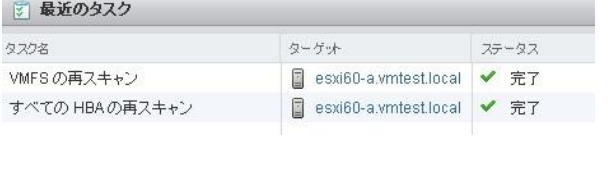

6. 1台目のホストを選択して<関連オブジェクト>タブ-<データストア>を選択します。 ここで (新し

いデータストアの作成)ボタンを選択します。

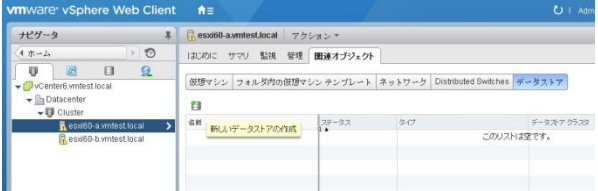

7. ストレージタイプを選択します。当ガイドではLenovo Storage S3200上の共有ディスク領域をVMFS で認識させますので、<VMFS>にチェックを入れて<次へ>を選択します。

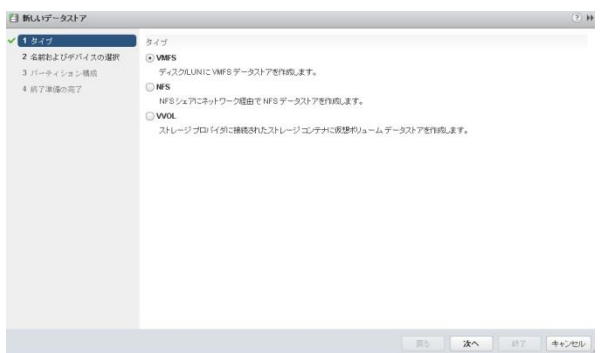

8. 現在ホスト上で認識されている共有ディスクデバイスが表示されます。当ガイドではLenovo Storage S3200上に作成済みの2つのボリュームがそれぞれ LUN0 および LUN1 で認識されて います。まず LUN0 を選択して任意のデータストア名を入力します。管理を容易にするために Lenovo Storage S3200の構成ボリュームを判別できる名称にすることを推奨します。ここではデー タストア名として<S3200-vmfs-Vol0001>と設定しました。確認しましたら<次へ>を選択します。

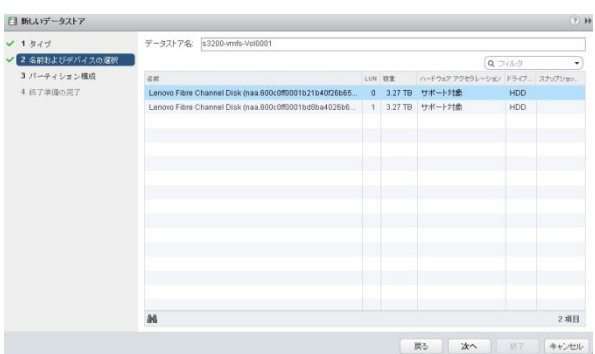

9. パーティション構成の画面が表示されます。<データストアの詳細> <パーティション構成>の箇所 で<すべての利用可能なパーティションを利用>が設定されていることを確認して<次へ>を選択し ます。

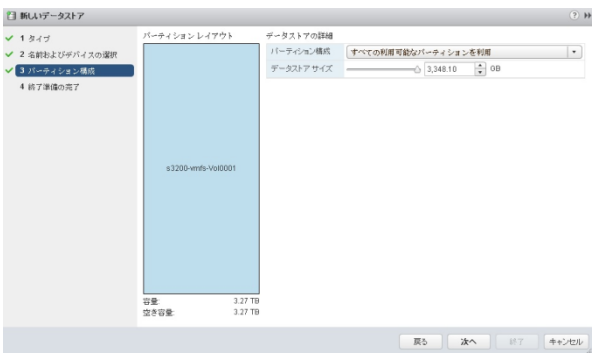

10. 構成した内容が表示されます。内容を確認して<終了>を選択します。

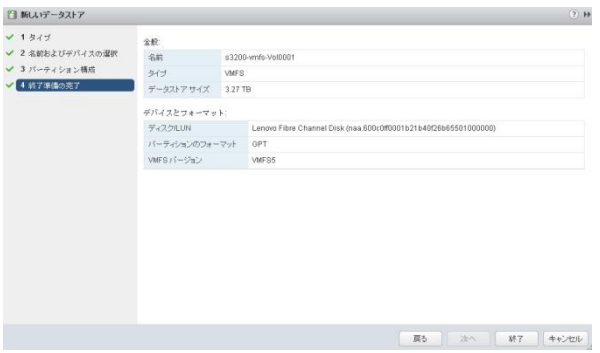

11. 1台目のホスト環境で、正しくデータストアが作成されたことを確認します。

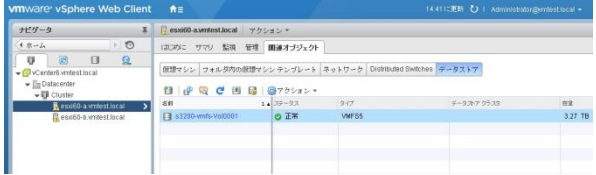

12. 手順6~11 を利用して、2つ目のLUNを認識させます。ここでは2つ目のLUNのデータストア名を <S3200-vmfs-Vol0002>として設定しました。

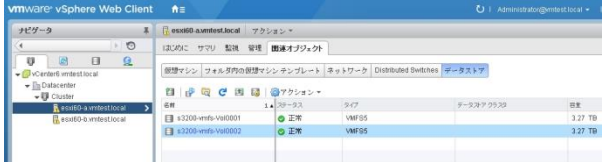

13. 引き続き1台目のホストで作成したVMFSデータストアを2台目のホストから認識させます。2台目の ホストを選択して<管理>タブ-<ストレージ>-<ストレージアダプタ>を選択します。ここでホストに搭 載されているHBAの一覧が表示されます。

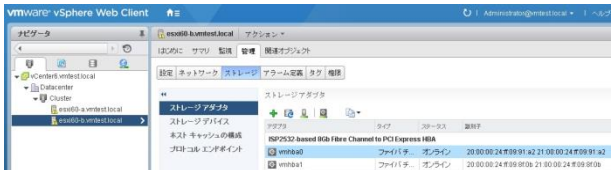

# 14. ボタン(ストレージの再スキャン)をクリックします。

ストレージアダプタ + 2 1 2 4 アダプタ 행구 アダプタ<br>**ISP2532-baser て、新しく追加されたストレージ アダプタを再スキャンし**<br>【G】wmhba0 <mark>リュームを検出します。</mark><br>【G】wmhba0 <mark>リュームを検出します。</mark> :00:00:24:ff:05:06:af 21  $\leftrightarrow$  vmhba1 ファイバチ... オンライン 20:00:00:24:ff:04:ed:48.2 MegaRAID SAS Invader Controller  $\leftrightarrow$  vmhba2 scsi 不明 USB Storage Controller

15. ストレージの再スキャンの画面が表示されます。<新規VMFSボリュームのスキャン>にチェックを 入れて<OK>を選択します。

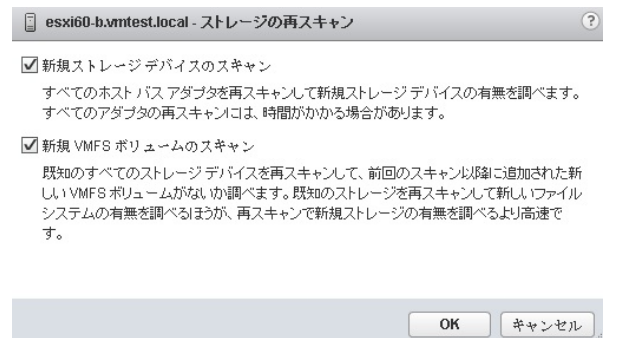

16. 1台目のホストで作成したVMFSデータストアを2台目のホストから正しく認識できたことを確認しま す。

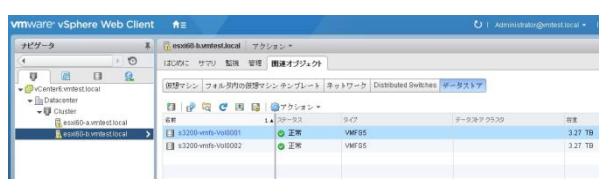

以上の操作で、Lenovo Storage S3200上に事前に作成しておいた共有ボリュームをVMwareホストに認 識させ 共有VMFSデータストア領域として認識できました。

# C.7. スクラッチパーティションの設定

VMware ESXiが導入されたホストは、パッチ適用など一時的に使用されるテンポラリ領域や障害診断 用のLOG領域などの用途で、スクラッチパーティションが自動的に設定されます。一般的な内蔵ストレ ージ領域にVMware ESXiが導入された構成では、標準でスクラッチパーティションはローカルストレージ に割り当てられます。しかしVMwareホストに内蔵ディスクを構成していない場合(例えばLenovo USB Memory Key からVMware ESXi Hypervisor を起動する)は、手動でスクラッチパーティションを設定する 必要がある場合があります。

スクラッチパーティションの詳細については、以下技術文書を参照ください。

【VMKB】Creating a persistent scratch location for ESXi 4.x/5.x/6.0 (1033696) <http://kb.vmware.com/kb/1033696>

以下手順では、Lenovo USB Memory Key から VMware ESXi Hypervisor を起動させた場合の、スクラ ッチパーティション設定手順を記載します。当ガイドでは作成済みのLenovo Storage S3200上の VMFS データストアにスクラッチパーティションを指定します。

もし内蔵HDDにVMware ESXi Hypervisorを導入している場合は、インストール時にスクラッチパーティシ ョンが自動的に内蔵VMFSデータストア上に作成されます。この場合、当項目の設定は不要ですので 次項まで読み進めてください。

1. vSphere Web Clientトップ画面から<ホーム>タブを選択し、インベントリ内の<ホストおよびクラスタ> を選択します。

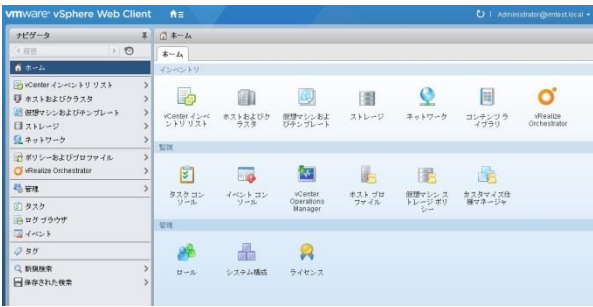

2. ホストおよびクラスタ画面が表示されます。1台目のホストを選択して<関連オブジェクト>タブ-<デ ータストア>を選択します。ここで先ほど作成された共有ボリューム(VMFSデータストア)が表示され ます。この領域にスクラッチパーティション用のディレクトリを作成します。まず共有ボリューム (VMFSデータストア)を右クリックしてサブメニューから<ファイルの参照>を選択します。

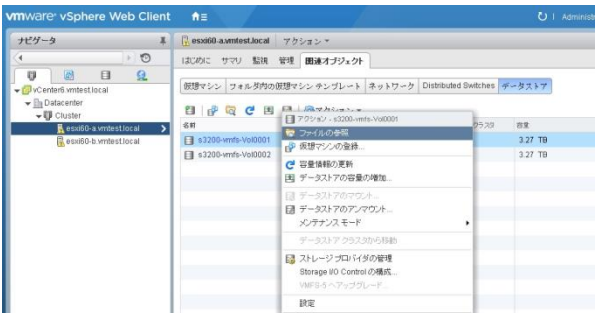

3. 共有ボリューム(VMFSデータストア)が開きます。 <mark>やっ</mark> (新規フォルダの作成)ボタンを選択します。

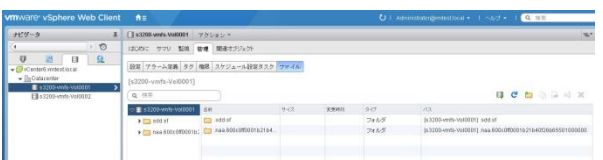

4. 新規フォルダ作成の画面が表示されます。当ガイドでは新規フォルダとして<scratch>という新規 フォルダを作成して、その中身をスクラッチパーティション領域として利用します。確認しましたら <作成>を選択します。

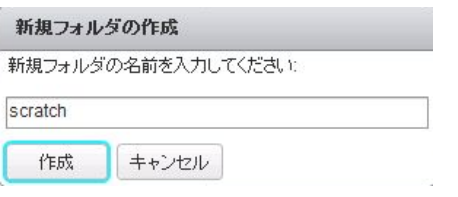

5. scratchというフォルダがルートディレクトリに作成されたことを確認します。

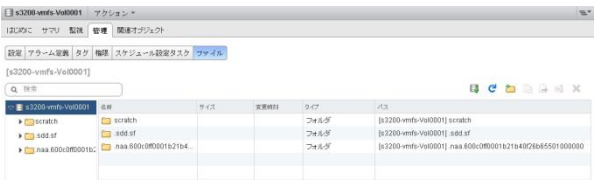

6. 作成したフォルダscratchを選択して、 (新規フォルダの作成)ボタンを選択します。

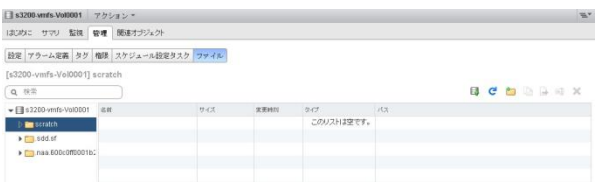

7. scratchフォルダの配下にホスト毎に使用するスクラッチパーティションフォルダを作成します。ま ず1台目のホスト用のフォルダを作成します。ここではホスト名と同じ名称の <esxi60-a.vmtest.local>というフォルダを作成します。確認しましたら<作成>を選択します。

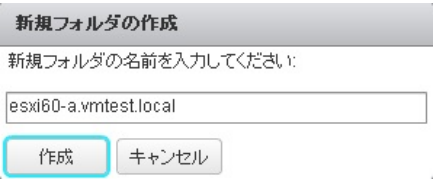

8. scratch フォルダの配下にホスト名のフォルダが作成されたことを確認します。

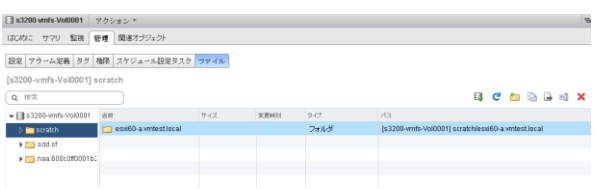

#### 9. 手順6~8を利用して、残りのホスト名のフォルダを作成します。

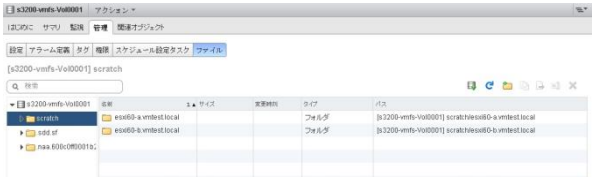

10. ホストおよびクラスタ画面にもどります。1台目のホストを選択してく管理>タブ-く設定>-<システム > -< システムの詳 細設 定 > を選 択します 。 システムの詳 細設 定 パラメータ内の

[ScratchConfig.ConfiguredScratchLocation] を選択して、 (編集)ボタンを選択します。

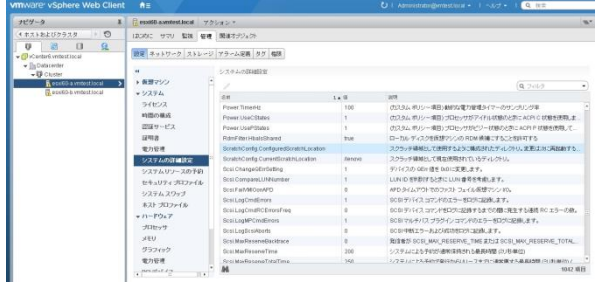

11. [ScratchConfig.ConfiguredScratchLocation]パラメータ編集画面が表示されます。先に作成したホ スト毎のスクラッチパーティション領域用のフォルダを、絶対パスで割り当てます。VMFS領域は /vmfs/volumes配下に配置されますので、VMFS領域名が<S3200-vmfs-Vol0001>の場合、以下 のような絶対パスになります。大文字、小文字も区別されますので注意して入力してください。確 認しましたら<OK>を選択します。

絶対パス:/vmfs/volumes/S3200-vmfs-Vol0001/scratch/esxi60-a.vmtest.local/

□ esxi60-a.wmtest.local - 詳細オブションの編集  $(2)$  H ScratchConfig.ConfiguredScratchLocation: //wmfs/volumes/s3200-vmfs-V OK キャンセル

# <注意>

もしフォルダ名等が間違っている場合は以下のようなエラーが発生します。もしエラーが発生した 場合は再度正しく設定し直してください。

エラー  $\mathbb{R}$ ◆ 次のエラーメッセージとともに該当するエンティティに対する「オブション 低の更新」操作に失敗しました。

指定されたパラメータが正しくありません:

12. 手順10~11を利用して、残りのホスト名においてもスクラッチパーティション領域用のフォルダを、 絶対パスで割り当てます。

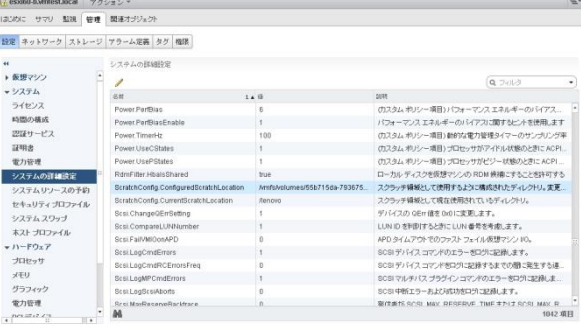

13. 設定変更されたホスト毎のスクラッチパーティションを反映させるためには、それぞれのホストを 再起動させる必要があります。<ホストおよびクラスタ>画面でホストを右クリックしてサブメニュー から <メンテナンスモードへの切り替え>を選択します。

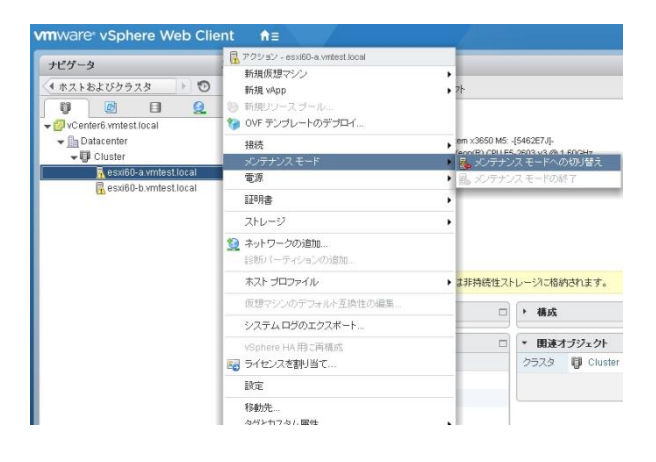

14. メンテナンスモードの確認の画面が表示されます。内容を確認して<OK>を選択します。

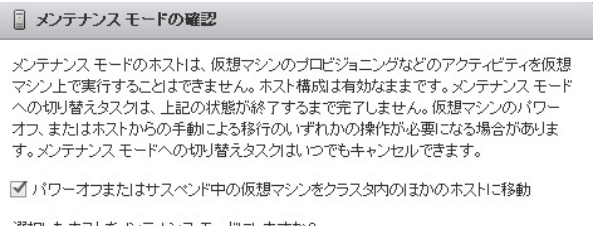

選択したホストをメンテナンスモードにしますか?

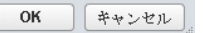

15. ホストがメンテナンスモード に移行されたことを確認します。続いてメンテナンスモード状態のホ ストを右クリックしてサブメニューから<再起動>を選択します。

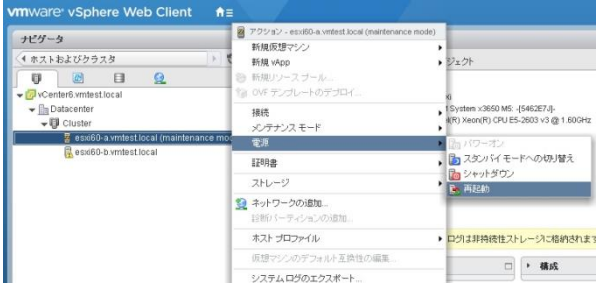

# 16. ホストの再起動の確認画面が表示されます。再起動操作の理由を記載します。確認しましたら <OK>を選択します。

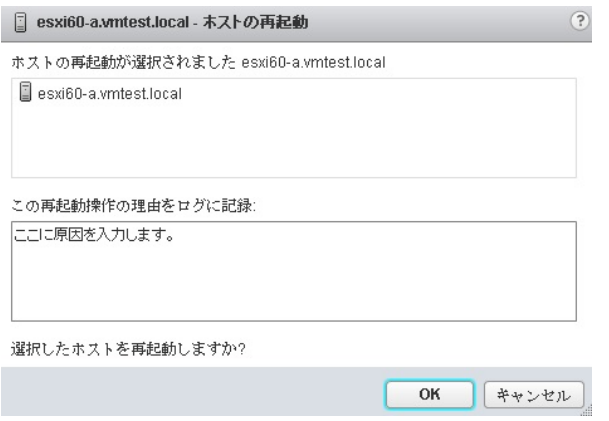

# 17. 手順13~16を利用して、残りのホストにおいてもホストの再起動を実施します。

以上の操作でホストに対してLenovo Storage S3200上のVMFSデータストアにスクラッチパーティション を指定することができました。

# C.8. マルチパスポリシーの確認

「A.9.2. VMware ESXi における考慮点」の項目でも記載されているように、VMware ESXi と Lenovo Storage S3200 を接続する際のマルチパスポリシーは、MRU(最近の使用)、FIXED(固定) または RR(ラ ウンドロビン) のいずれかが設定されます。この設定は使用する環境によって異なりますので、最新の マルチパスポリシーサポート状況を以下 VMware Compatibility Guide にて事前に確認する必要があり ます。

【VMware】VMware Compatibility Guide – Lenovo Storage S3200(FC) [http://www.vmware.com/resources/compatibility/detail.php?deviceCategory=san&producti](http://www.vmware.com/resources/compatibility/detail.php?deviceCategory=san&productid=39257&deviceCategory=san&details=1&partner=51&keyword=s3200&isSVA=0&page=1&display_interval=10&sortColumn=Partner&sortOrder=Asc) [d=39257&deviceCategory=san&details=1&partner=51&keyword=S3200&isSVA=0&page=1&di](http://www.vmware.com/resources/compatibility/detail.php?deviceCategory=san&productid=39257&deviceCategory=san&details=1&partner=51&keyword=s3200&isSVA=0&page=1&display_interval=10&sortColumn=Partner&sortOrder=Asc) [splay\\_interval=10&sortColumn=Partner&sortOrder=Asc](http://www.vmware.com/resources/compatibility/detail.php?deviceCategory=san&productid=39257&deviceCategory=san&details=1&partner=51&keyword=s3200&isSVA=0&page=1&display_interval=10&sortColumn=Partner&sortOrder=Asc)

ここでは現在構成されているマルチパスポリシーの確認手順と変更方法について記載します。

1. vSphere Web Clientトップ画面から<ホーム>タブを選択し、インベントリ内の<ストレージ>を選択し ます。

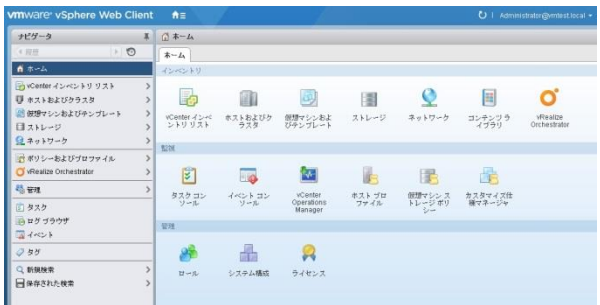

2. ストレージ画面が表示されます。確認するデータストアを選択して<管理>タブーく設定>-<接続とマ ルチパス>を選択します。こちらで現在のマルチパスポリシーの状態を確認することができます。こ こではマルチパスポリシーとして<最近の使用 (VMware)>が選択されています。もし変更する場合 は、<マルチパスの編集>を選択します。

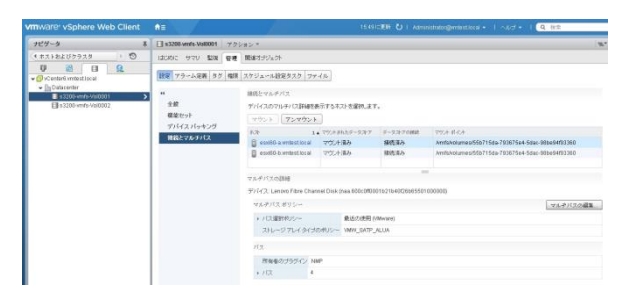

3. マルチパスポリシーの編集画面が表示されます。もし他のマルチパスポリシーを選択する場合は こちらの画面から変更することが可能です。

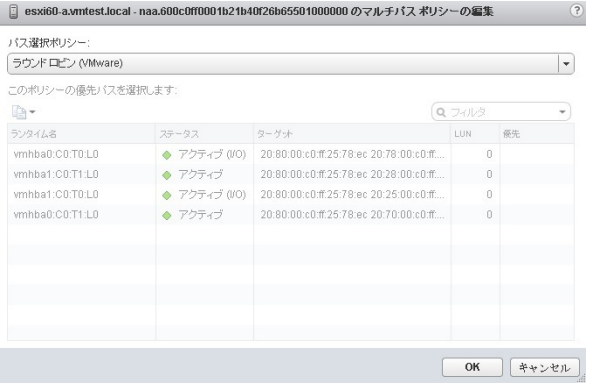

以上の操作で、現在構成されているマルチパスポリシーの確認手順と変更を実施することができま す。

# D 仮想マシンの作成 および ゲスト OS の導入

ここでは VMware ホスト上に仮想マシンを作成してゲスト OS の導入を行います。当ガイドでは、例とし て Windows Server 2012 R2 導入用の仮想マシンを Lenovo Storage S3200 上のデータストアに作成し てゲスト OS を導入します。その他 Linux などのサポートされる OS 製品についても同様の手順で導入 することが可能です。

## D.1. 仮想マシンの作成

1. vSphere Web Clientから<vCenter>-<ホスト>で追加したクラスタまたはVMware ホストを選択した 状態で右クリックし、<新規仮想マシン>-<新規仮想マシン>を選択します。

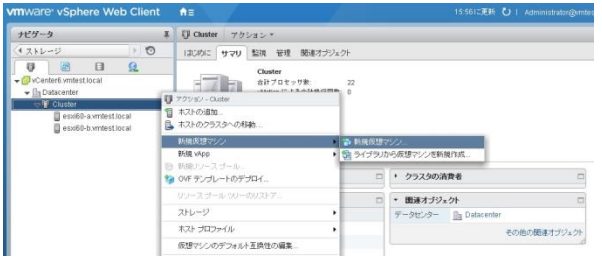

2. 新規仮想マシンの作成タイプの選択画面が表示されます。<新規仮想マシンの作成>を選択して< 次へ>を選択します。

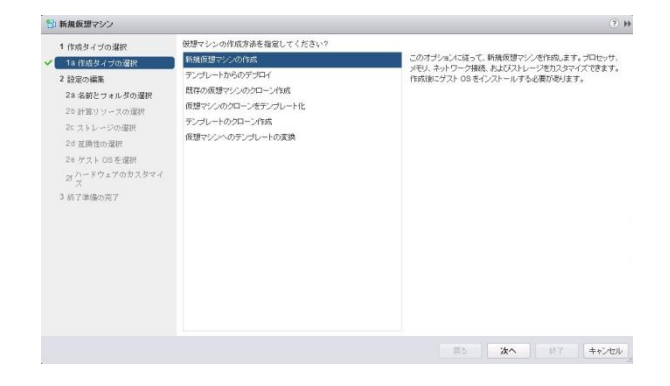

3. 名前とフォルダの選択画面が表示されます。任意の仮想マシンの名前を入力します。当ガイドで は仮想マシン名を<win2012r2-vm01>として入力しました。使用するデータセンターを選択し<次へ >を選択します。

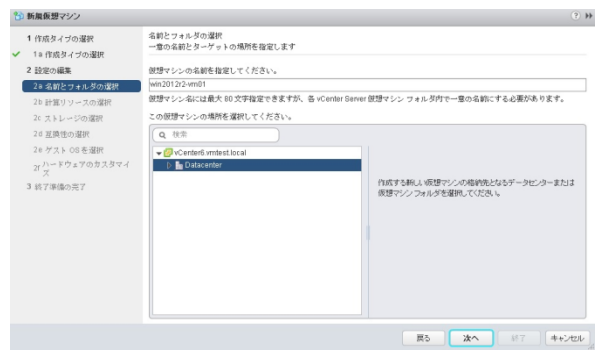

4. 計算リソースの選択画面が表示されます。仮想マシンを配置するVMware ホストを選択し<次へ> を選択します。

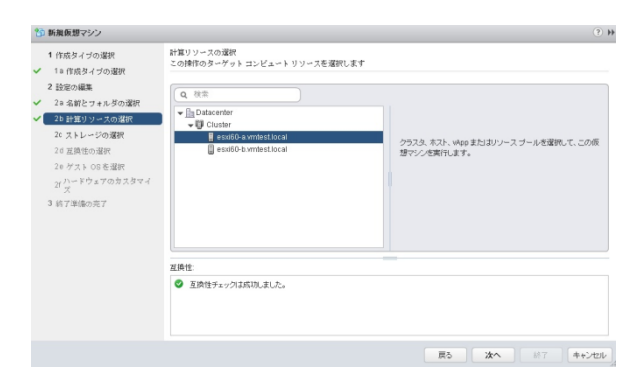

5. ストレージの選択画面が表示されます。仮想マシンを保存するデータストアを選択します。ここで は <S3200-vmfs-Vol0001>を選択しました。環境に応じて選択ください。確認しましたら<次へ>を クリックします。

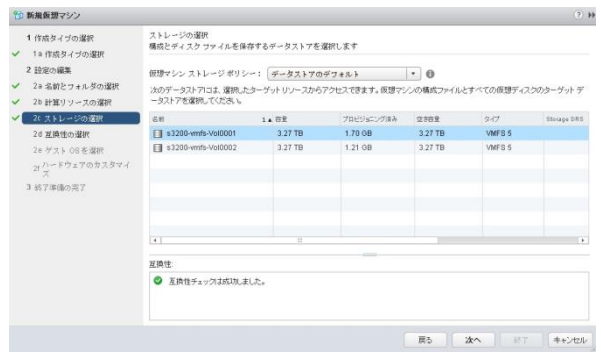

6. 互換性の選択画面が表示されます。当ガイドでは<ESXi 6.0以降>を選択しました。構築環境に応 じて選択してください。確認しましたら<次へ>を選択します。

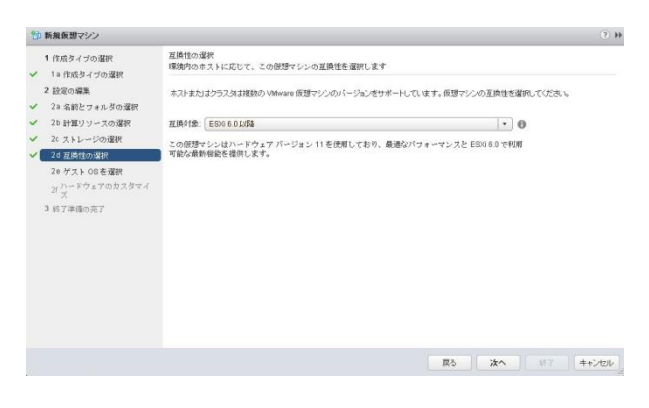

7. ゲストOS選択画面が表示されます。ゲストOSファミリとゲストOSバージョンを選択し<次へ>を選択 します。当ガイドではゲストOSファミリを<Windows>、ゲストOSバージョンを<Microsoft Windows Server 2012 R2 (64ビット)>で選択しました。確認しましたら<次へ>を選択します。

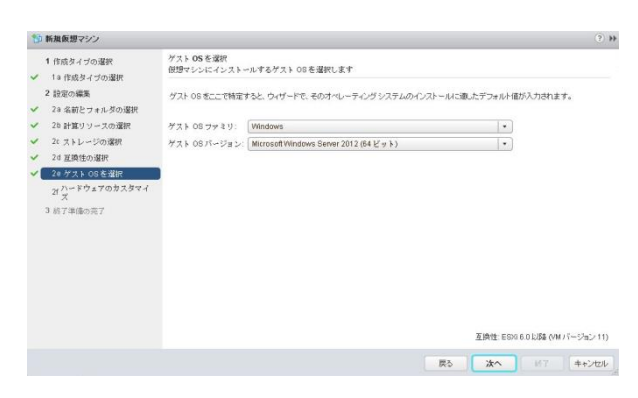

8. ハードウェアのカスタマイズ画面が表示されます。必要に応じて設定を変更します。当ガイドでは< 新規ネットワーク>の<アダプタタイプ>を<VMXNET3>へ変更しています。確認しましたら<次へ>を 選択します。

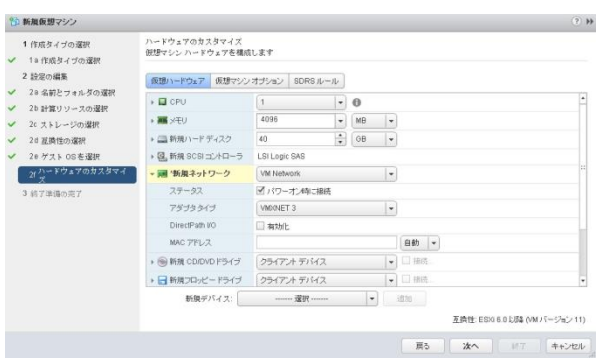

9. 終了準備の完了画面が表示されます。内容を確認し<終了>を選択します。

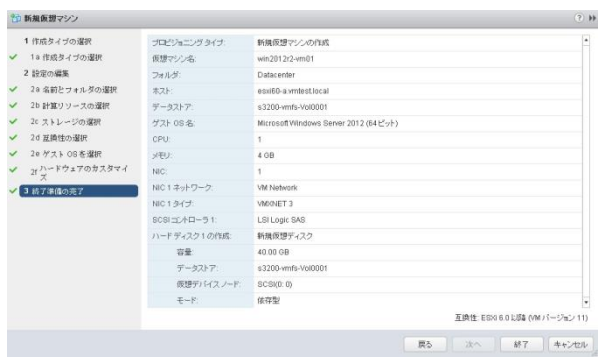
10. 正しく仮想マシンが作成されたことを確認します。

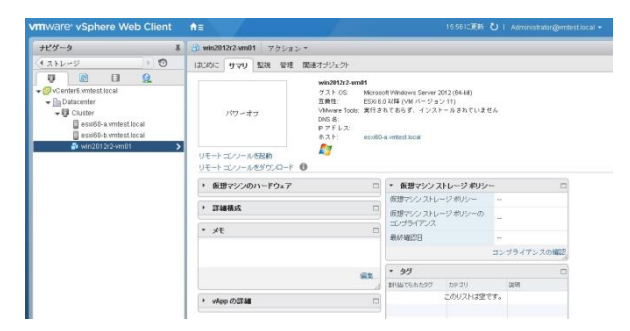

以上の操作で、vSphere Web Clientを使用してLenovo Storage S3200上に新規仮想マシンを作成する ことができました。

#### D.2. VMware Remote Console (VMRC)の導入

vSphere 6.0 環境で、vSphere Client 統合プラグインの機能により提供されている仮想マシンコンソー ルを利用するためには、あらかじめ VMware Remote Console (VMRC) が導入されている必要があり ます。 VMware Remote Console (VMRC) は以下手順で導入します。

詳細については、以下 VMKB を参照してください。

【VMKB】Downloading and Installing the standalone VMware Remote Console (VMRC) in vSphere 5.x and 6.0 (2091284)

<http://kb.vmware.com/kb/2091284>

1. 作成した仮想マシンを選択して、<サマリ>画面を表示させます。<リモートコンソールをダウンロー ド>を選択します。

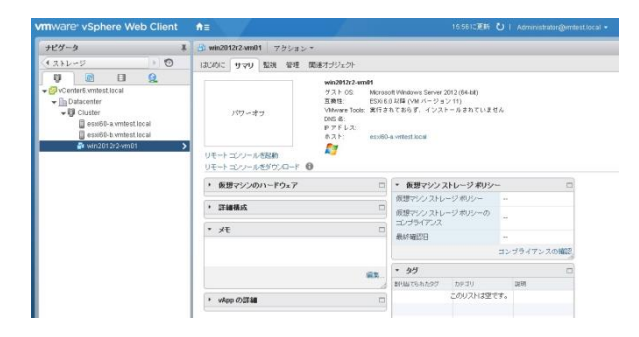

2. インターネットに直接接続できる環境の場合は、自動的に VMware Remote Console (VMRC)ダウ ンロードサイトにリダイレクトされます。当ガイドではVMware Remote Console 7.0.1 for Windows の<ダウンロード>ボタンを押して、インストールモジュールを任意のフォルダに保存します。もしイ ンターネットに直接接続できない環境の場合は、別途インターネット接続できる端末から、以下 VMware社URL経由で個別にダウンロードしてください。

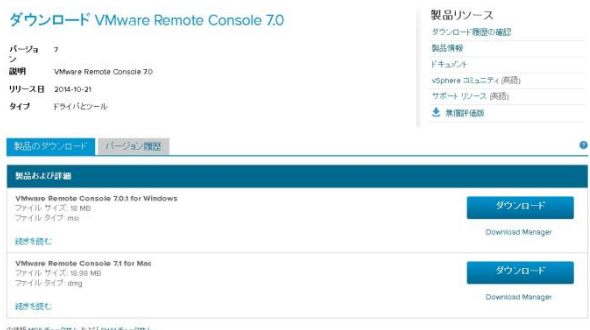

VMware Remote Console (VMRC)ダウンロードサイト

<http://www.vmware.com/go/download-vmrc>

3. ダウンロードした VMware Remote Console (VMRC) インストールモジュールを起動します。

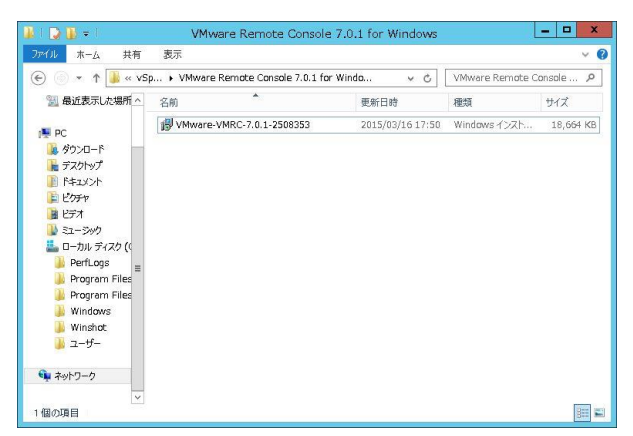

4. Welcome to the VMware Remote Console Setup Wizard の画面が表示されます。<Next>を選択し ます。

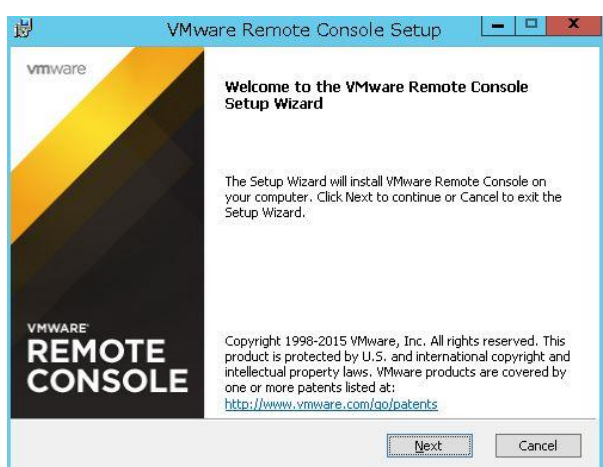

5. End-User License Agreement の画面が表示されます。内容を確認しましたら<I accept the terms in the License Agreement>にチェックを入れて<Next>を選択します。

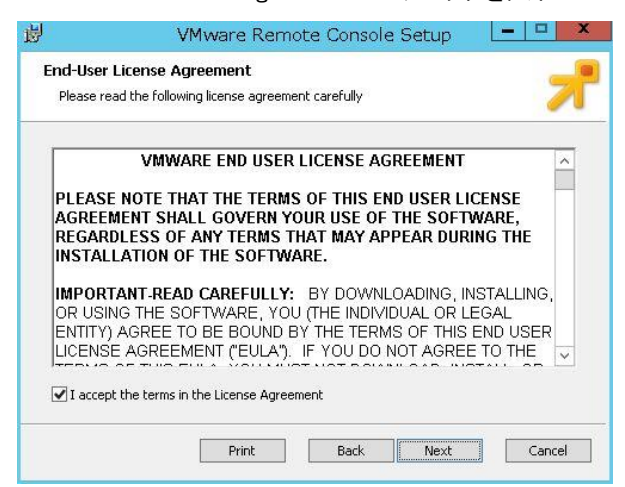

6. Destination Folderの画面が表示されます。デフォルトのまま<Next>を選択します。

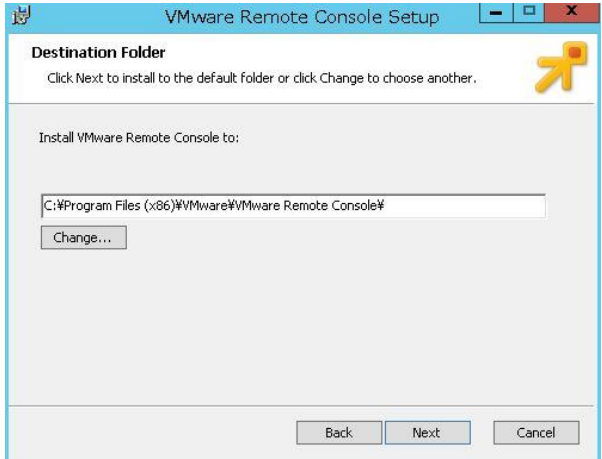

7. User Experience Settings の画面が表示されます。環境に応じて適切に設定して<Next>を選択し

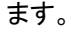

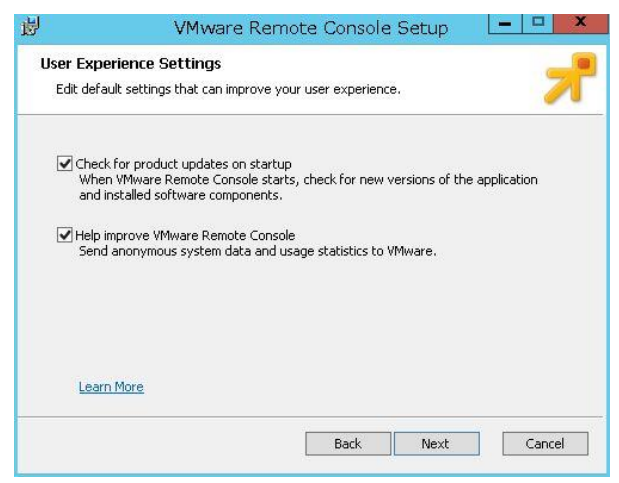

8. Ready to install VMware Remote Console の画面が表示されます。<Install>を選択します。

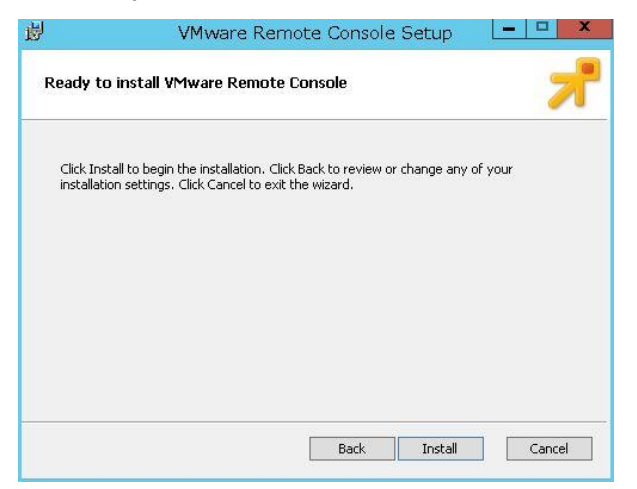

9. インストールが開始されます。しばらく待機します。

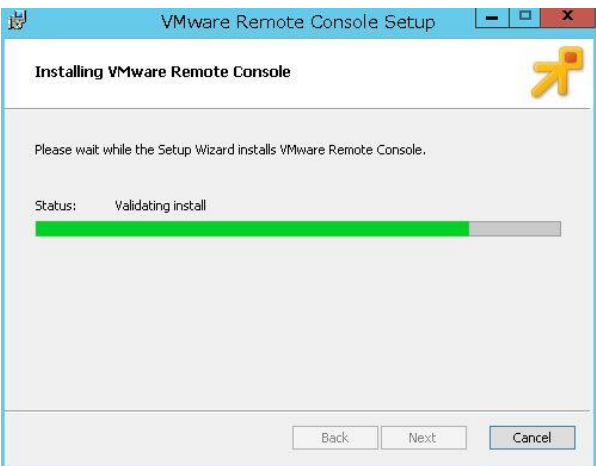

10. Completed the VMware Remote Console Setup Wizard の画面が表示されます。<Finish>を選択し ます。

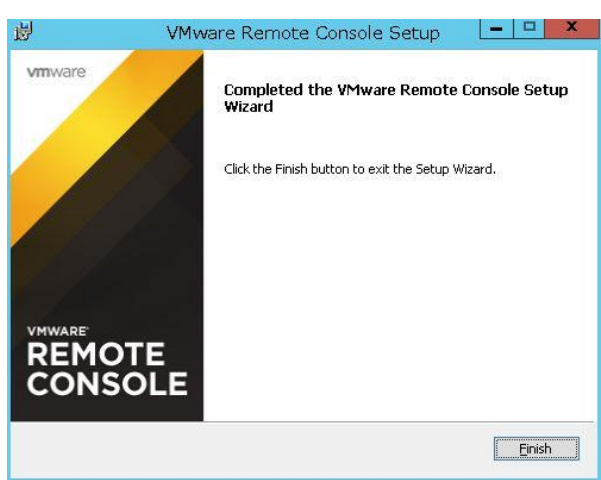

以上の操作で、仮想マシンコンソールを利用するために必要なVMware Remote Console (VMRC) を導 入することができました。

### D.3. 仮想マシンへのゲスト OS の導入

引き続き仮想マシンへのゲストOSの導入を行います。ここではWindows Server 2012 R2インストールメ ディアを使用して Windows Server 2012 R2 を仮想マシンに導入します。他のOSでも同様の手順で導 入することができます。

1. 作成した仮想マシンを右クリックしてサブメニューからく電源>-<パワーオン>を選択します。

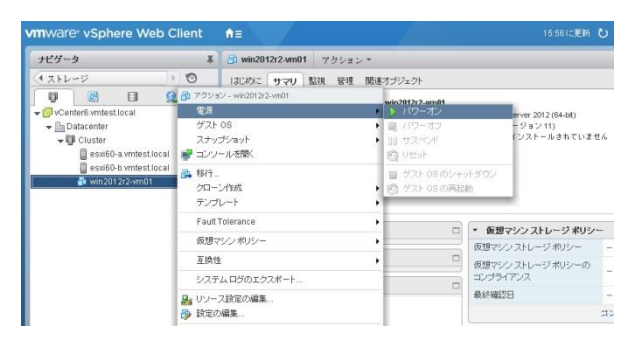

2. 仮想マシンを選択して、<サマリ>タブから<リモートコンソールを起動>を選択します。

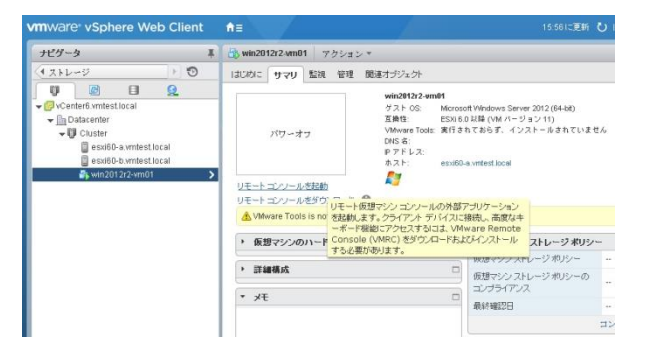

3. もし以下のようなVMware Remote Consoleプログラムの起動確認画面が表示されましたら、<今後 vmrcリンクは同様に処理する>にチェックを入れて<OK>を選択します。

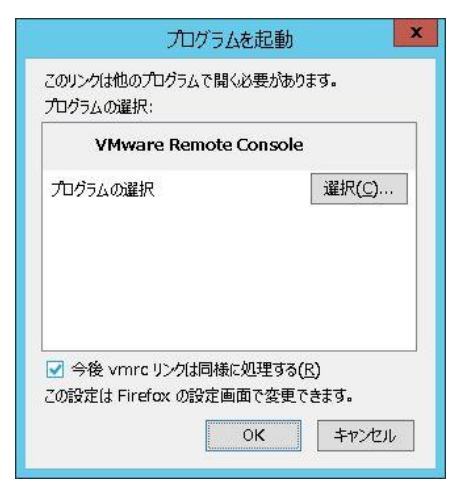

4. 起動した仮想マシンのリモートコンソール画面が表示されることを確認します。

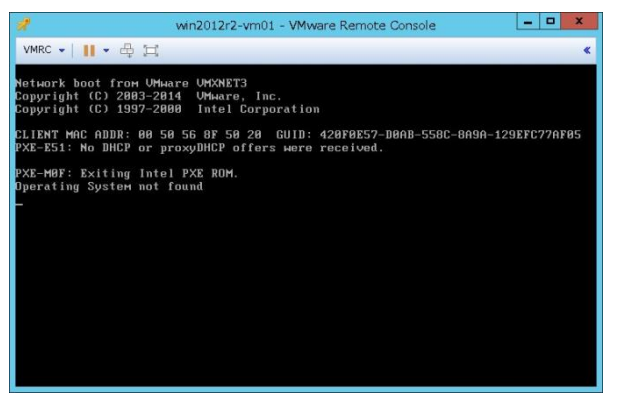

5. インストールメディアを仮想マシンにマウントします。ここではvSphere Web Clientを稼働させてい る物理マシンに、Windows Server 2012 R2インストールメディアをマウントさせてから、VMware Remote Console画面の〈VMRC>-<Removable Devices>-<CD/DVDドライブ1>で適切な接続先 を選択します。環境に応じて適宜選択ください。

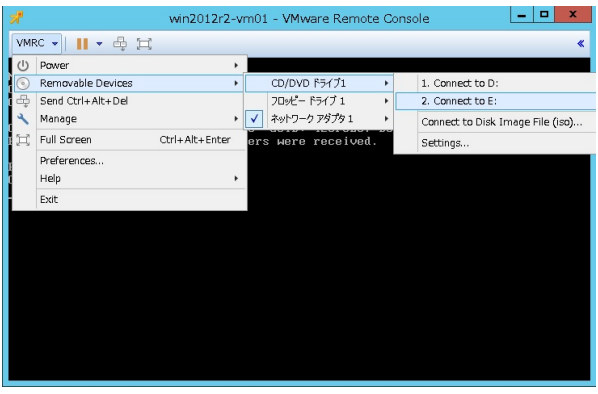

6. 仮想マシンにインストールメディアがマウントされましたら、仮想マシンを一旦再起動させます。

<VMRC>-<Send Ctrl+Alt+Del> を選択します。

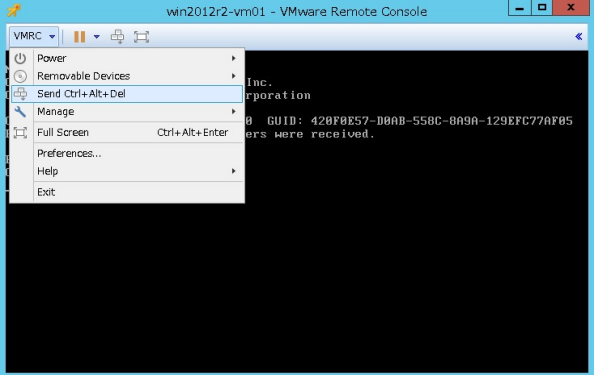

7. 仮想マシンからインストールメディアが正常に認識されれば、通常のサーバーと同様にインストー ル作業が開始されます。以後通常のサーバーと同様にインストールを続けてください。

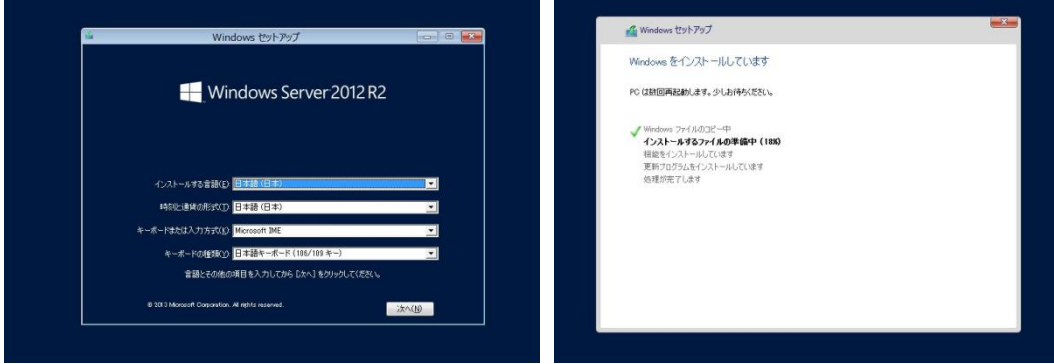

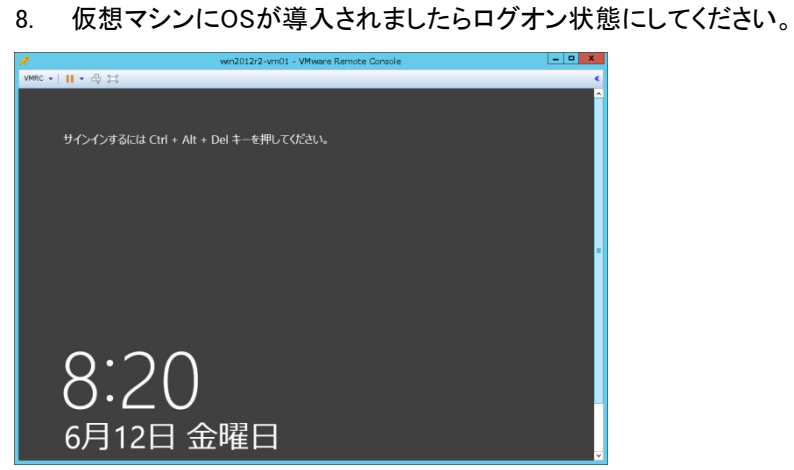

以上の操作で 仮想マシンにWindows Server 2012 R2を導入することができました。

## D.4. VMware Tools の導入

VMware Toolsは仮想マシン上のゲストOSの性能を最適化し、仮想マシンの管理を向上させるために 非常に重要なユーティリティです。以下の手順で仮想マシンのゲストOS上にVMware Toolsを導入する ことができます。当ガイドでは、仮想マシンとして導入されたWindows Server 2012 R2にVMware Toolsを 導入する手順を記載します。

1. vSphere Web Clientから<vCenter>-<ホスト>で新規追加した仮想マシンを選択し、<サマリ>タブに 表示される<VMware Toolsのインストール>を選択します。

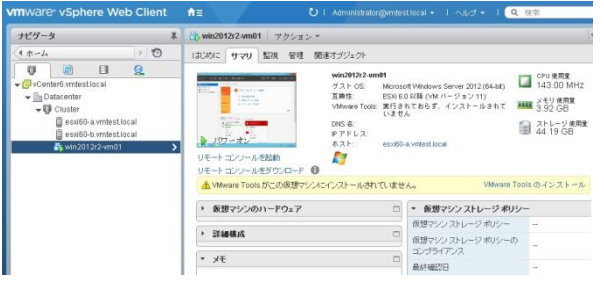

2. 以下のメッセージが表示されます。ゲストOSが稼動していることを確認して、<マウント>を選択し ます。

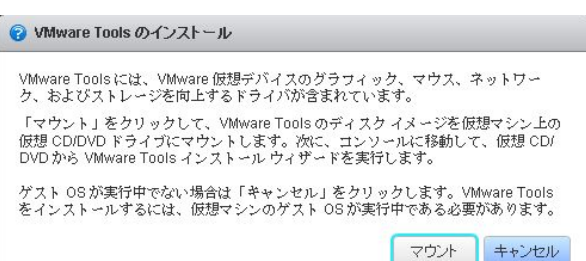

3. 仮想マシンが Windows Server 2012 R2 の場合、以下画面のように 仮想マシンのDVDドライブに VMware Toolsのメディアがマウントされます。VMware Toolsインストールプログラムの実行を選択 します。

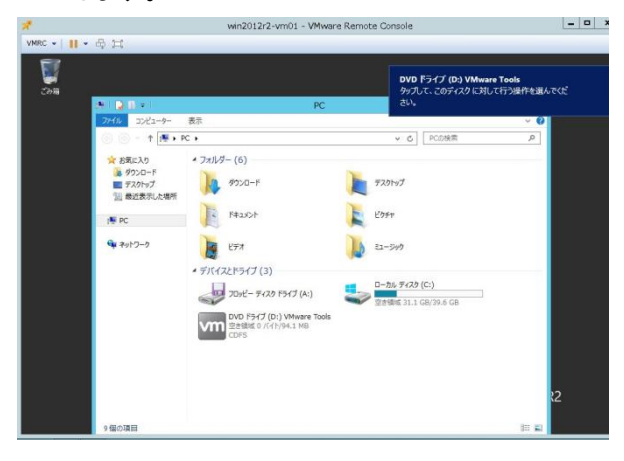

4. 仮想マシン上でVMware Toolsセットアップが開始されます。VMware Toolsのインストールウィザー ドへようこそ画面が表示されます。<次へ>を選択します。

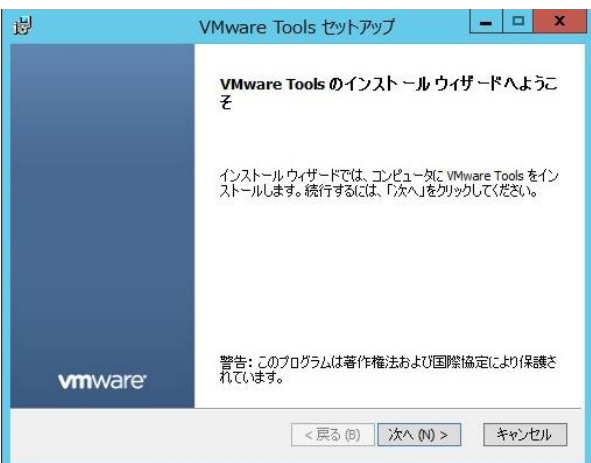

5. セットアップの種類の選択画面が表示されます。<標準>を選択して<次へ>を選択します。

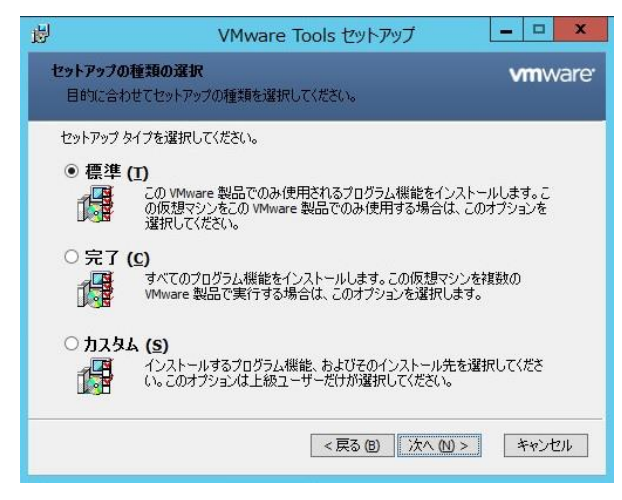

6. プログラムのインストール準備完了画面が表示されます。<インストール>を選択します。

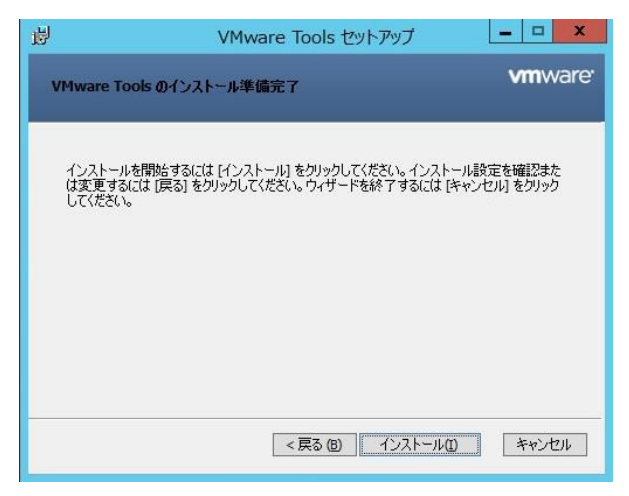

7. VMware Tools のインストールが開始されます。しばらく待機します。

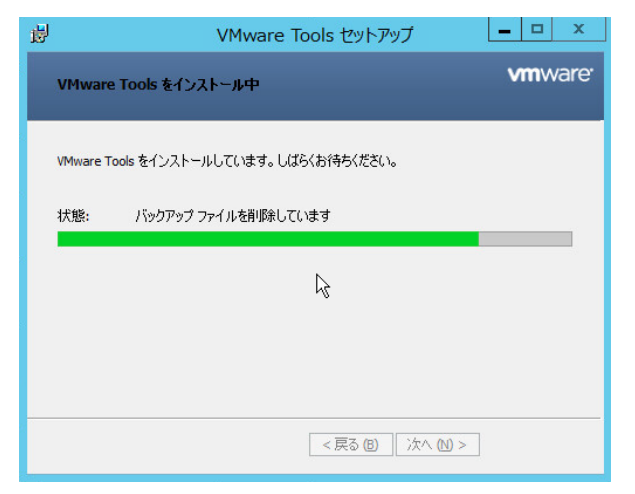

8. VMware Toolsセットアップウィザード完了の画面が表示されます。<完了>を選択します。

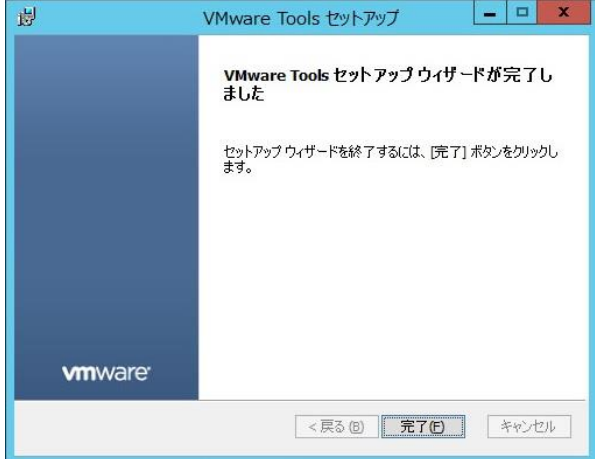

9. 以下のメッセージが表示されます。<はい>を押して仮想マシンを再起動させます。

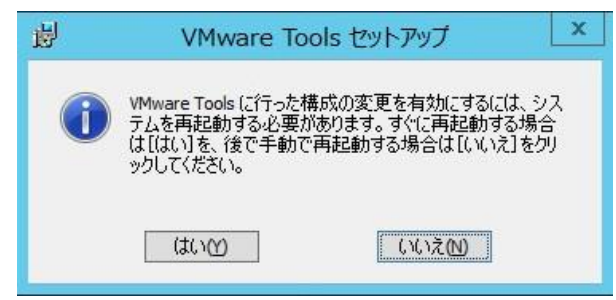

以上の操作で、仮想マシンとして導入されたWindows Server 2012 R2にVMware Toolsを導入すること ができました。

### E 【補足】LUN 応答の消失(system's Missing LUN Response) 設定変更について

VMware vSphere環境で Lenovo Storage S3200 を接続する場合、<LUN応答の消失:(system's Missing LUN Response)> という設定項目の変更が必要になります。

Lenovo Storage S3200 標準設定では、<LUN応答の消失:(system's Missing LUN Response)>は<Not Ready>になっています。この設定を<Illegal Request>に変更する必要があります。現時点ではこの設定 変更は標準GUIではなく、TELNETまたはSSH接続による<set-advancedsettings>コマンドによって実施 します。

詳細については以下ガイドを参照して下さい。

Lenovo Storage CLI Reference Guide [http://support.lenovo.com/jp/ja/products/servers/lenovo-storage/lenovo-Storage](http://support.lenovo.com/jp/ja/products/servers/lenovo-storage/lenovo-Storage%20S3200?TabName=Manuals)  [S3200?TabName=Manuals](http://support.lenovo.com/jp/ja/products/servers/lenovo-storage/lenovo-Storage%20S3200?TabName=Manuals)

当ガイドではTELNET接続を使用した手順を記載します。環境に応じて設定してください。

1. TELNETまたはSSH接続でLenovo Storage S3200 にログオンします。

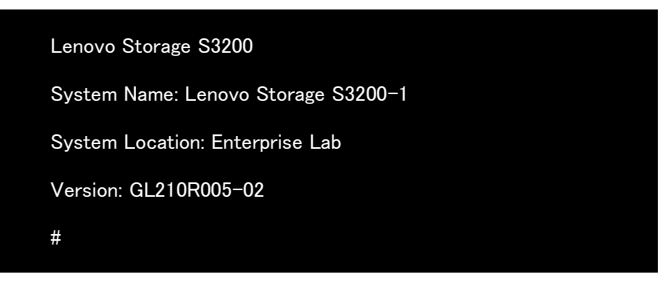

2. <show advanced-settings> と入力して、LUN応答の消失:(system's Missing LUN Response)の現 在の設定値を確認します。

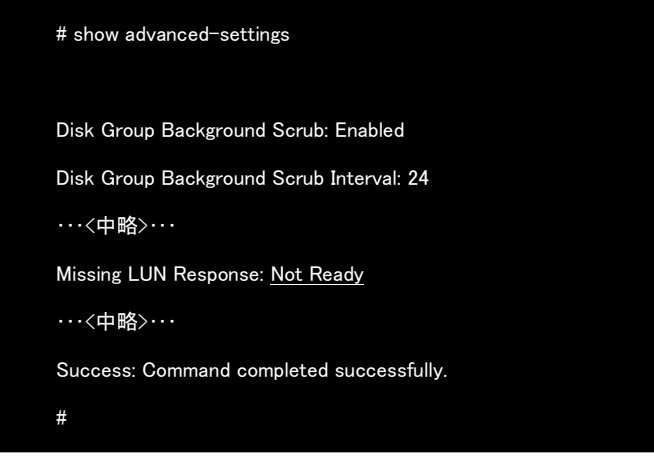

3. <set advanced-settings missing-lun-response illegal>と入力して、missing-lun-responseの設定値 を<illegal>に変更します。

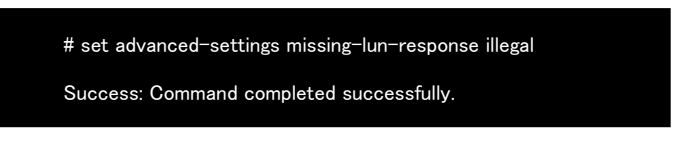

4. <show advanced-settings>と入力して、設定が正しく反映されたかどうか確認します。

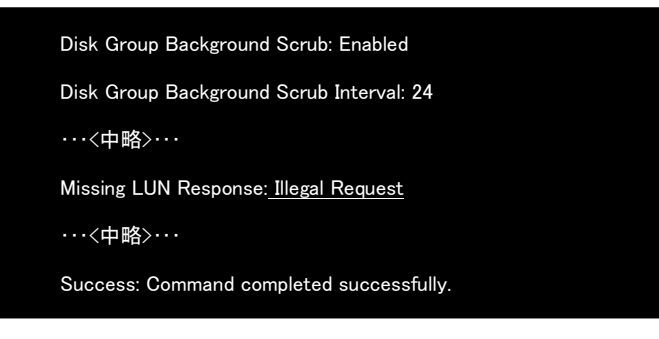

以上の操作でLUN応答の消失:(system's Missing LUN Response)設定を変更することができました。

# F 参考文献

#### VMware vSphere 6.0 のドキュメント

<http://www.vmware.com/jp/support/support-resources/pubs/vsphere-esxi-vcenter-server-6-pubs/>

Lenovo System Networking はじめての導入セットアップ・ガイド <http://www.lenovojp.com/server/technical/gd-networking.shtml>

システムガイド Lenovo Storage S2200 / S3200 構成ガイド <http://www.lenovojp.com/server/systemguide/>

Lenovo Storage S3200 Product Guide <http://lenovopress.com/tips1299/>

Lenovo Storage S2200 and S3200 Interoperability Matrix Lenovo Storage マネージャー・ガイド Lenovo Storage CLI Reference Guide Lenovo Storage セットアップ・ガイド [http://support.lenovo.com/jp/ja/products/servers/lenovo-storage/lenovo-Storage](http://support.lenovo.com/jp/ja/products/servers/lenovo-storage/lenovo-Storage%20S3200?TabName=Manuals)  [S3200?TabName=Manuals](http://support.lenovo.com/jp/ja/products/servers/lenovo-storage/lenovo-Storage%20S3200?TabName=Manuals)

# 【更新履歴】

2015/10/08 初版掲載